# FREQROL<br>インバータドライバ

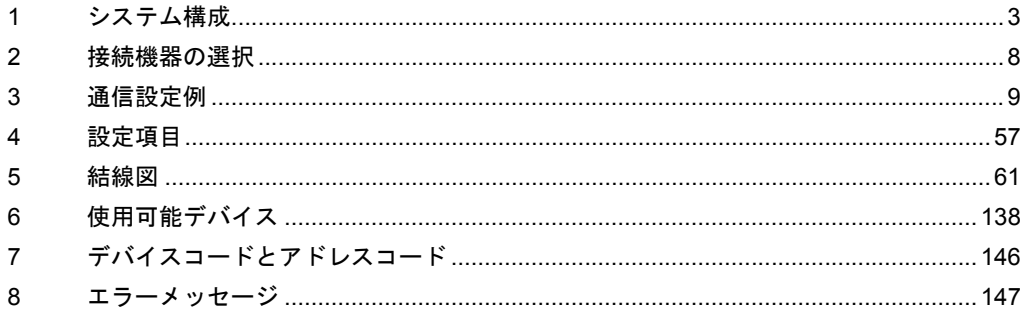

### はじめに

本書は表示器と接続機器(対象 PLC)を接続する方法について説明します。 本書では接続方法を以下の順に説明します。

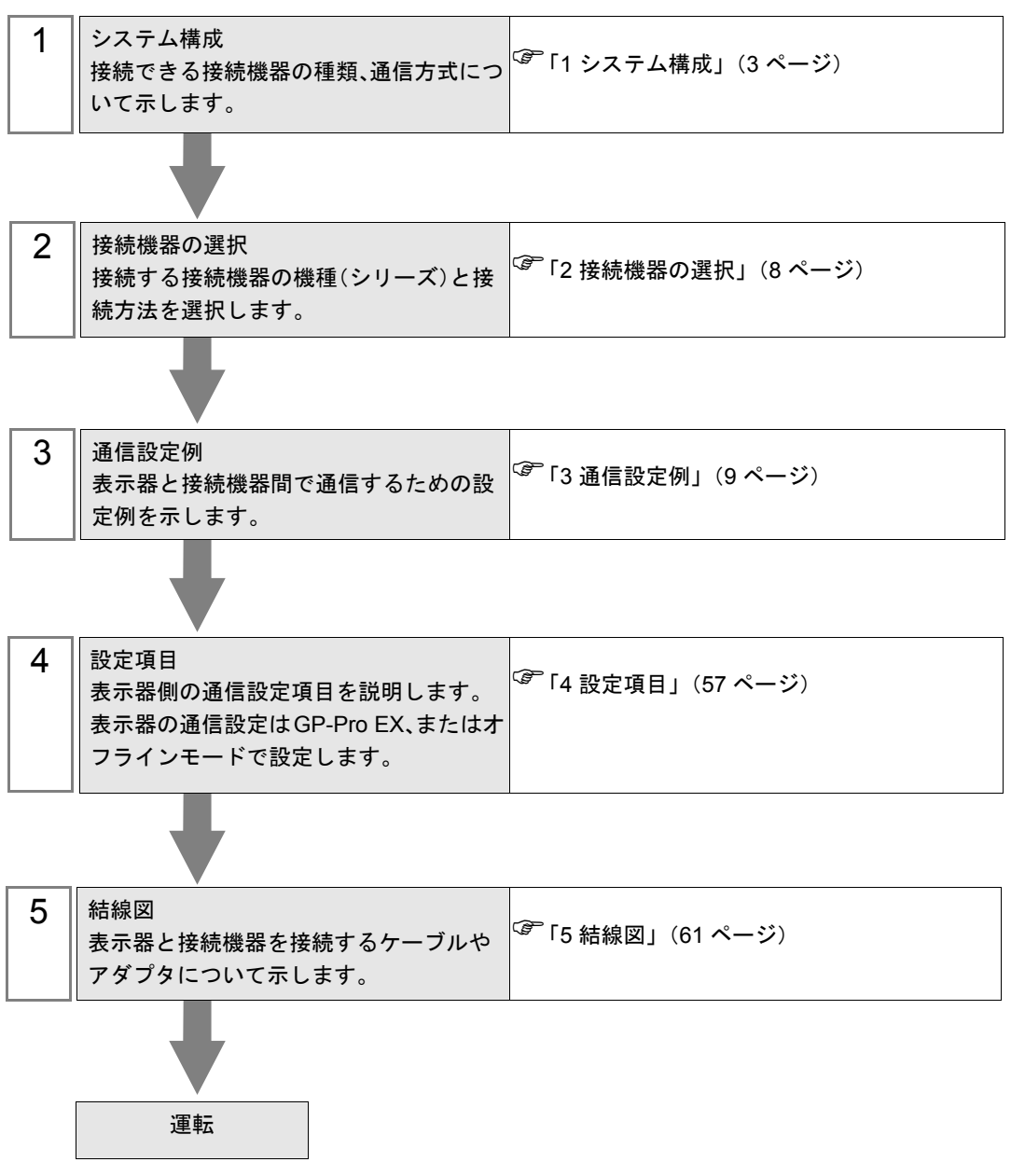

# <span id="page-2-0"></span>1 システム構成

三菱電機(株)製接続機器と表示器を接続する場合のシステム構成を示します。

重要 • 信号線の断線や表示器の故障などの理由で通信が途切れる異常が発生しても、イン バータ側では異常の検出を行えませんので、インバータの交信リトライ機能や交信 チェック機能を使用して危険防止を行ってください。詳細については接続機器のマ ニュアルを参照してください。

<sup>•</sup> 通信している状態でインバータをリセットしないでください。誤動作の原因となり ます。インバータをリセットする場合は表示器をオフラインモードにしてください。

| シリーズ            | インバータ※1                                                                            | リンク I/F                 | 通信方式               | 設定例                                                | 結線図                                          |
|-----------------|------------------------------------------------------------------------------------|-------------------------|--------------------|----------------------------------------------------|----------------------------------------------|
| FR-A700         | $FR-A720 - \square K$<br>FR-A740- $\Box K$                                         | インバータ上の<br>PUコネクタ       | RS422/485<br>(4線式) | 「設定例 1」<br>$(9 \sim -\check{y})$                   | 「結線図1」<br>$(61 \le -\check{y})$              |
|                 |                                                                                    | インバータ上の<br>RS-485 端子    | RS422/485<br>(4線式) | 「設定例 2」<br>$(11 \ltimes -\check{y})$               | 「結線図 2」<br>$(65 \sim -\frac{1}{2})$          |
|                 |                                                                                    |                         | RS422/485<br>(2線式) | 「設定例 3」<br>$(13 \lt \lt - \mathcal{Y})$            | 「結線図3」<br>(71 ページ)                           |
| <b>FR-A701</b>  | $FR-A721 - \Box K$                                                                 | インバータ上の<br>PU コネクタ      | RS422/485<br>(4線式) | 「設定例 1」<br>$(9 \sim -\check{y})$                   | 「結線図 1」<br>$(61 \sim -\check{y})$            |
|                 |                                                                                    | インバータ上の<br>RS-485 端子    | RS422/485<br>(4線式) | 「設定例 2」<br>$(11 \le -\check{y})$                   | 「結線図 2」<br>$(65 \sim -\frac{1}{2})$          |
|                 |                                                                                    |                         | RS422/485<br>(2線式) | 「設定例 3」<br>$(13 \ltimes -\frac{1}{2})$             | 「結線図 3」<br>$(71 \ltimes -\check{y})$         |
| <b>FR-F700</b>  | FR-F720- $\Box K$<br>FR-F740- $\Box K$                                             | インバータ上の<br>PUコネクタ       | RS422/485<br>(4線式) | 「設定例 4」<br>$(15 \le -\check{y})$                   | 「結線図1」<br>$(61 \sim -\check{y})$             |
|                 |                                                                                    | インバータ上の<br>RS-485 端子    | RS422/485<br>(4線式) | 「設定例 5」<br>$(17 \le -\check{y})$                   | 「結線図 2」<br>$(65 \sim -\frac{1}{2})$          |
|                 |                                                                                    |                         | RS422/485<br>(2線式) | 「設定例 6」<br>$(19 \leftarrow \stackrel{\sim}{\vee})$ | 「結線図 3」<br>$(71 \sim -\frac{3}{2})$          |
| <b>FR-E700</b>  | FR-E720- $\Box K$<br>FR-E740- $\Box K$<br>FR-E720S- $\Box K$<br>FR-E710W- $\Box K$ | インバータ上の<br>PU コネクタ      | RS422/485<br>(4線式) | 「設定例 7」<br>$(21 \ltimes -\check{v})$               | 「結線図 4」<br>$(80 \sim -\frac{1}{2})$ *2       |
|                 |                                                                                    |                         | RS422/485<br>(2線式) | 「設定例 8」<br>$(23 \ltimes -\frac{1}{2})$             | 「結線図 5」<br>(91ページ)                           |
|                 |                                                                                    | FR-E7TR 上の<br>RS-485 端子 | RS422/485<br>(4線式) | 「設定例 7」<br>$(21 \le -\check{y})$                   | 「結線図 8」<br>(123 $\sim -\check{\nu}$ )        |
|                 |                                                                                    |                         | RS422/485<br>(2線式) | 「設定例 8」<br>$(23 \ltimes -\frac{1}{2})$             | 「結線図9」<br>$(129 \sim -\check{v})$            |
| <b>FR-V500</b>  | FR-V520- $\Box K$<br>FR-V540- $\Box K$                                             | インバータ上の<br>PU コネクタ      | RS422/485<br>(4線式) | 「設定例 9」<br>$(25 \le -\check{y})$                   | 「 結線図 4」<br>$(80 \sim -\circ)$ *2            |
|                 |                                                                                    | FR-A5NR 上の端子            | RS422/485<br>(4線式) | 「設定例 10」<br>$(27 \, \text{N} - \ddot{\vee})$       | 「結線図 7」<br>$(117 \, \text{N} - \ddot{\vee})$ |
| <b>FR-V500L</b> | FR-V520L- $\Box K$<br>FR-V540L- $\Box K$                                           | インバータ上の<br>PUコネクタ       | RS422/485<br>(4線式) | 「設定例9」<br>$(25 \le -\check{y})$                    | 「結線図4」<br>$(80 \sim -\frac{1}{2})$ *2        |
|                 |                                                                                    | FR-A5NR 上の端子            | RS422/485<br>(4線式) | 「設定例 10」<br>$(27 \le -\check{y})$                  | 「結線図 7」<br>$(117 \sim -\check{v})$           |

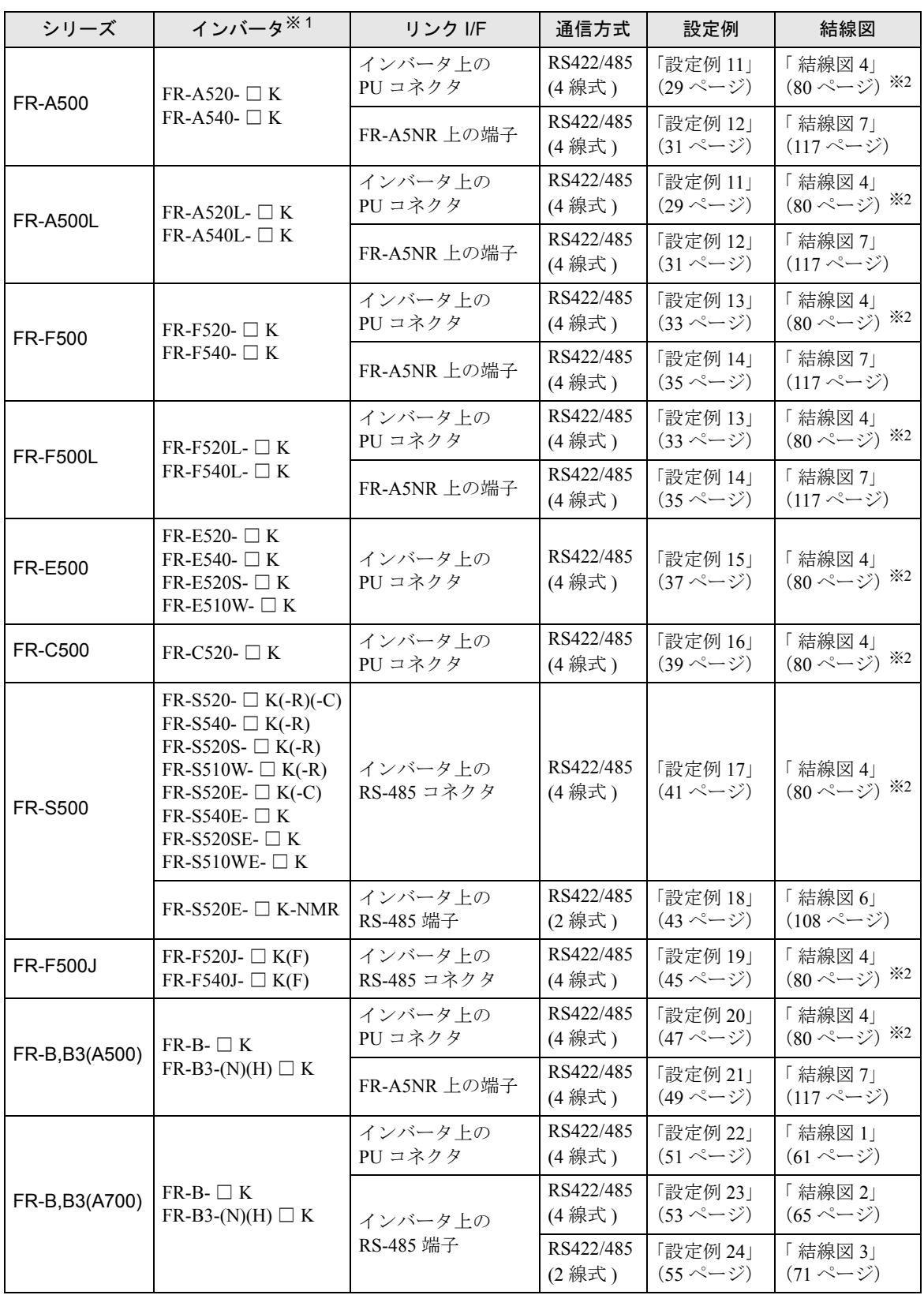

※1 □は各インバータの容量により異なります。

<span id="page-3-0"></span>※ 2 1:1 接続の場合は結線図 1 を使用することもできます。

## ■ 接続構成

• 1:1 接続

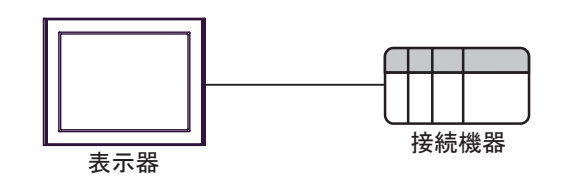

• 1:n 接続

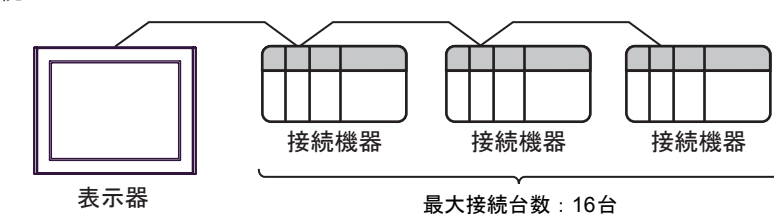

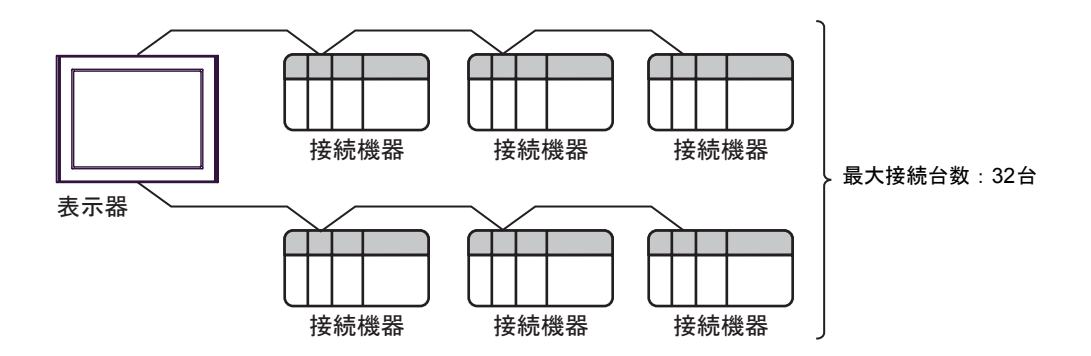

## ■ IPC の COM ポートについて

接続機器と IPC を接続する場合、使用できる COM ポートはシリーズと通信方式によって異なります。 詳細は IPC のマニュアルを参照してください。

使用可能ポート

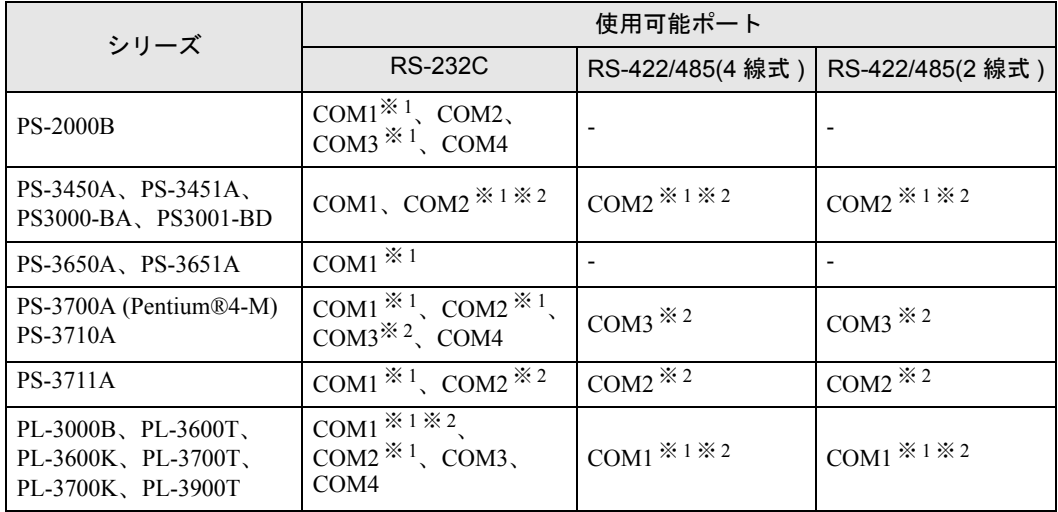

※ 1 RI/5V を切替えることができます。IPC の切替えスイッチで切替えてください。

※ 2 通信方式をディップスイッチで設定する必要があります。使用する通信方式に合わせて、 以下のように設定してください。

#### ディップスイッチの設定:RS-232C

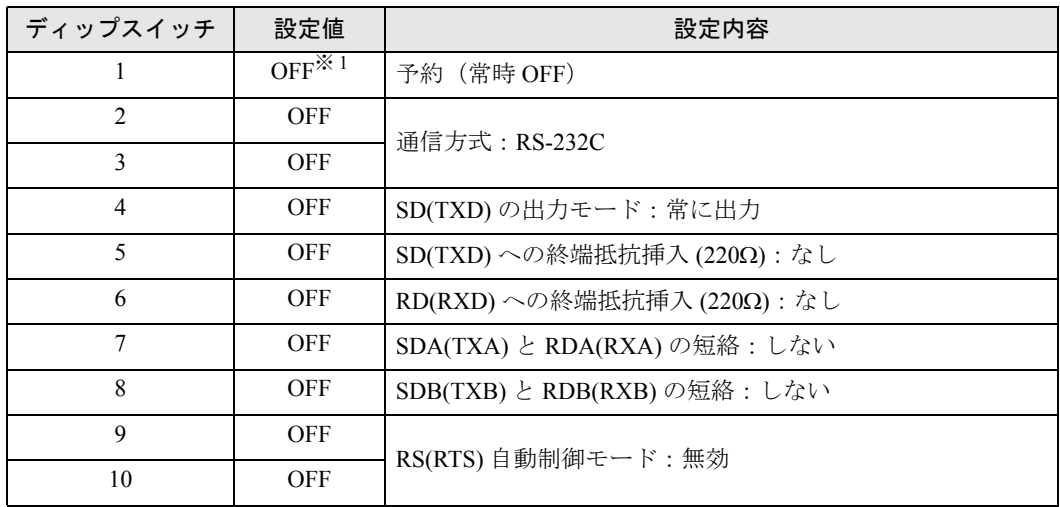

※ 1 PS-3450A、PS-3451A、PS3000-BA、PS3001-BD を使用する場合のみ設定値を ON にする 必要があります。

ディップスイッチの設定:RS-422/485(4 線式)

| ディップスイッチ       | 設定値        | 設定内容                       |  |
|----------------|------------|----------------------------|--|
| 1              | <b>OFF</b> | 予約 (常時 OFF)                |  |
| $\overline{2}$ | <b>ON</b>  | 通信方式: RS-422/485           |  |
| 3              | ON         |                            |  |
| $\overline{4}$ | <b>OFF</b> | SD(TXD)の出力モード:常に出力         |  |
| 5              | <b>OFF</b> | SD(TXD)への終端抵抗挿入(220Ω):なし   |  |
| 6              | <b>OFF</b> | RD(RXD)への終端抵抗挿入(220Ω):なし   |  |
| 7              | <b>OFF</b> | SDA(TXA) と RDA(RXA)の短絡:しない |  |
| 8              | <b>OFF</b> | SDB(TXB) と RDB(RXB)の短絡:しない |  |
| 9              | <b>OFF</b> | RS(RTS) 自動制御モード:無効         |  |
| 10             | <b>OFF</b> |                            |  |

ディップスイッチの設定:RS-422/485(2 線式)

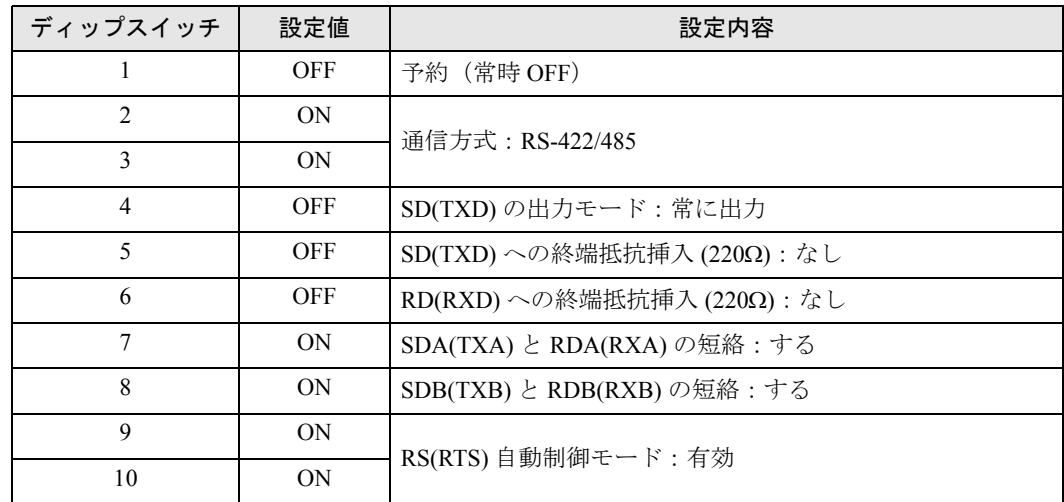

# <span id="page-7-0"></span>2 接続機器の選択

表示器と接続する接続機器を選択します。

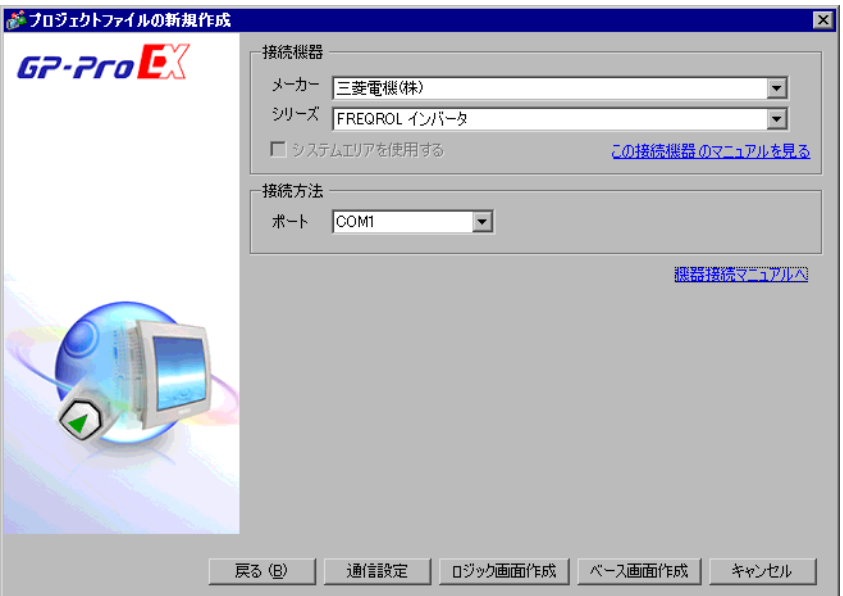

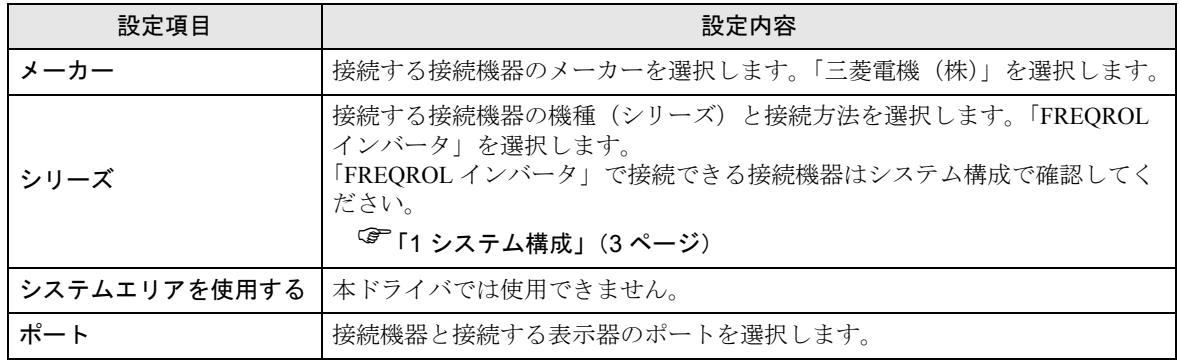

# <span id="page-8-0"></span>3 通信設定例

(株)デジタルが推奨する表示器と接続機器の通信設定例を示します。

## <span id="page-8-1"></span>3.1 設定例 1

■ GP-Pro EX の設定

#### ◆通信設定

設定画面を表示するには、ワークスペースの [ システム設定ウィンドウ ] から [ 接続機器設定 ] を選択 します。

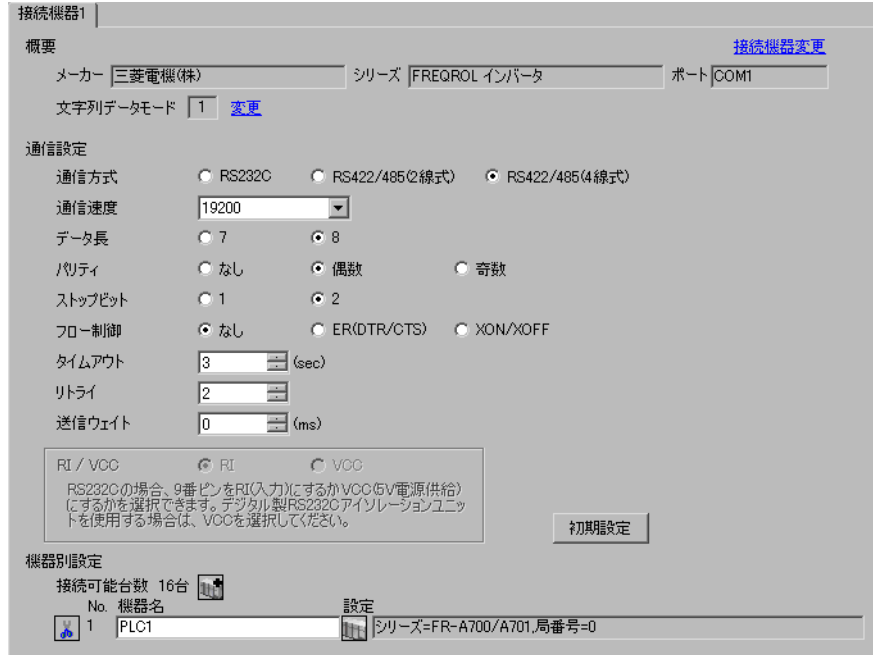

#### ◆機器設定

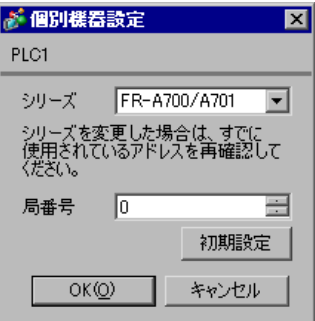

接続機器の通信設定は CPU ユニットのオペレーションパネルの PU/EXT キー、MODE キー、M ダイ ヤルまたは SET キーで行います。

詳細は接続機器のマニュアルを参照してください。

1 電源を ON にします。

- 2 PU/EXT キーを押して PU 運転モードを選択します。
- 3 MODE キーを押してパラメータ設定モードを選択します。
- 4 M ダイヤルで設定するパラメータ No. を表示します。
- 5 SET キーを押して現在の設定値を表示します。
- 6 M ダイヤルで設定値を設定します。
- 7 SET キーを押して設定値を確定します。

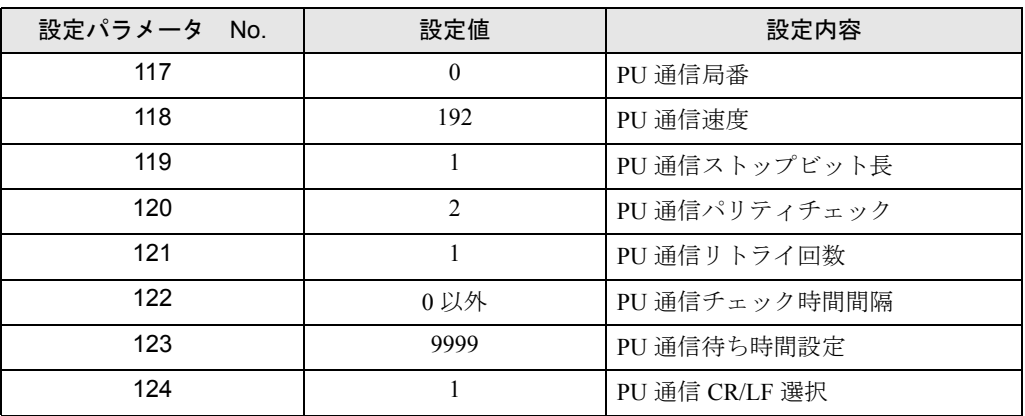

MEMO

## <span id="page-10-0"></span>3.2 設定例 2

## ■ GP-Pro EX の設定

#### ◆通信設定

設定画面を表示するには、ワークスペースの [ システム設定ウィンドウ ] から [ 接続機器設定 ] を選択 します。

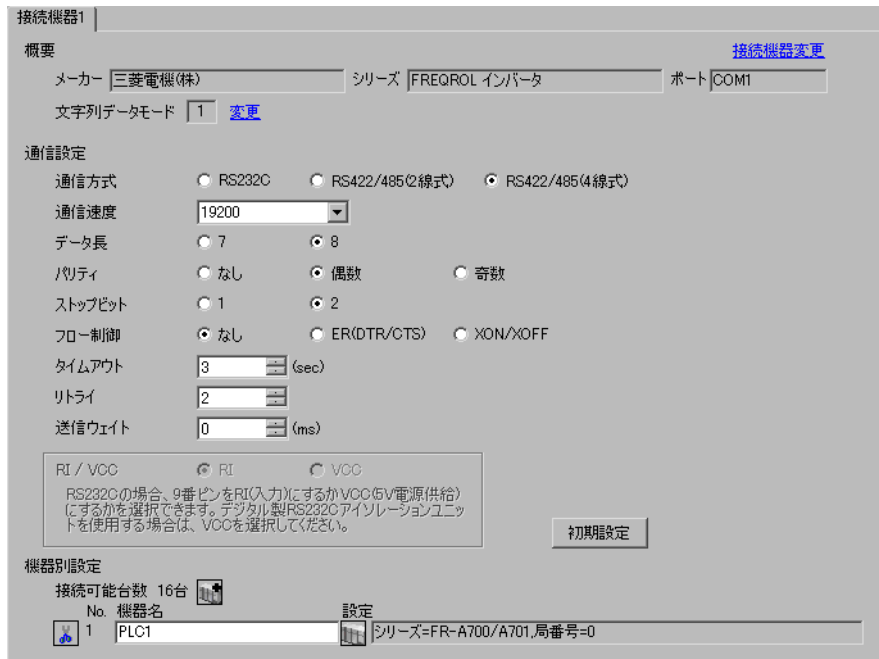

#### ◆機器設定

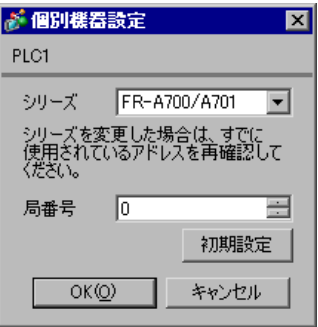

接続機器の通信設定は CPU ユニットのオペレーションパネルの PU/EXT キー、MODE キー、M ダイ ヤルまたは SET キーで行います。 詳細は接続機器のマニュアルを参照してください。

1 電源を ON にします。

- 2 PU/EXT キーを押して PU 運転モードを選択します。
- 3 MODE キーを押してパラメータ設定モードを選択します。
- 4 M ダイヤルで設定するパラメータ No. を表示します。
- 5 SET キーを押して現在の設定値を表示します。
- 6 M ダイヤルで設定値を設定します。
- 7 SET キーを押して設定値を確定します。

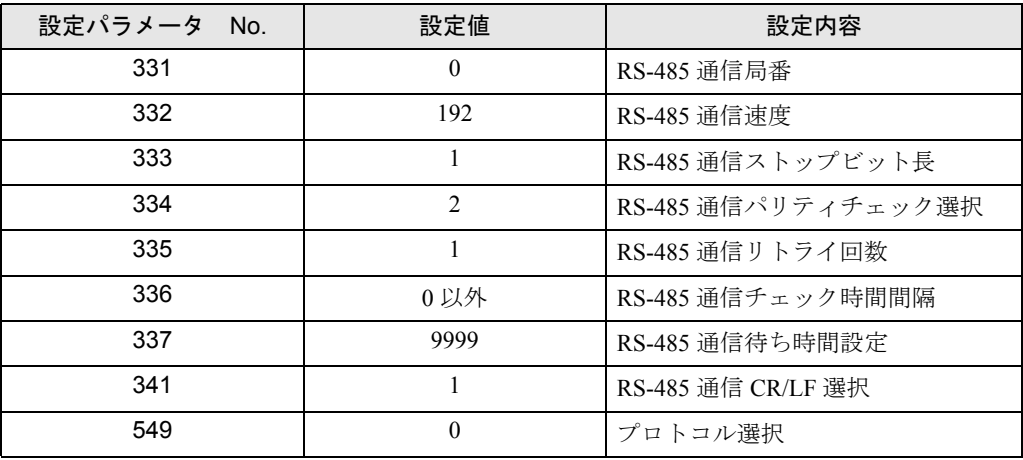

MEMO

## <span id="page-12-0"></span>3.3 設定例 3

■ GP-Pro EX の設定

#### ◆通信設定

設定画面を表示するには、ワークスペースの [ システム設定ウィンドウ ] から [ 接続機器設定 ] を選択 します。

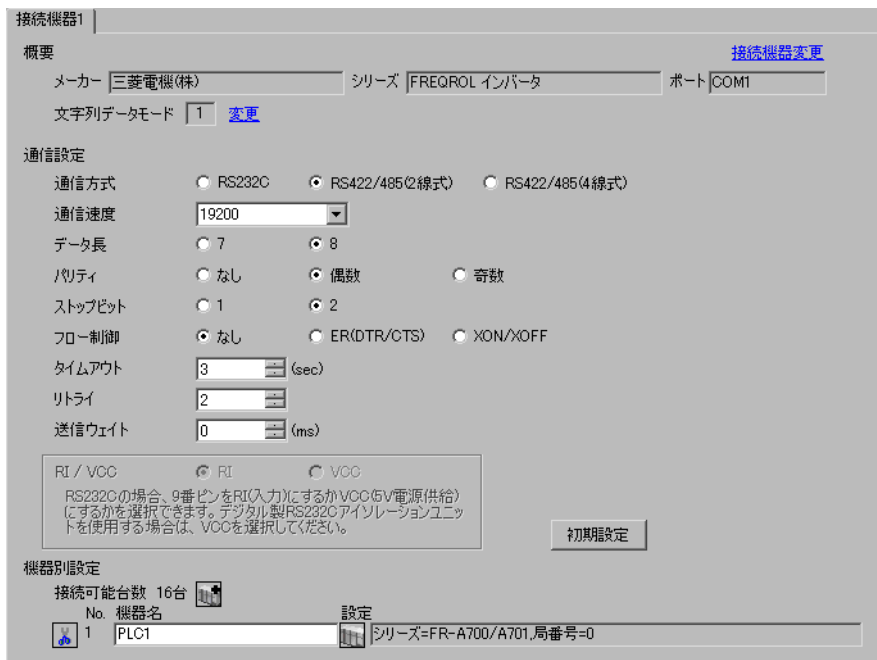

#### ◆機器設定

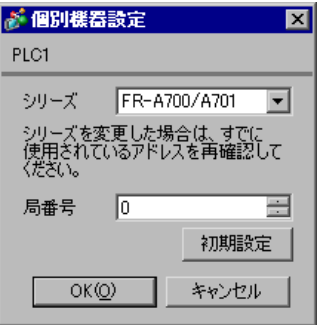

接続機器の通信設定は CPU ユニットのオペレーションパネルの PU/EXT キー、MODE キー、M ダイ ヤルまたは SET キーで行います。 詳細は接続機器のマニュアルを参照してください。

1 電源を ON にします。

- 2 PU/EXT キーを押して PU 運転モードを選択します。
- 3 MODE キーを押してパラメータ設定モードを選択します。
- 4 M ダイヤルで設定するパラメータ No. を表示します。
- 5 SET キーを押して現在の設定値を表示します。
- 6 M ダイヤルで設定値を設定します。
- 7 SET キーを押して設定値を確定します。

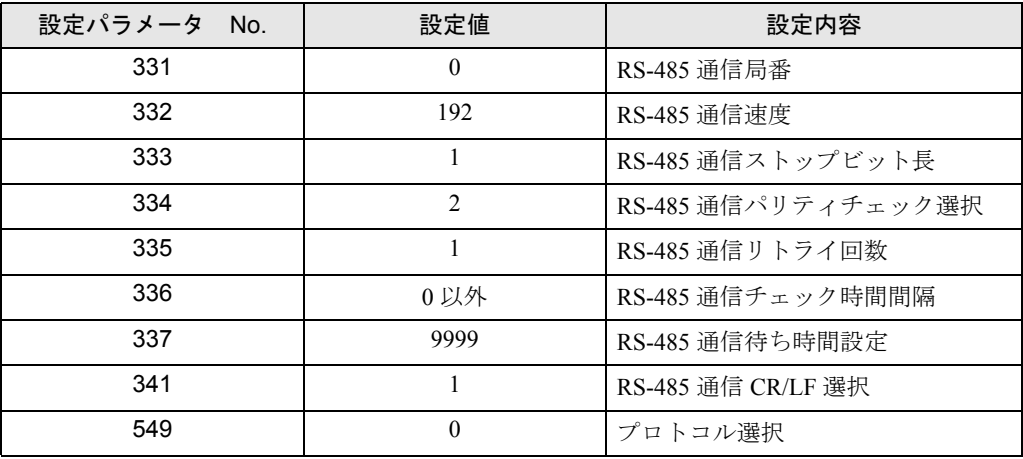

MEMO

## <span id="page-14-0"></span>3.4 設定例 4

■ GP-Pro EX の設定

#### ◆通信設定

設定画面を表示するには、ワークスペースの [ システム設定ウィンドウ ] から [ 接続機器設定 ] を選択 します。

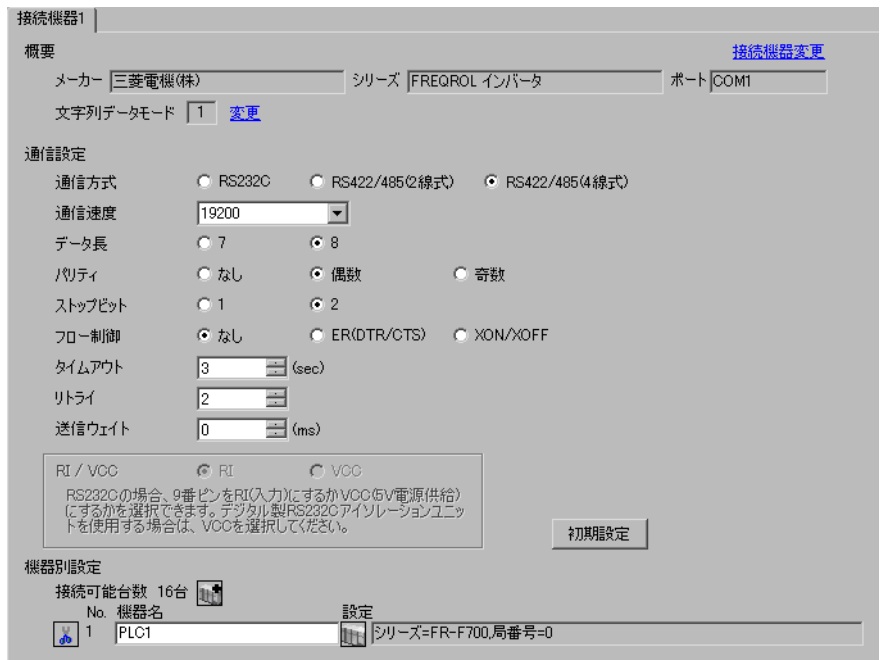

#### ◆機器設定

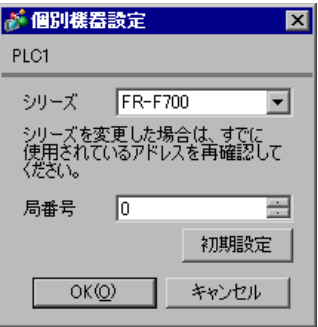

接続機器の通信設定は CPU ユニットのオペレーションパネルの PU/EXT キー、MODE キー、M ダイ ヤルまたは SET キーで行います。 詳細は接続機器のマニュアルを参照してください。

1 電源を ON にします。

- 2 PU/EXT キーを押して PU 運転モードを選択します。
- 3 MODE キーを押してパラメータ設定モードを選択します。
- 4 M ダイヤルで設定するパラメータ No. を表示します。
- 5 SET キーを押して現在の設定値を表示します。
- 6 M ダイヤルで設定値を設定します。
- 7 SET キーを押して設定値を確定します。

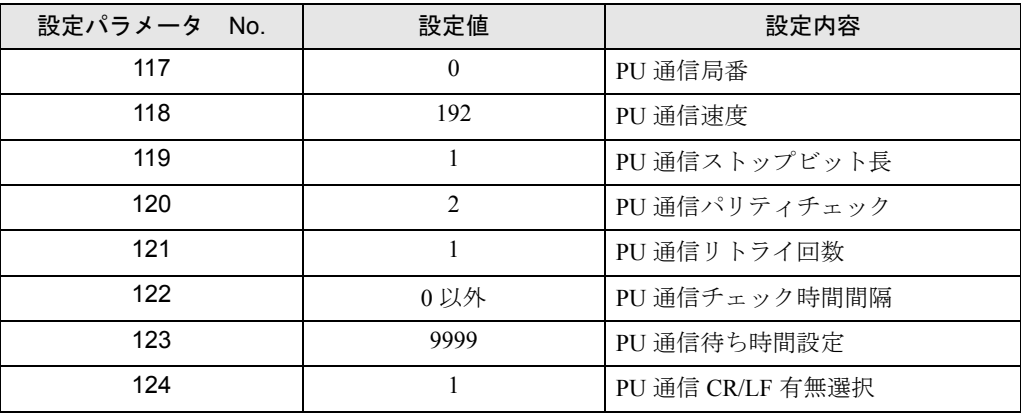

MEMO

## <span id="page-16-0"></span>3.5 設定例 5

■ GP-Pro EX の設定

#### ◆通信設定

設定画面を表示するには、ワークスペースの [ システム設定ウィンドウ ] から [ 接続機器設定 ] を選択 します。

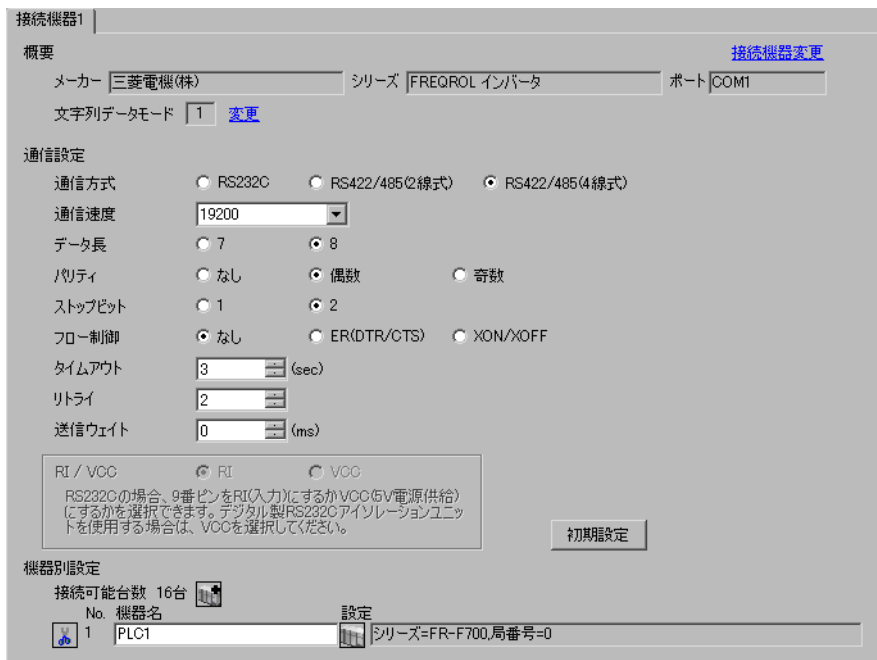

#### ◆機器設定

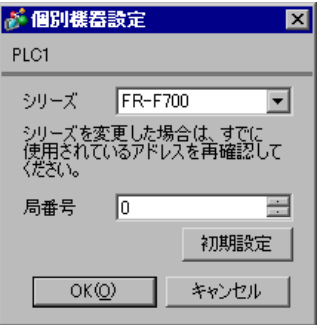

接続機器の通信設定は CPU ユニットのオペレーションパネルの PU/EXT キー、MODE キー、M ダイ ヤルまたは SET キーで行います。 詳細は接続機器のマニュアルを参照してください。

1 電源を ON にします。

- 2 PU/EXT キーを押して PU 運転モードを選択します。
- 3 MODE キーを押してパラメータ設定モードを選択します。
- 4 M ダイヤルで設定するパラメータ No. を表示します。
- 5 SET キーを押して現在の設定値を表示します。
- 6 M ダイヤルで設定値を設定します。
- 7 SET キーを押して設定値を確定します。

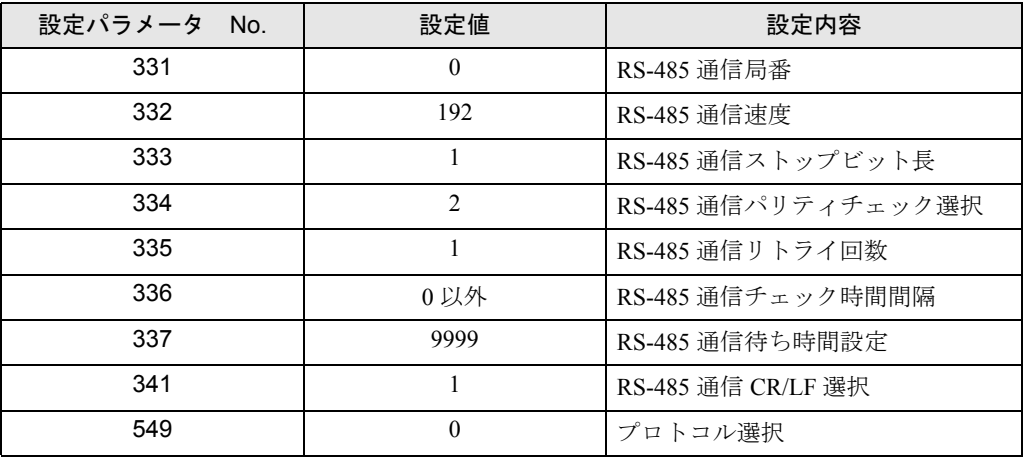

MEMO

## <span id="page-18-0"></span>3.6 設定例 6

■ GP-Pro EX の設定

#### ◆通信設定

設定画面を表示するには、ワークスペースの [ システム設定ウィンドウ ] から [ 接続機器設定 ] を選択 します。

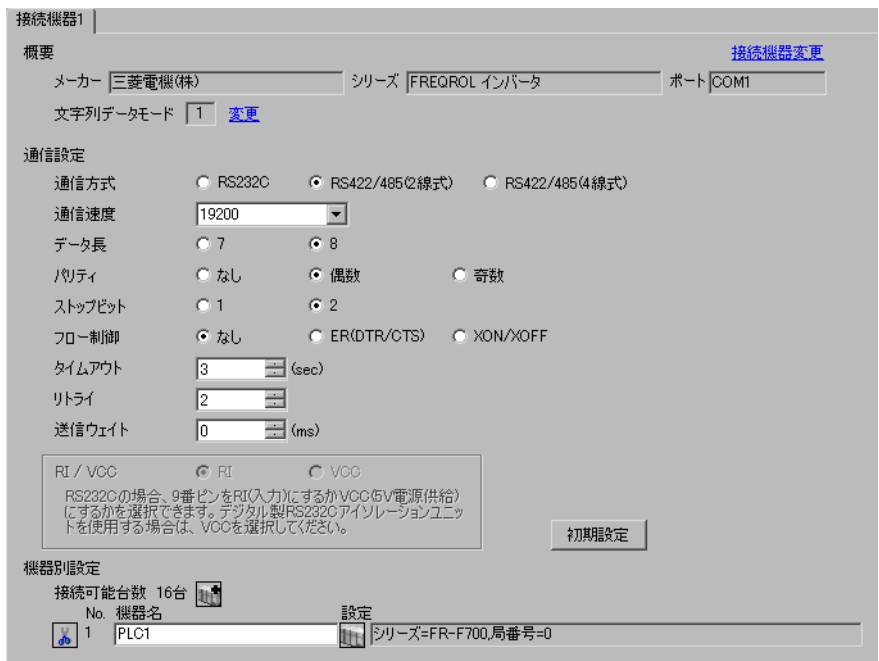

#### ◆機器設定

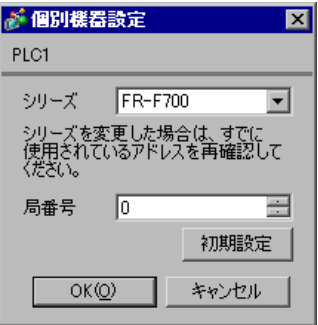

接続機器の通信設定は CPU ユニットのオペレーションパネルの PU/EXT キー、MODE キー、M ダイ ヤルまたは SET キーで行います。 詳細は接続機器のマニュアルを参照してください。

1 電源を ON にします。

- 2 PU/EXT キーを押して PU 運転モードを選択します。
- 3 MODE キーを押してパラメータ設定モードを選択します。
- 4 M ダイヤルで設定するパラメータ No. を表示します。
- 5 SET キーを押して現在の設定値を表示します。
- 6 M ダイヤルで設定値を設定します。
- 7 SET キーを押して設定値を確定します。

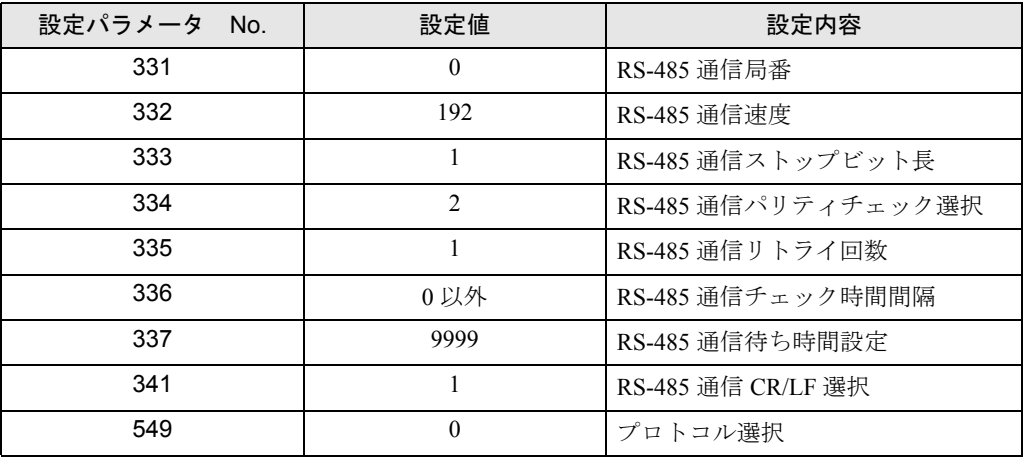

MEMO

## <span id="page-20-0"></span>3.7 設定例 7

■ GP-Pro EX の設定

#### ◆通信設定

設定画面を表示するには、ワークスペースの [ システム設定ウィンドウ ] から [ 接続機器設定 ] を選択 します。

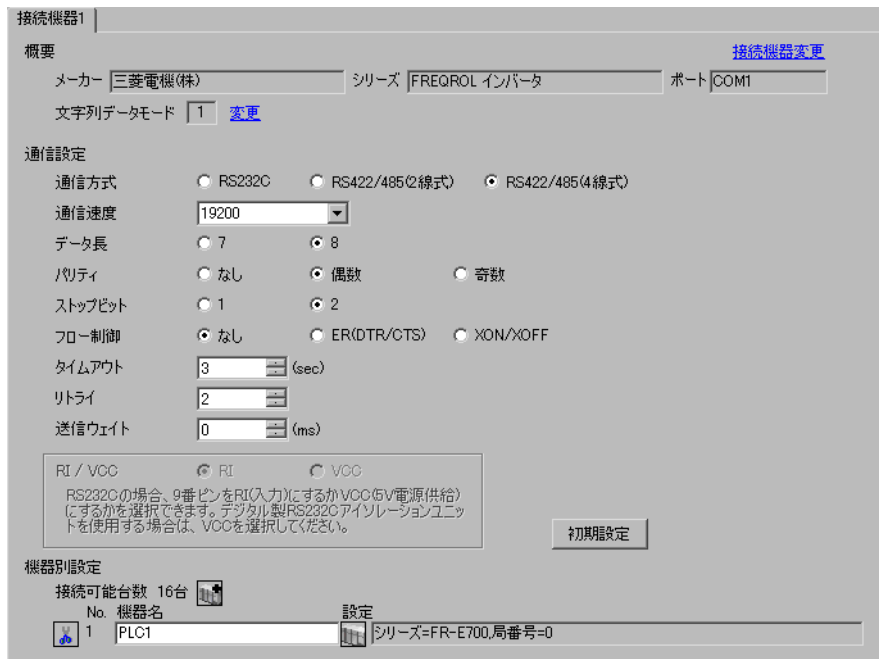

#### ◆機器設定

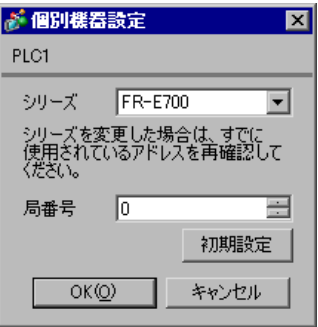

接続機器の通信設定は CPU ユニットのオペレーションパネルの PU/EXT キー、MODE キー、M ダイ ヤルまたは SET キーで行います。 詳細は接続機器のマニュアルを参照してください。

1 電源を ON にします。

- 2 PU/EXT キーを押して PU 運転モードを選択します。
- 3 MODE キーを押してパラメータ設定モードを選択します。
- 4 M ダイヤルで設定するパラメータ No. を表示します。
- 5 SET キーを押して現在の設定値を表示します。
- 6 M ダイヤルで設定値を設定します。
- 7 SET キーを押して設定値を確定します。

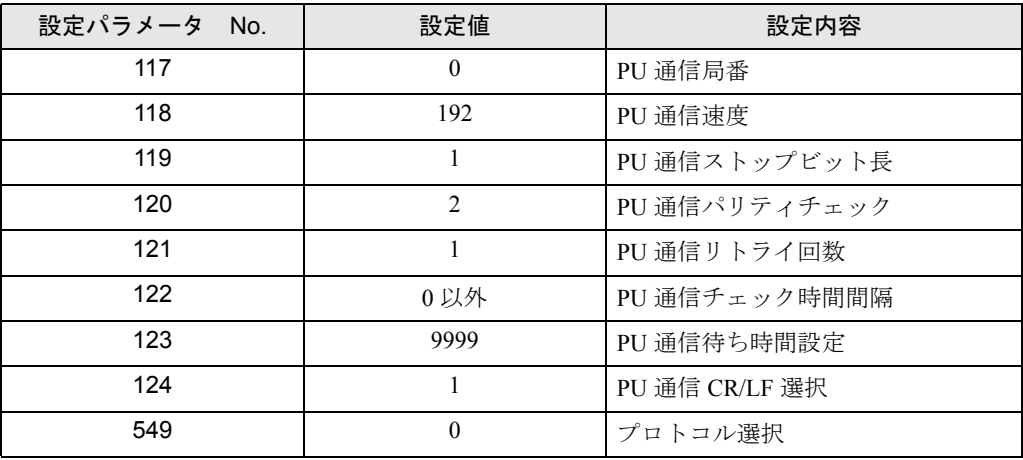

MEMO

## <span id="page-22-0"></span>3.8 設定例 8

■ GP-Pro EX の設定

#### ◆通信設定

設定画面を表示するには、ワークスペースの [ システム設定ウィンドウ ] から [ 接続機器設定 ] を選択 します。

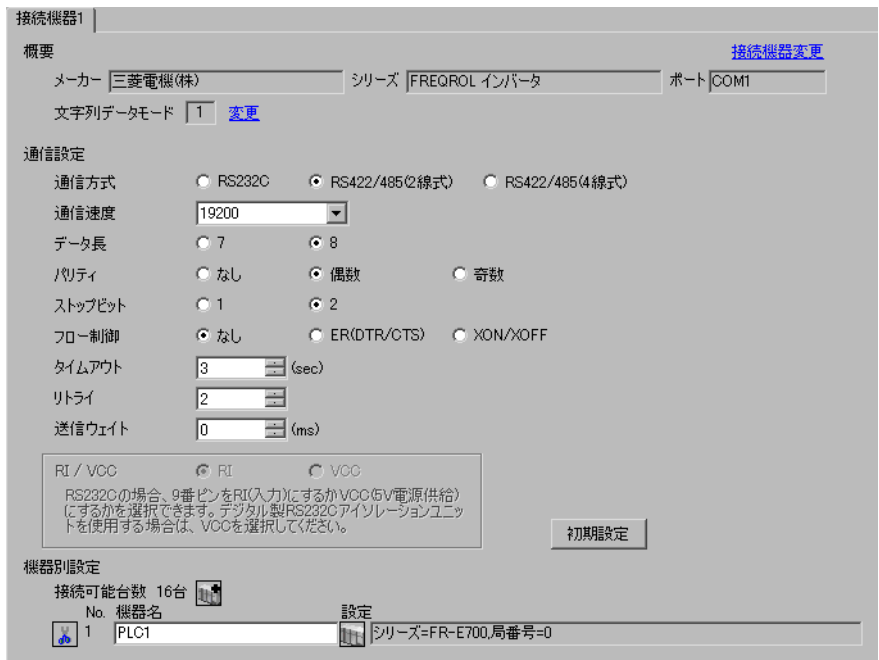

#### ◆機器設定

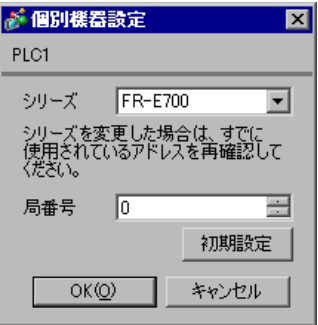

接続機器の通信設定は CPU ユニットのオペレーションパネルの PU/EXT キー、MODE キー、M ダイ ヤルまたは SET キーで行います。 詳細は接続機器のマニュアルを参照してください。

1 電源を ON にします。

- 2 PU/EXT キーを押して PU 運転モードを選択します。
- 3 MODE キーを押してパラメータ設定モードを選択します。
- 4 M ダイヤルで設定するパラメータ No. を表示します。
- 5 SET キーを押して現在の設定値を表示します。
- 6 M ダイヤルで設定値を設定します。
- 7 SET キーを押して設定値を確定します。

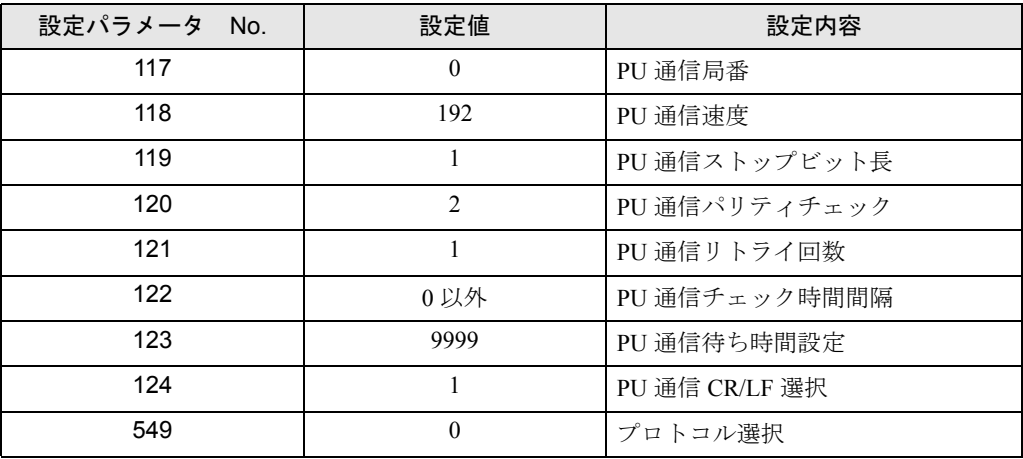

MEMO

## <span id="page-24-0"></span>3.9 設定例 9

■ GP-Pro EX の設定

#### ◆通信設定

設定画面を表示するには、ワークスペースの [ システム設定ウィンドウ ] から [ 接続機器設定 ] を選択 します。

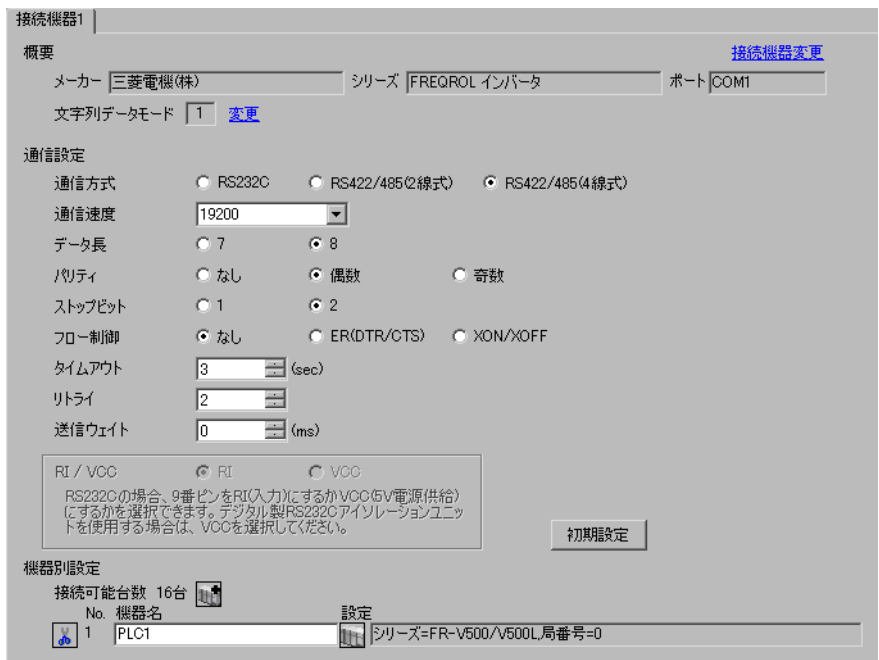

#### ◆機器設定

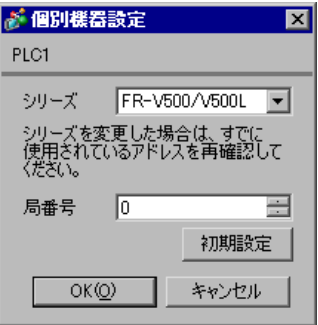

接続機器の通信設定は CPU ユニットのオペレーションパネルの MODE キー、SET キーまたはアッ プ・ダウンキーで行います。 詳細は接続機器のマニュアルを参照してください。

- MODE キーを押してパラメータ設定モードを選択します。
- SET キーを押します。
- 3 アップ・ダウンキーを押して設定するパラメータ No. の最上位の数字を表示します。
- SET キーを押します。
- アップ・ダウンキーを押して設定するパラメータ No. の中位の数字を表示します。
- SET キーを押します。
- アップ・ダウンキーを押して設定するパラメータ No. の最下位の数字を表示します。
- SET キーを押して現在の設定値を表示します。
- アップ・ダウンキーを押して設定値を設定します。
- SET キーを 1.5 秒間押して設定値を書込みます。

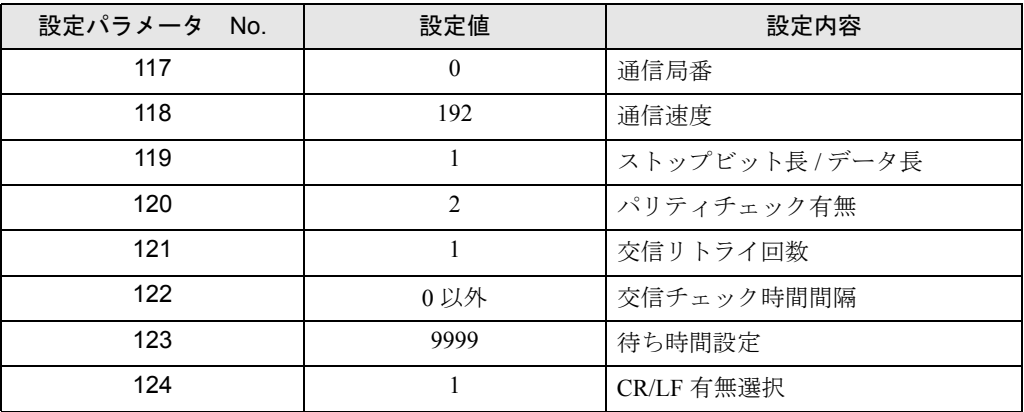

MEMO<sup>1</sup>

## <span id="page-26-0"></span>3.10 設定例 10

■ GP-Pro EX の設定

#### ◆通信設定

設定画面を表示するには、ワークスペースの [ システム設定ウィンドウ ] から [ 接続機器設定 ] を選択 します。

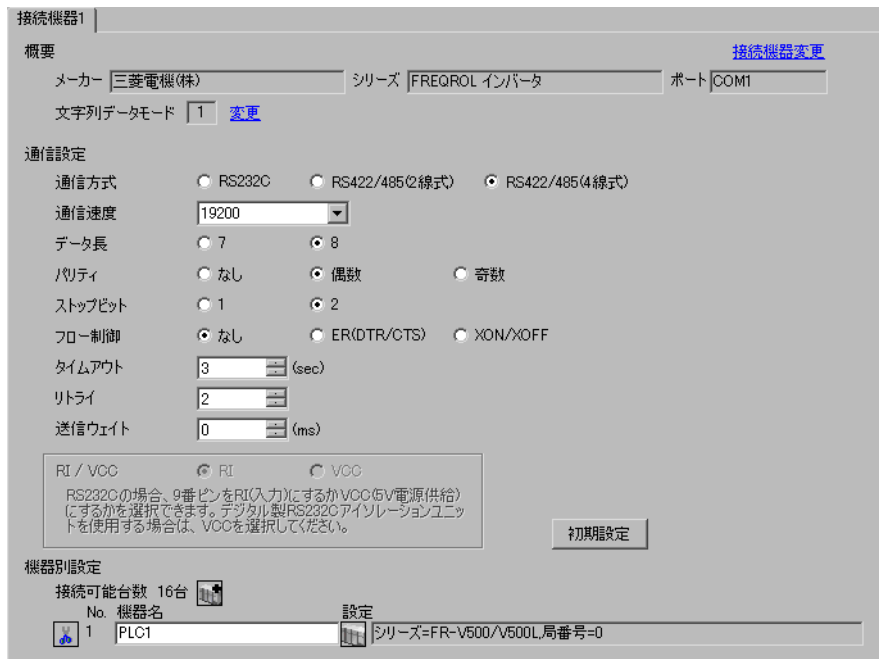

#### ◆機器設定

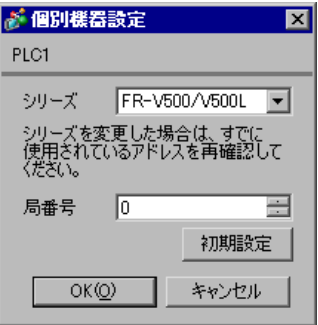

接続機器の通信設定は CPU ユニットのオペレーションパネルの MODE キー、SET キーまたはアッ プ・ダウンキーで行います。 詳細は接続機器のマニュアルを参照してください。

- MODE キーを押してパラメータ設定モードを選択します。
- SET キーを押します。
- 3 アップ・ダウンキーを押して設定するパラメータ No. の最上位の数字を表示します。
- SET キーを押します。
- アップ・ダウンキーを押して設定するパラメータ No. の中位の数字を表示します。
- SET キーを押します。
- アップ・ダウンキーを押して設定するパラメータ No. の最下位の数字を表示します。
- SET キーを押して現在の設定値を表示します。
- アップ・ダウンキーを押して設定値を設定します。
- SET キーを 1.5 秒間押して設定値を書込みます。

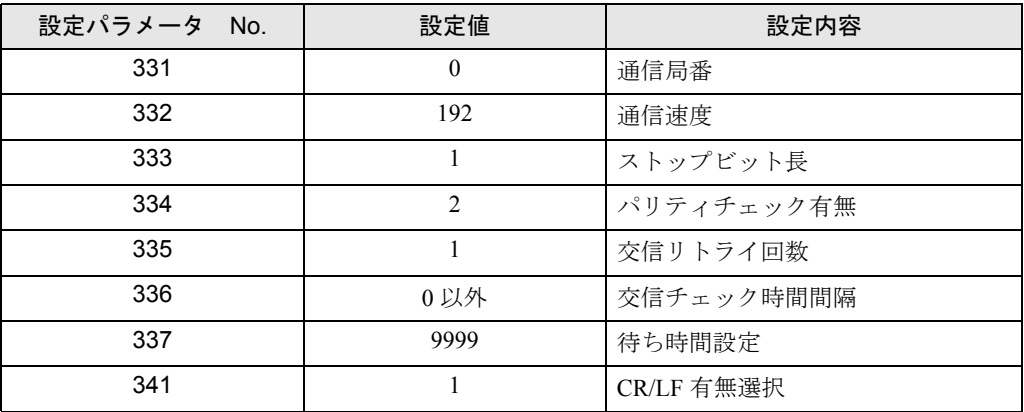

MEMO<sup>1</sup>

## <span id="page-28-0"></span>3.11 設定例 11

■ GP-Pro EX の設定

#### ◆通信設定

設定画面を表示するには、ワークスペースの [ システム設定ウィンドウ ] から [ 接続機器設定 ] を選択 します。

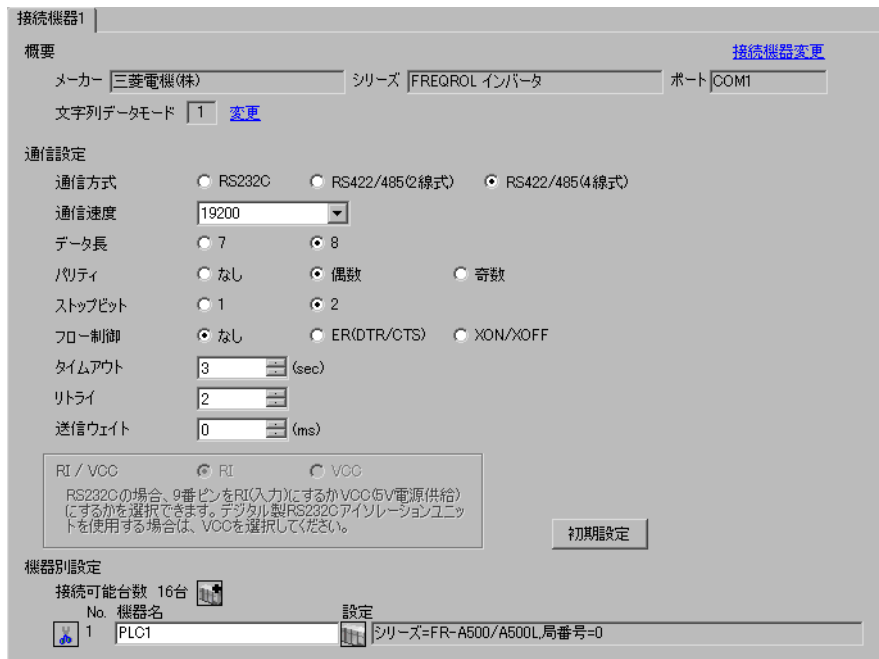

#### ◆機器設定

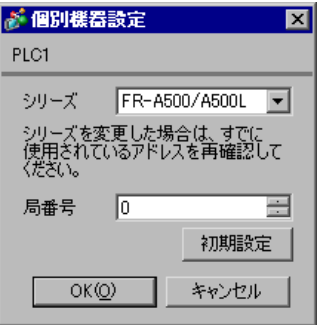

接続機器の通信設定は CPU ユニットのオペレーションパネルの MODE キー、SET キーまたはアッ プ・ダウンキーで行います。 詳細は接続機器のマニュアルを参照してください。

- MODE キーを押してパラメータ設定モードを選択します。
- SET キーを押します。
- 3 アップ・ダウンキーを押して設定するパラメータ No. の最上位の数字を表示します。
- SET キーを押します。
- アップ・ダウンキーを押して設定するパラメータ No. の中位の数字を表示します。
- SET キーを押します。
- アップ・ダウンキーを押して設定するパラメータ No. の最下位の数字を表示します。
- SET キーを押して現在の設定値を表示します。
- アップ・ダウンキーを押して設定値を設定します。
- SET キーを 1.5 秒間押して設定値を書込みます。

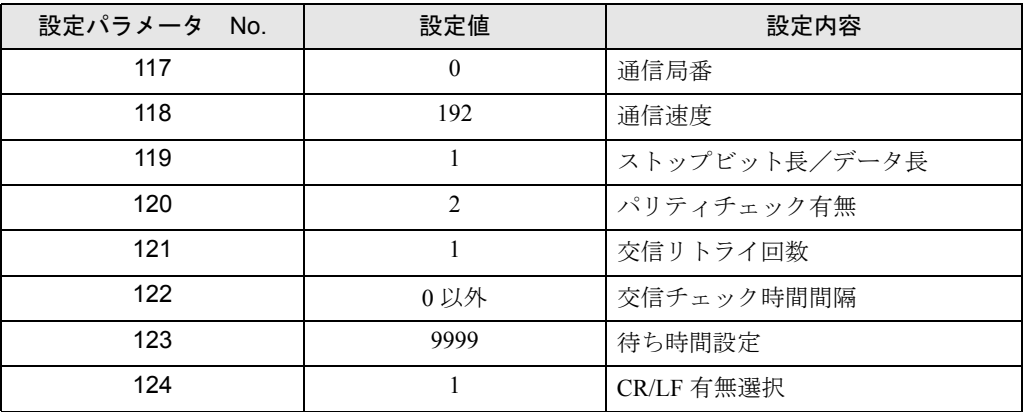

MEMO<sup>1</sup>

## <span id="page-30-0"></span>3.12 設定例 12

■ GP-Pro EX の設定

#### ◆通信設定

設定画面を表示するには、ワークスペースの [ システム設定ウィンドウ ] から [ 接続機器設定 ] を選択 します。

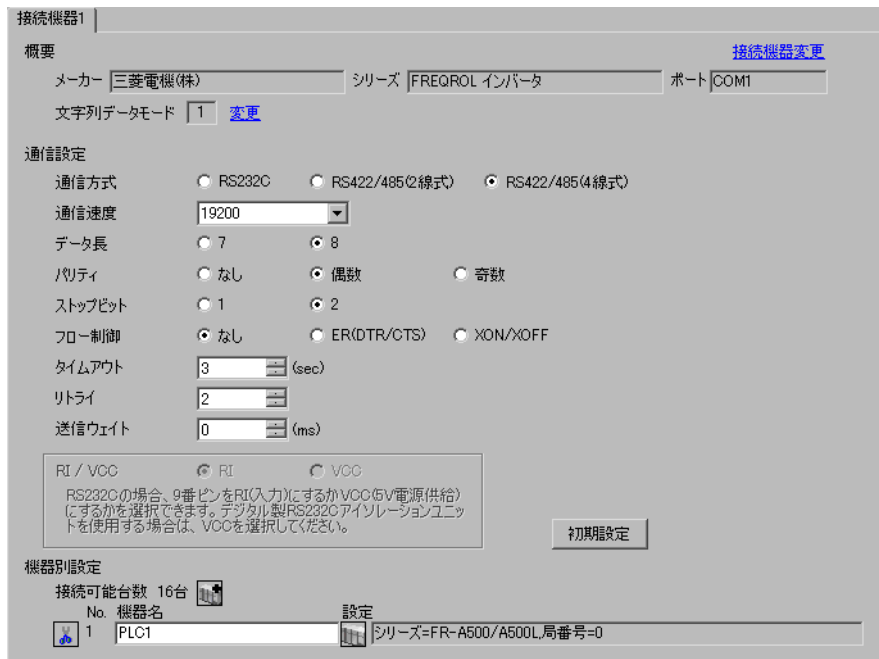

#### ◆機器設定

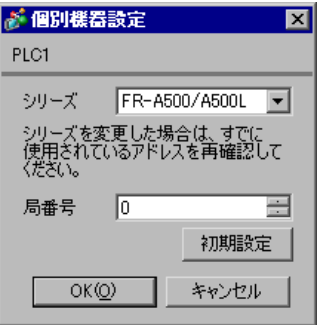

接続機器の通信設定は CPU ユニットのオペレーションパネルの MODE キー、SET キーまたはアッ プ・ダウンキーで行います。 詳細は接続機器のマニュアルを参照してください。

- MODE キーを押してパラメータ設定モードを選択します。
- SET キーを押します。
- 3 アップ・ダウンキーを押して設定するパラメータ No. の最上位の数字を表示します。
- SET キーを押します。
- アップ・ダウンキーを押して設定するパラメータ No. の中位の数字を表示します。
- SET キーを押します。
- アップ・ダウンキーを押して設定するパラメータ No. の最下位の数字を表示します。
- SET キーを押して現在の設定値を表示します。
- アップ・ダウンキーを押して設定値を設定します。
- SET キーを 1.5 秒間押して設定値を書込みます。

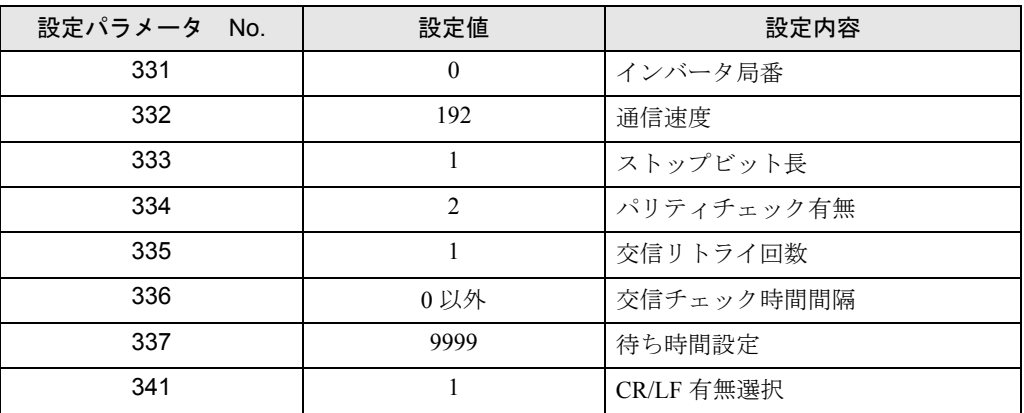

MEMO<sup>1</sup>

## <span id="page-32-0"></span>3.13 設定例 13

■ GP-Pro EX の設定

#### ◆通信設定

設定画面を表示するには、ワークスペースの [ システム設定ウィンドウ ] から [ 接続機器設定 ] を選択 します。

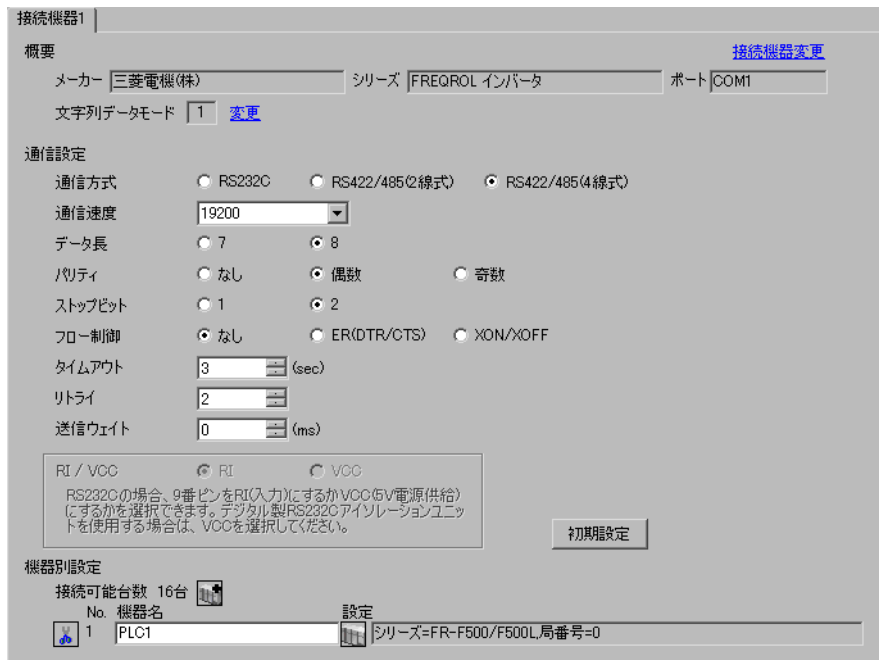

#### ◆機器設定

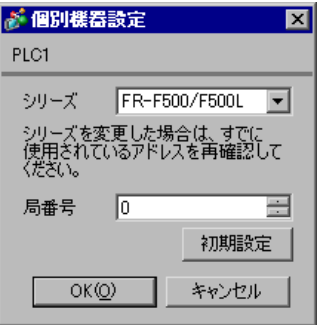

接続機器の通信設定は CPU ユニットのオペレーションパネルの MODE キー、SET キーまたはアッ プ・ダウンキーで行います。 詳細は接続機器のマニュアルを参照してください。

- MODE キーを押してパラメータ設定モードを選択します。
- SET キーを押します。
- 3 アップ・ダウンキーを押して設定するパラメータ No. の最上位の数字を表示します。
- SET キーを押します。
- アップ・ダウンキーを押して設定するパラメータ No. の中位の数字を表示します。
- SET キーを押します。
- アップ・ダウンキーを押して設定するパラメータ No. の最下位の数字を表示します。
- SET キーを押して現在の設定値を表示します。
- アップ・ダウンキーを押して設定値を設定します。
- SET キーを 1.5 秒間押して設定値を書込みます。

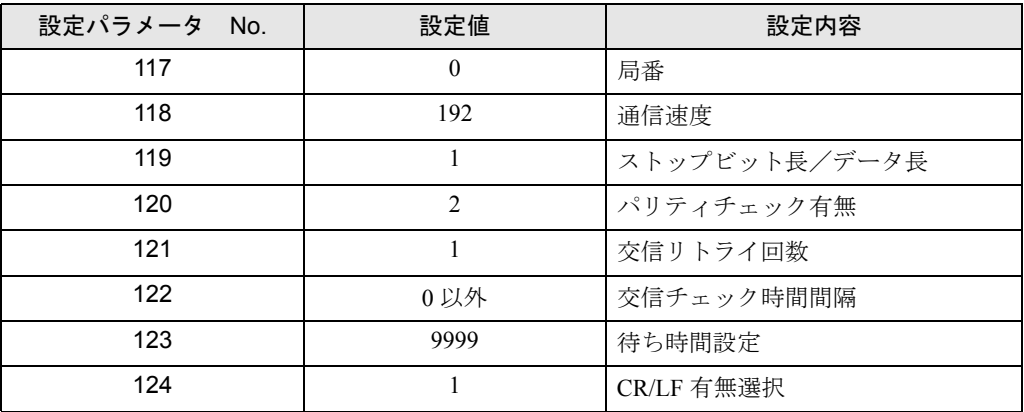

MEMO<sup>1</sup>

## <span id="page-34-0"></span>3.14 設定例 14

■ GP-Pro EX の設定

#### ◆通信設定

設定画面を表示するには、ワークスペースの [ システム設定ウィンドウ ] から [ 接続機器設定 ] を選択 します。

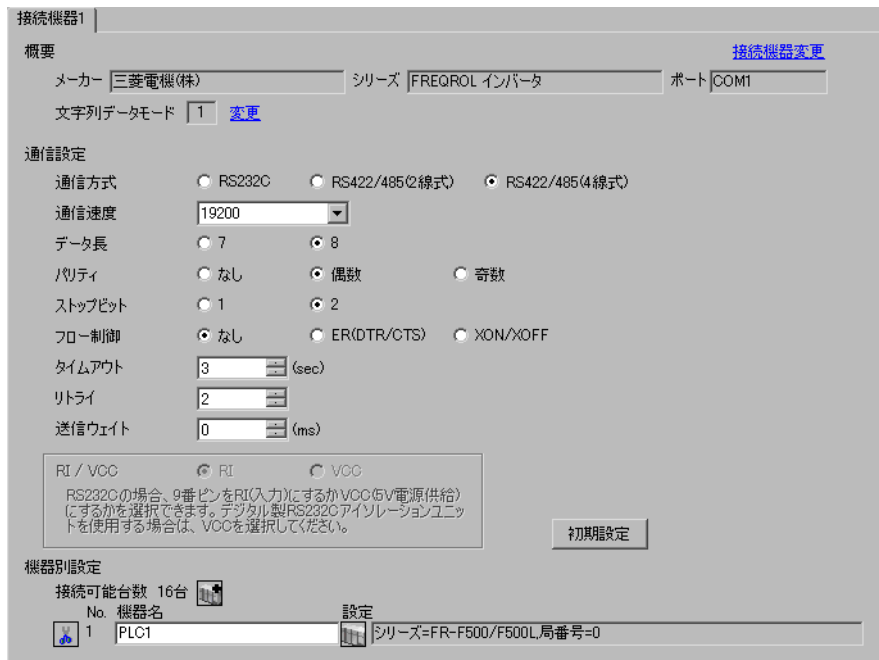

#### ◆機器設定

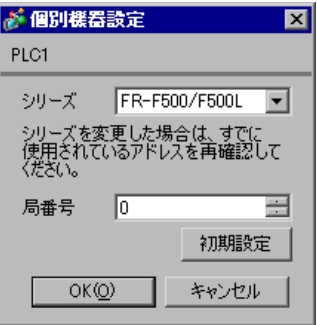

接続機器の通信設定は CPU ユニットのオペレーションパネルの MODE キー、SET キーまたはアッ プ・ダウンキーで行います。 詳細は接続機器のマニュアルを参照してください。

- MODE キーを押してパラメータ設定モードを選択します。
- SET キーを押します。
- 3 アップ・ダウンキーを押して設定するパラメータ No. の最上位の数字を表示します。
- SET キーを押します。
- アップ・ダウンキーを押して設定するパラメータ No. の中位の数字を表示します。
- SET キーを押します。
- アップ・ダウンキーを押して設定するパラメータ No. の最下位の数字を表示します。
- SET キーを押して現在の設定値を表示します。
- アップ・ダウンキーを押して設定値を設定します。
- SET キーを 1.5 秒間押して設定値を書込みます。

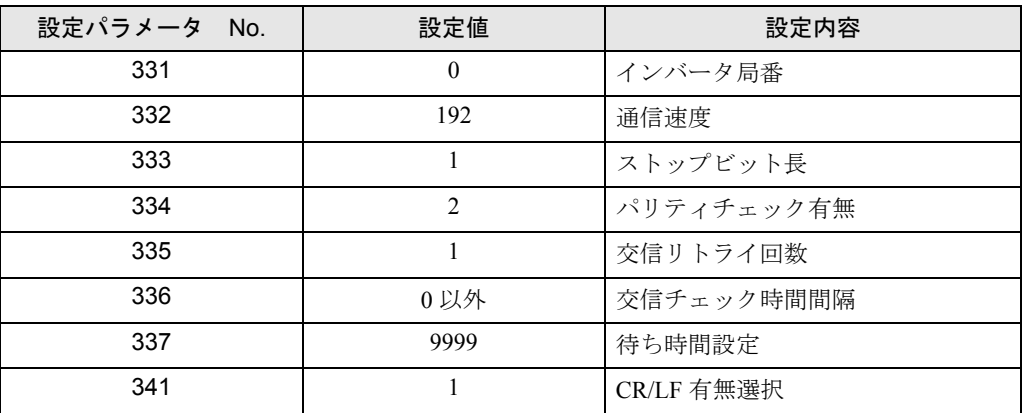

MEMO<sup>1</sup>
## 3.15 設定例 15

■ GP-Pro EX の設定

#### ◆通信設定

設定画面を表示するには、ワークスペースの [ システム設定ウィンドウ ] から [ 接続機器設定 ] を選択 します。

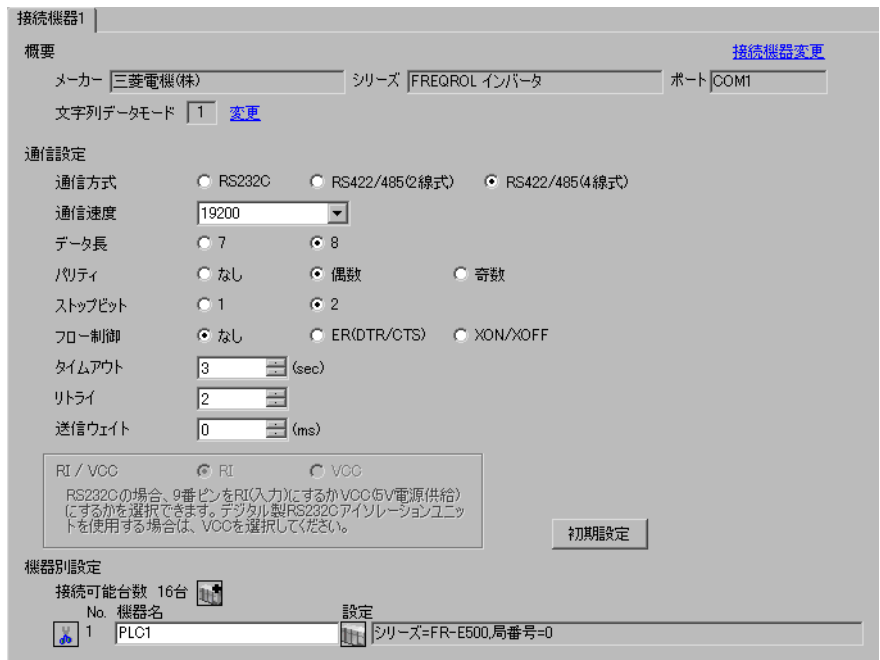

#### ◆機器設定

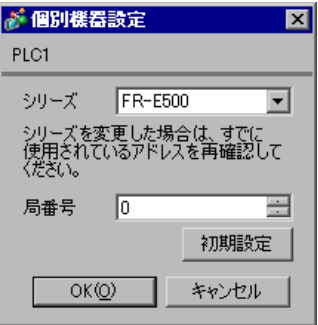

接続機器の通信設定は CPU ユニットのオペレーションパネルの MODE キー、SET キーまたはアッ プ・ダウンキーで行います。 詳細は接続機器のマニュアルを参照してください。

- MODE キーを押してパラメータ設定モードを選択します。
- SET キーを押します。
- 3 アップ・ダウンキーを押して設定するパラメータ No. の最上位の数字を表示します。
- SET キーを押します。
- アップ・ダウンキーを押して設定するパラメータ No. の中位の数字を表示します。
- SET キーを押します。
- アップ・ダウンキーを押して設定するパラメータ No. の最下位の数字を表示します。
- SET キーを押して現在の設定値を表示します。
- アップ・ダウンキーを押して設定値を設定します。
- SET キーを 1.5 秒間押して設定値を書込みます。

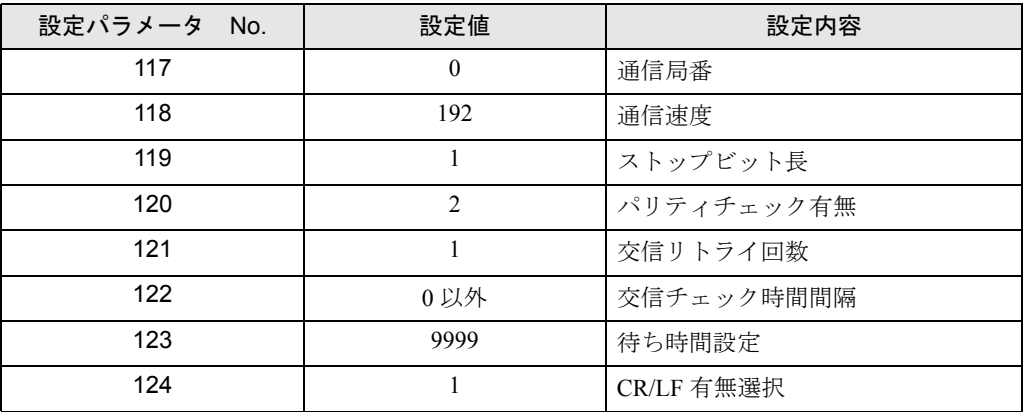

MEMO<sup>1</sup>

## 3.16 設定例 16

■ GP-Pro EX の設定

#### ◆通信設定

設定画面を表示するには、ワークスペースの [ システム設定ウィンドウ ] から [ 接続機器設定 ] を選択 します。

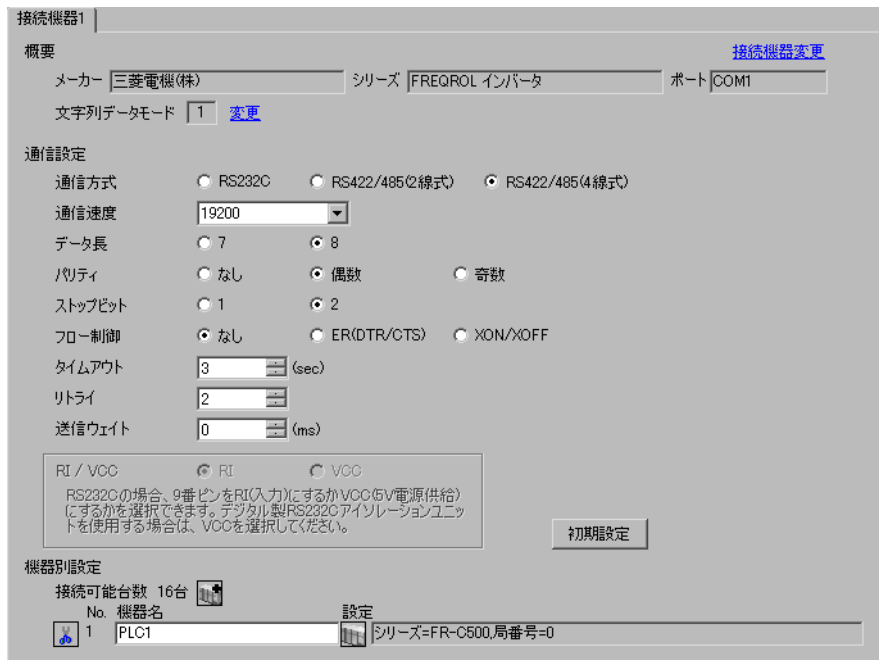

#### ◆機器設定

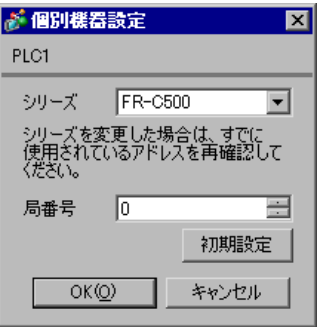

接続機器の通信設定は CPU ユニットのオペレーションパネルの PU/EXT キーと三菱電機 (株) 製イ ンバータセットアップソフトウェアで行います。 詳細は接続機器のマニュアルを参照してください。

- 1 PU/EXT キーを押して、PU 運転モードを選択します。
- 2 インバータセットアップソフトウェアを起動します。
- 3 [ システム設定 ] ウィンドウで設定する局番をダブルクリックし、[ インバータの構成 ] ダイアログ ボックスを表示します。
- 4 [ 機種 ] で「FR-C500」を選択します。
- 5「容量1でインバータの容量を選択します。
- 6 [OK] をクリックします。
- 7 [ 確定 ] をクリックします。
- 8 [OFFLINE] をクリックし、[ONLINE] へ変更します。
- 9 [パラメータ] メニューから [ 全リスト形式 ] を選択し、[パラメータ 全リスト形式 ] ウィンドウを 表示します。
- 10 通信設定を以下のように設定します。

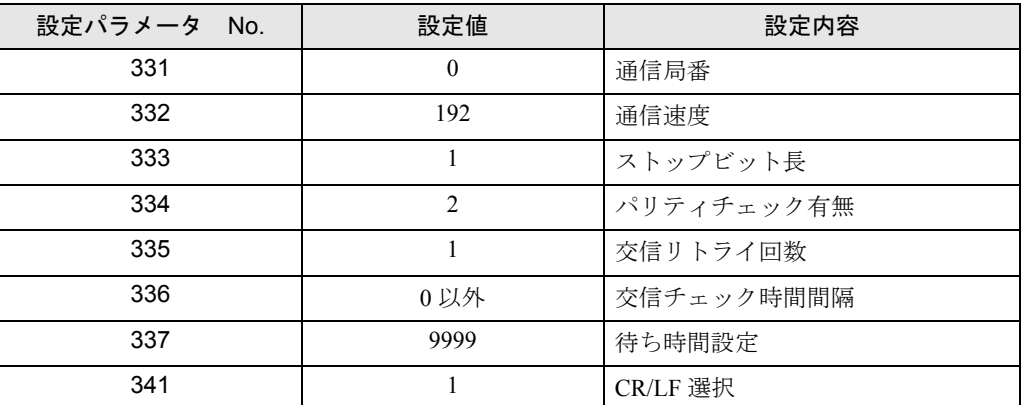

11 [ 一括書込 ] をクリックします。

以上で接続機器の設定は完了です。

## 3.17 設定例 17

■ GP-Pro EX の設定

#### ◆通信設定

設定画面を表示するには、ワークスペースの [ システム設定ウィンドウ ] から [ 接続機器設定 ] を選択 します。

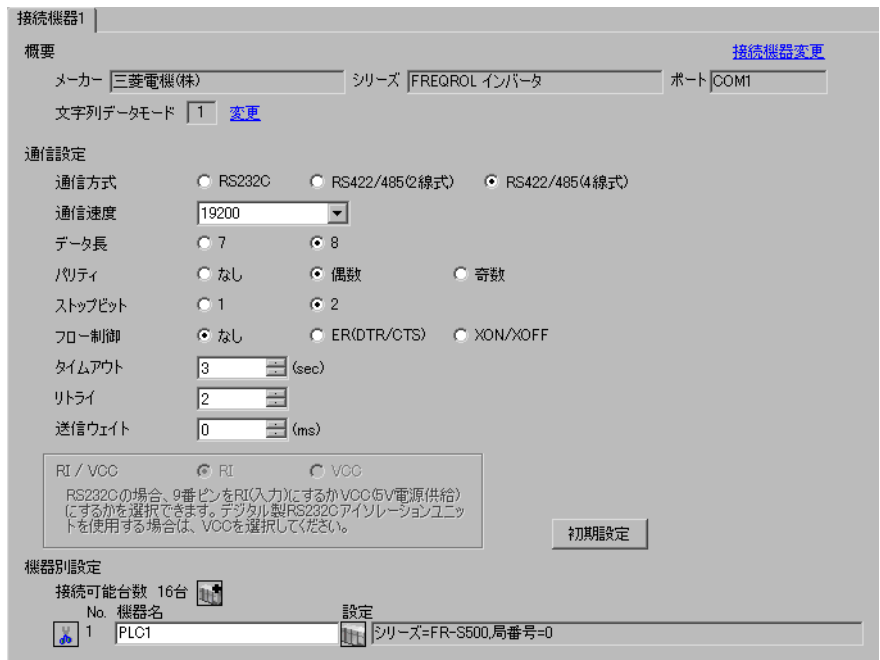

#### ◆機器設定

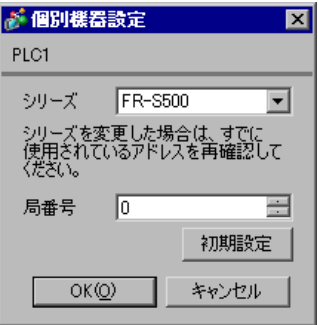

接続機器の通信設定は CPU ユニットのオペレーションパネルの PU/EXT キー、MODE キー、M ダイ ヤルまたは SET キーで行います。 詳細は接続機器のマニュアルを参照してください。

1 電源を ON にします。

- 2 PU/EXT キーを押して PU 運転モードを選択します。
- 3 MODE キーを押してパラメータ設定モードを選択します。
- 4 M ダイヤルで設定するパラメータ No. を表示します。
- 5 SET キーを押して現在の設定値を表示します。
- 6 M ダイヤルで設定値を設定します。
- 7 SET キーを押して設定値を確定します。

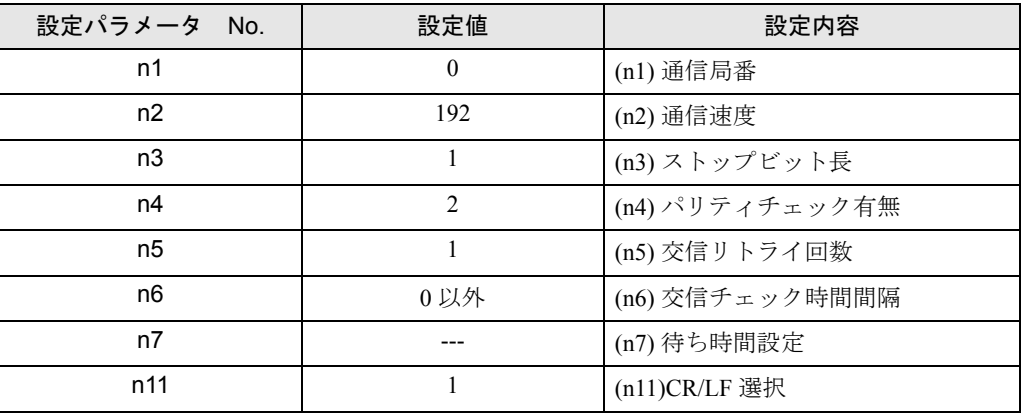

MEMO

## 3.18 設定例 18

■ GP-Pro EX の設定

#### ◆通信設定

設定画面を表示するには、ワークスペースの [ システム設定ウィンドウ ] から [ 接続機器設定 ] を選択 します。

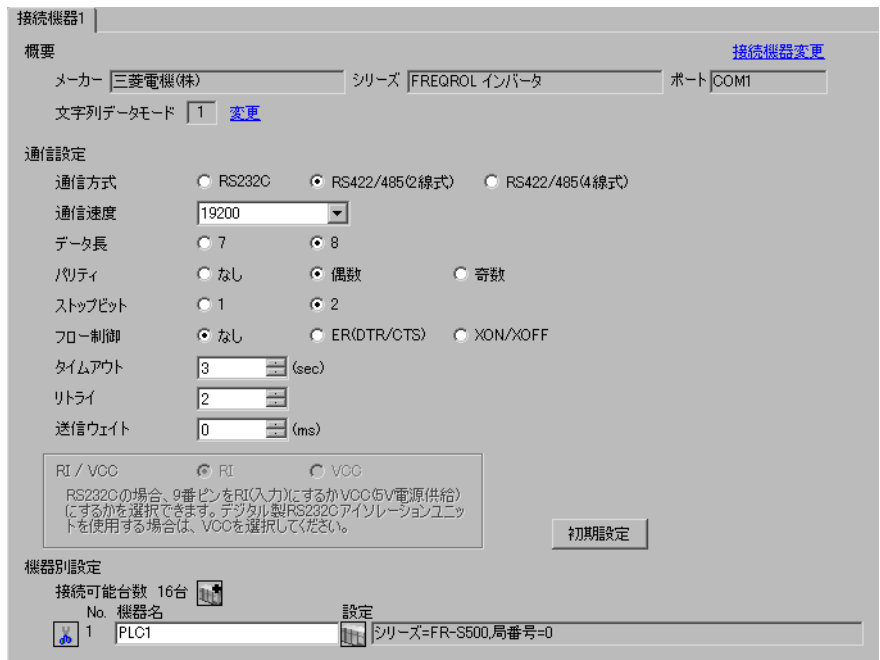

#### ◆機器設定

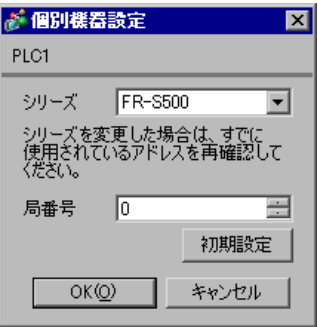

接続機器の通信設定は CPU ユニットのオペレーションパネルの PU/EXT キー、MODE キー、M ダイ ヤルまたは SET キーで行います。 詳細は接続機器のマニュアルを参照してください。

1 電源を ON にします。

- 2 PU/EXT キーを押して PU 運転モードを選択します。
- 3 MODE キーを押してパラメータ設定モードを選択します。
- 4 M ダイヤルで設定するパラメータ No. を表示します。
- 5 SET キーを押して現在の設定値を表示します。
- 6 M ダイヤルで設定値を設定します。
- 7 SET キーを押して設定値を確定します。

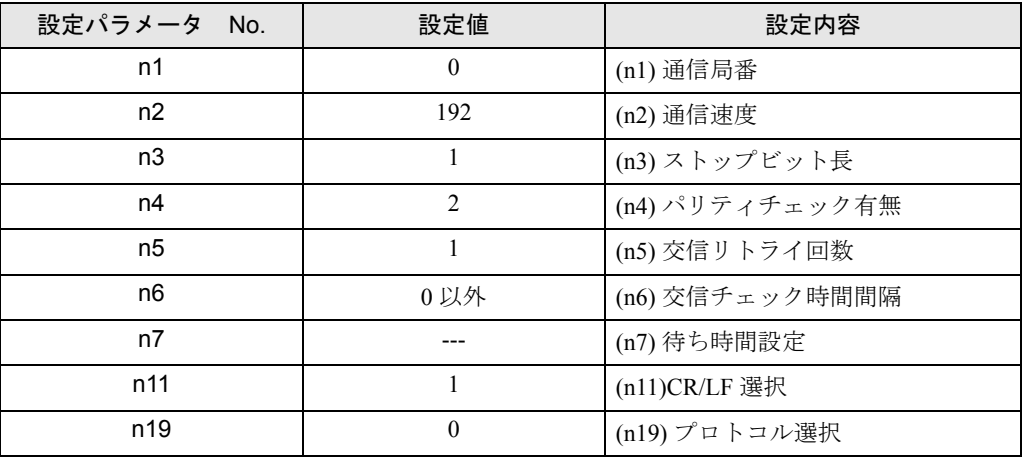

MEMO

## 3.19 設定例 19

■ GP-Pro EX の設定

#### ◆通信設定

設定画面を表示するには、ワークスペースの [ システム設定ウィンドウ ] から [ 接続機器設定 ] を選択 します。

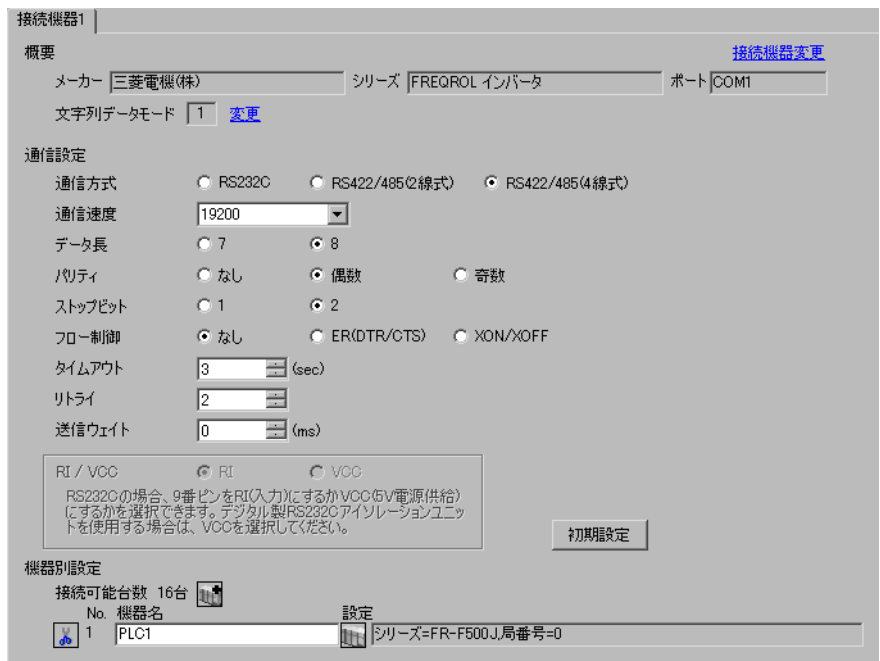

#### ◆機器設定

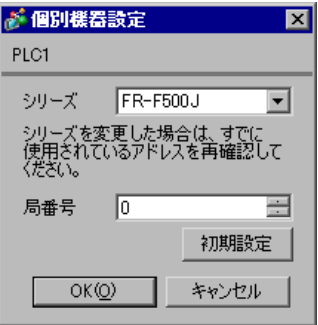

接続機器の通信設定は CPU ユニットのオペレーションパネルの PU/EXT キー、MODE キー、M ダイ ヤルまたは SET キーで行います。 詳細は接続機器のマニュアルを参照してください。

1 電源を ON にします。

- 2 PU/EXT キーを押して PU 運転モードを選択します。
- 3 MODE キーを押してパラメータ設定モードを選択します。
- 4 M ダイヤルで設定するパラメータ No. を表示します。
- 5 SET キーを押して現在の設定値を表示します。
- 6 M ダイヤルで設定値を設定します。
- 7 SET キーを押して設定値を確定します。

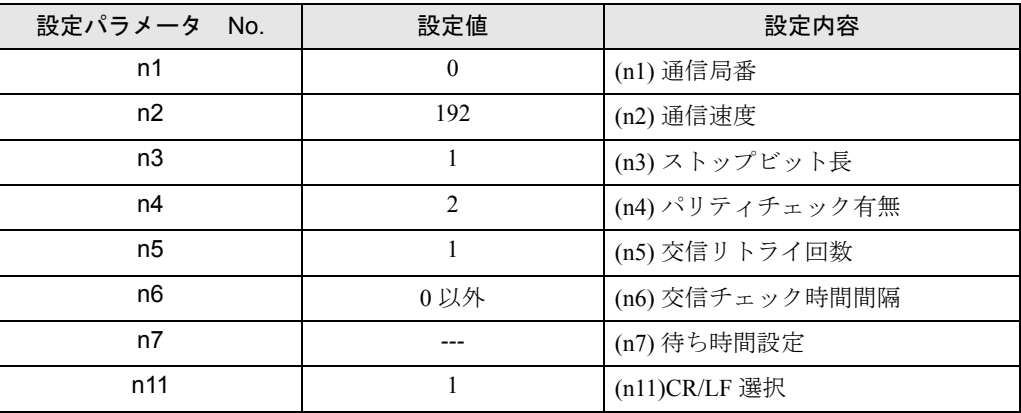

MEMO

## 3.20 設定例 20

■ GP-Pro EX の設定

#### ◆通信設定

設定画面を表示するには、ワークスペースの [ システム設定ウィンドウ ] から [ 接続機器設定 ] を選択 します。

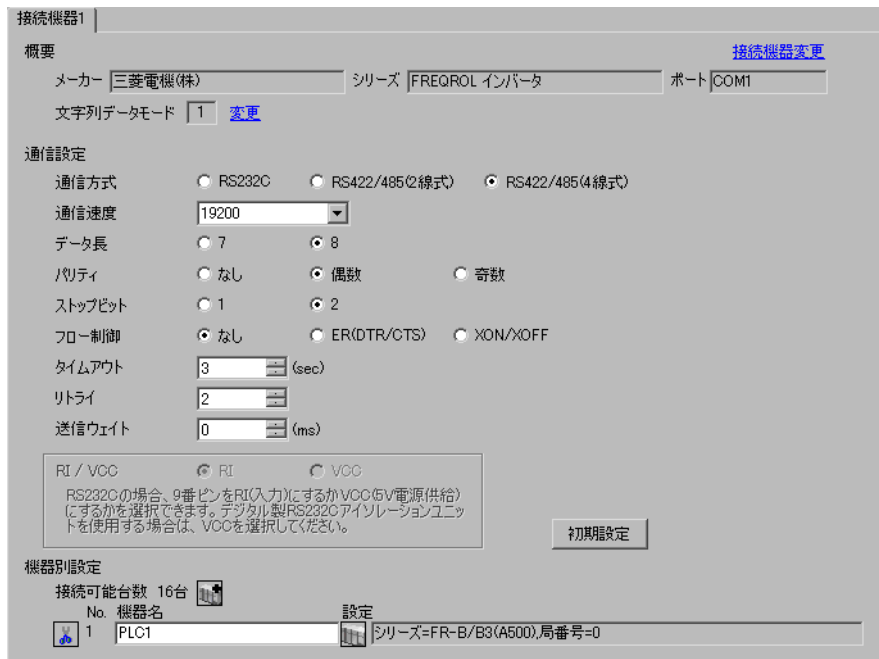

#### ◆機器設定

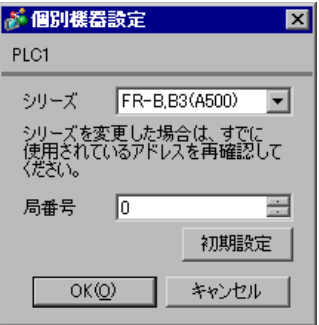

接続機器の通信設定は CPU ユニットのオペレーションパネルの MODE キー、SET キーまたはアッ プ・ダウンキーで行います。 詳細は接続機器のマニュアルを参照してください。

- MODE キーを押してパラメータ設定モードを選択します。
- SET キーを押します。
- 3 アップ・ダウンキーを押して設定するパラメータ No. の最上位の数字を表示します。
- SET キーを押します。
- アップ・ダウンキーを押して設定するパラメータ No. の中位の数字を表示します。
- SET キーを押します。
- アップ・ダウンキーを押して設定するパラメータ No. の最下位の数字を表示します。
- SET キーを押して現在の設定値を表示します。
- アップ・ダウンキーを押して設定値を設定します。
- SET キーを 1.5 秒間押して設定値を書込みます。

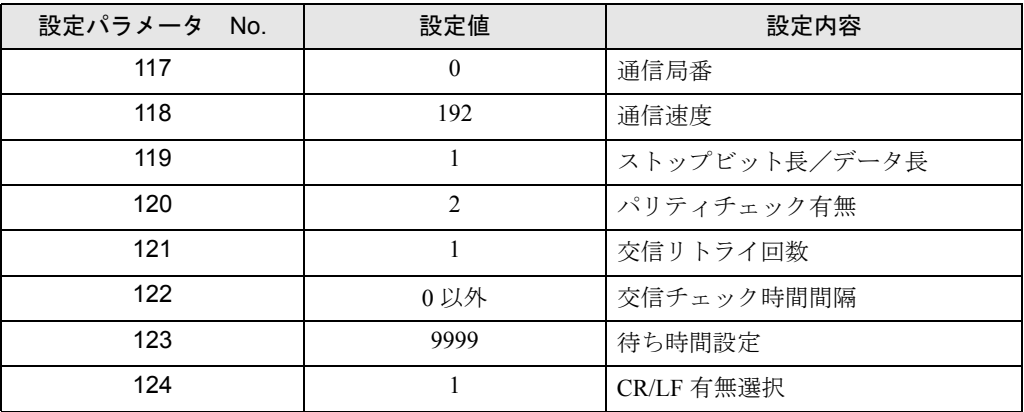

MEMO<sup>1</sup>

## 3.21 設定例 21

■ GP-Pro EX の設定

#### ◆通信設定

設定画面を表示するには、ワークスペースの [ システム設定ウィンドウ ] から [ 接続機器設定 ] を選択 します。

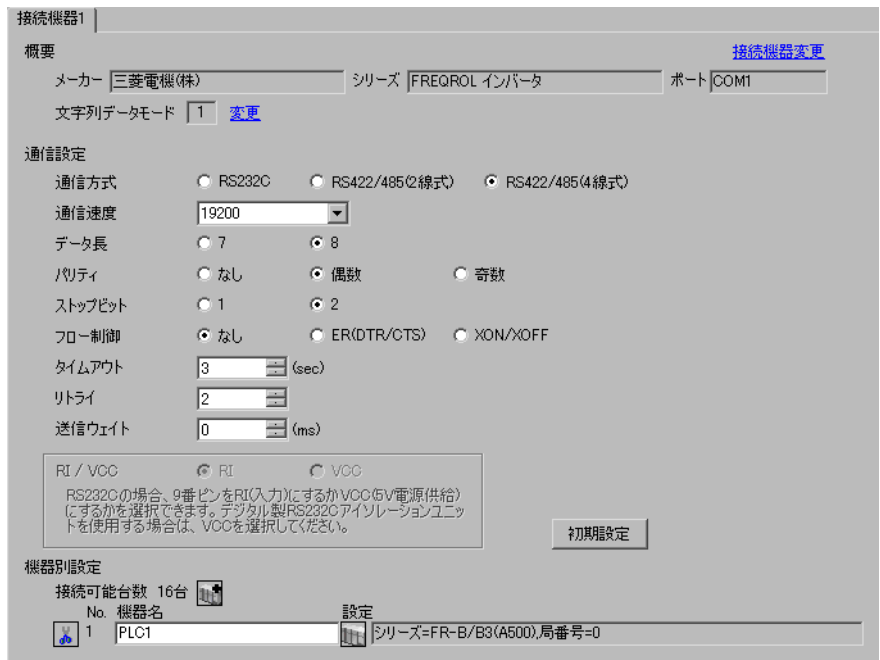

#### ◆機器設定

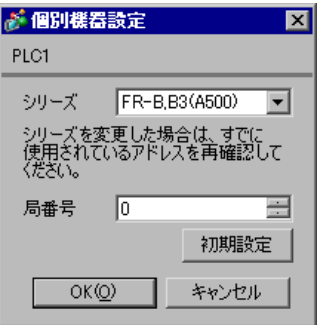

接続機器の通信設定は CPU ユニットのオペレーションパネルの MODE キー、SET キーまたはアッ プ・ダウンキーで行います。 詳細は接続機器のマニュアルを参照してください。

- MODE キーを押してパラメータ設定モードを選択します。
- SET キーを押します。
- 3 アップ・ダウンキーを押して設定するパラメータ No. の最上位の数字を表示します。
- SET キーを押します。
- アップ・ダウンキーを押して設定するパラメータ No. の中位の数字を表示します。
- SET キーを押します。
- アップ・ダウンキーを押して設定するパラメータ No. の最下位の数字を表示します。
- SET キーを押して現在の設定値を表示します。
- アップ・ダウンキーを押して設定値を設定します。
- SET キーを 1.5 秒間押して設定値を書込みます。

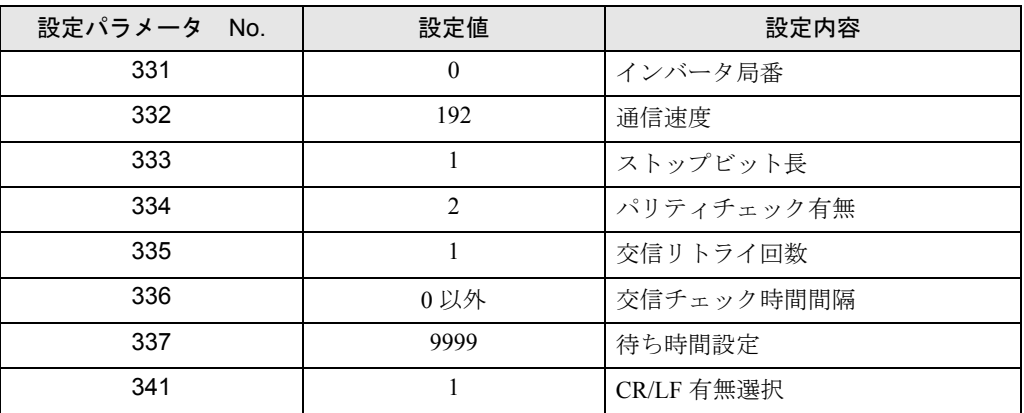

MEMO<sup>1</sup>

## 3.22 設定例 22

### ■ GP-Pro EX の設定

#### ◆通信設定

設定画面を表示するには、ワークスペースの [ システム設定ウィンドウ ] から [ 接続機器設定 ] を選択 します。

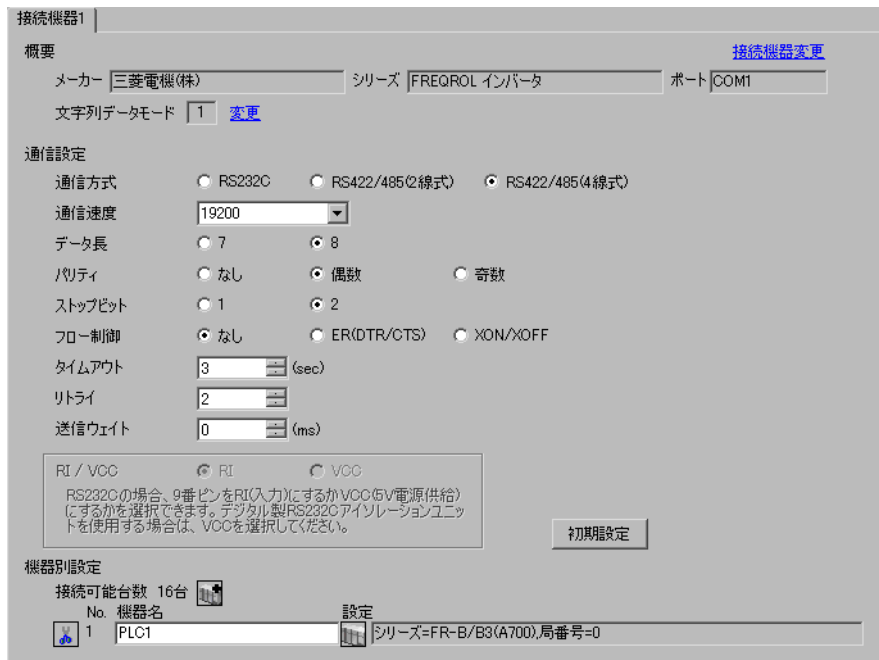

#### ◆機器設定

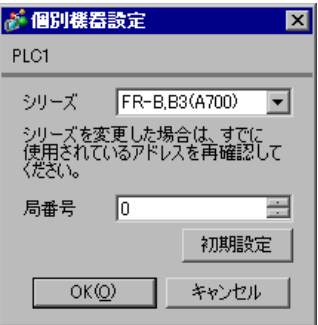

接続機器の通信設定は CPU ユニットのオペレーションパネルの PU/EXT キー、MODE キー、M ダイ ヤルまたは SET キーで行います。 詳細は接続機器のマニュアルを参照してください。

1 電源を ON にします。

- 2 PU/EXT キーを押して PU 運転モードを選択します。
- 3 MODE キーを押してパラメータ設定モードを選択します。
- 4 M ダイヤルで設定するパラメータ No. を表示します。
- 5 SET キーを押して現在の設定値を表示します。
- 6 M ダイヤルで設定値を設定します。
- 7 SET キーを押して設定値を確定します。

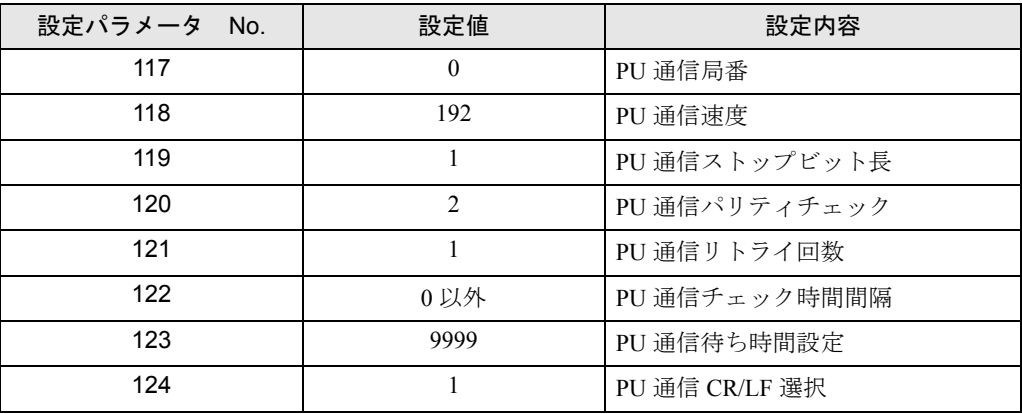

MEMO

## 3.23 設定例 23

■ GP-Pro EX の設定

#### ◆通信設定

設定画面を表示するには、ワークスペースの [ システム設定ウィンドウ ] から [ 接続機器設定 ] を選択 します。

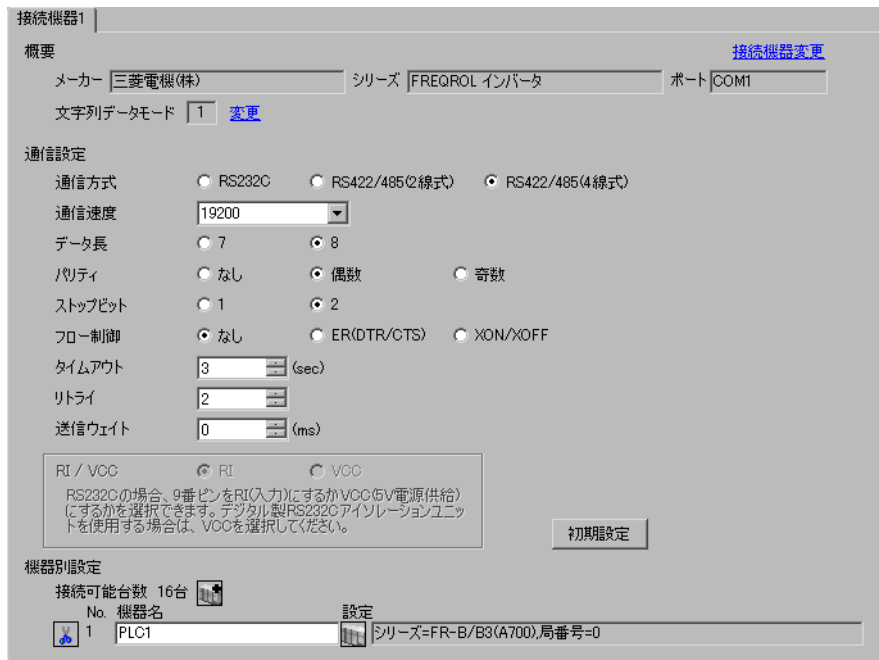

#### ◆機器設定

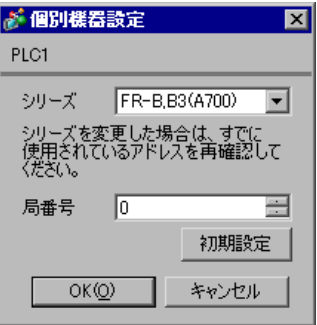

接続機器の通信設定は CPU ユニットのオペレーションパネルの PU/EXT キー、MODE キー、M ダイ ヤルまたは SET キーで行います。 詳細は接続機器のマニュアルを参照してください。

1 電源を ON にします。

- 2 PU/EXT キーを押して PU 運転モードを選択します。
- 3 MODE キーを押してパラメータ設定モードを選択します。
- 4 M ダイヤルで設定するパラメータ No. を表示します。
- 5 SET キーを押して現在の設定値を表示します。
- 6 M ダイヤルで設定値を設定します。
- 7 SET キーを押して設定値を確定します。

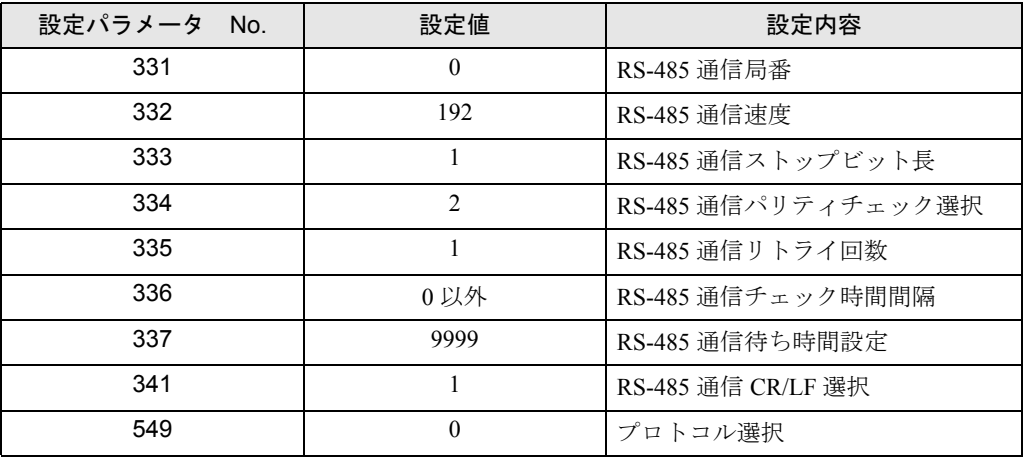

MEMO

## 3.24 設定例 24

■ GP-Pro EX の設定

#### ◆通信設定

設定画面を表示するには、ワークスペースの [ システム設定ウィンドウ ] から [ 接続機器設定 ] を選択 します。

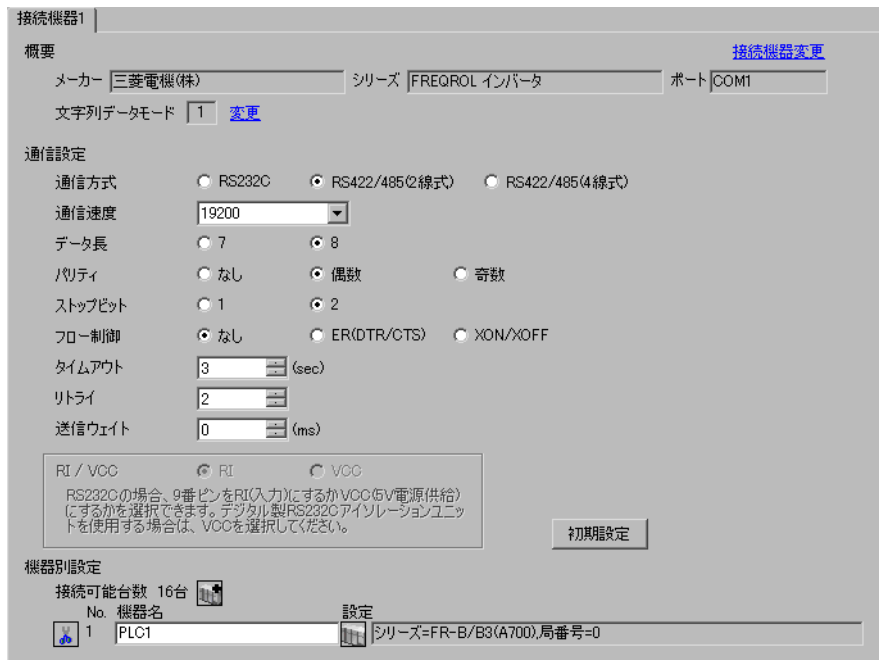

#### ◆機器設定

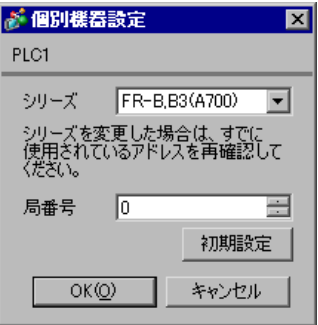

接続機器の通信設定は CPU ユニットのオペレーションパネルの PU/EXT キー、MODE キー、M ダイ ヤルまたは SET キーで行います。 詳細は接続機器のマニュアルを参照してください。

1 電源を ON にします。

- 2 PU/EXT キーを押して PU 運転モードを選択します。
- 3 MODE キーを押してパラメータ設定モードを選択します。
- 4 M ダイヤルで設定するパラメータ No. を表示します。
- 5 SET キーを押して現在の設定値を表示します。
- 6 M ダイヤルで設定値を設定します。
- 7 SET キーを押して設定値を確定します。

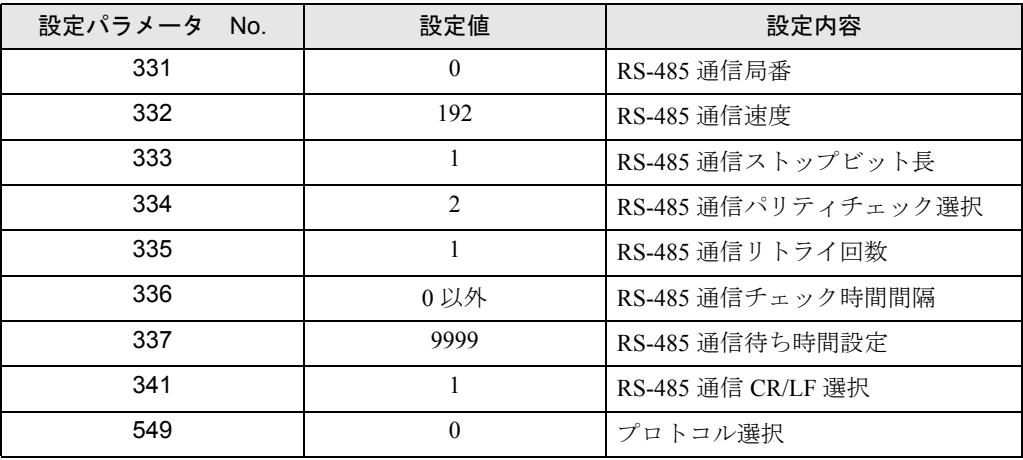

MEMO

# 4 設定項目

表示器の通信設定は GP-Pro EX、または表示器のオフラインモードで設定します。 各項目の設定は接続機器の設定と一致させる必要があります。 )「3 [通信設定例」\(](#page-8-0)<sup>9</sup> ページ)

### 4.1 GP-Pro EX での設定項目

### ■ 通信設定

設定画面を表示するには、ワークスペースの [ システム設定ウィンドウ ] から [ 接続機器設定 ] を選択 します。

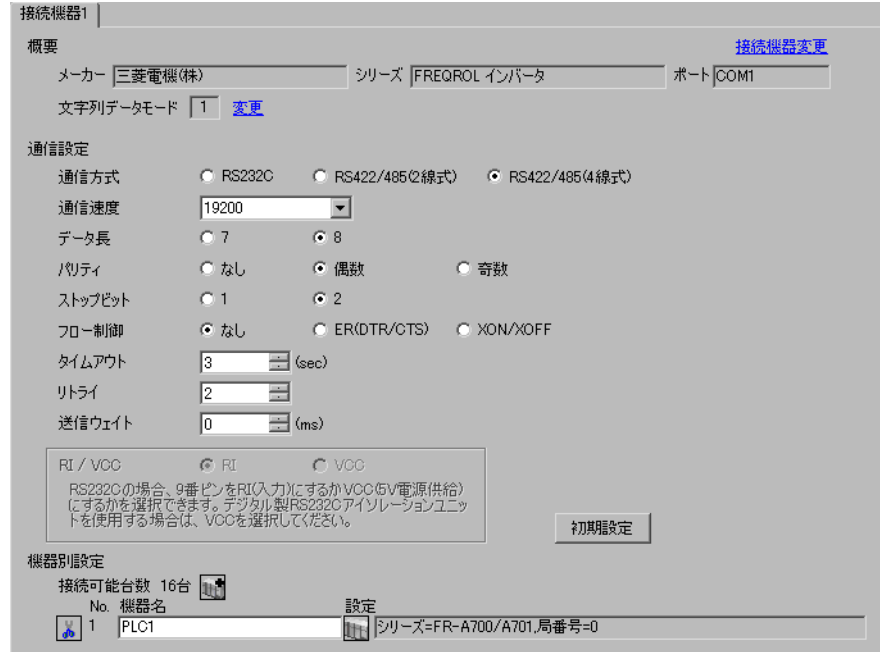

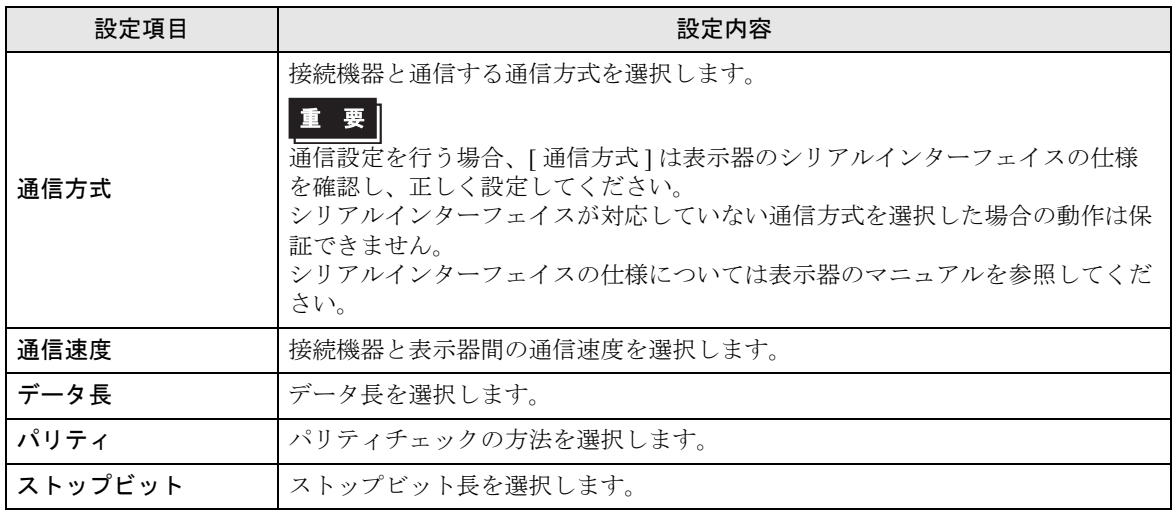

次のページに続きます。

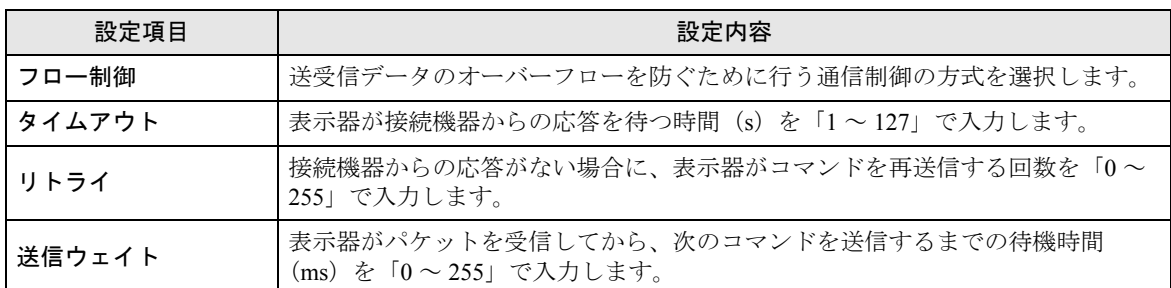

## ■ 機器設定

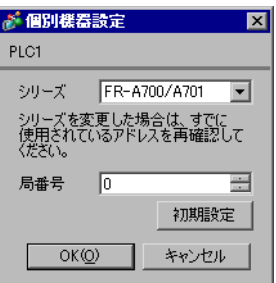

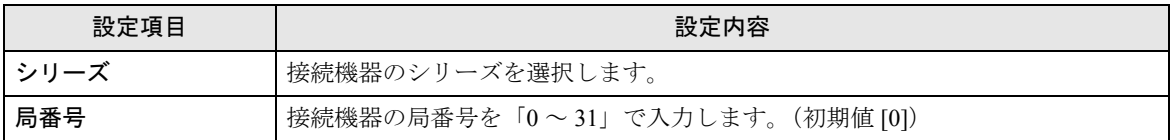

### 4.2 オフラインモードでの設定

MEMO

• オフラインモードへの入り方や操作方法は、保守 / トラブル解決ガイドを参照して ください。

参照:保守 / トラブル解決ガイド「2.2 オフラインモードについて」

• オフラインモードは使用する表示器によって 1 画面に表示できる設定項目数が異な ります。詳細はリファレンスマニュアルを参照してください。

### ■ 通信設定

設定画面を表示するには、オフラインモードの [ 周辺機器設定 ] から [ 接続機器設定 ] をタッチしま す。表示された一覧から設定したい接続機器をタッチします。

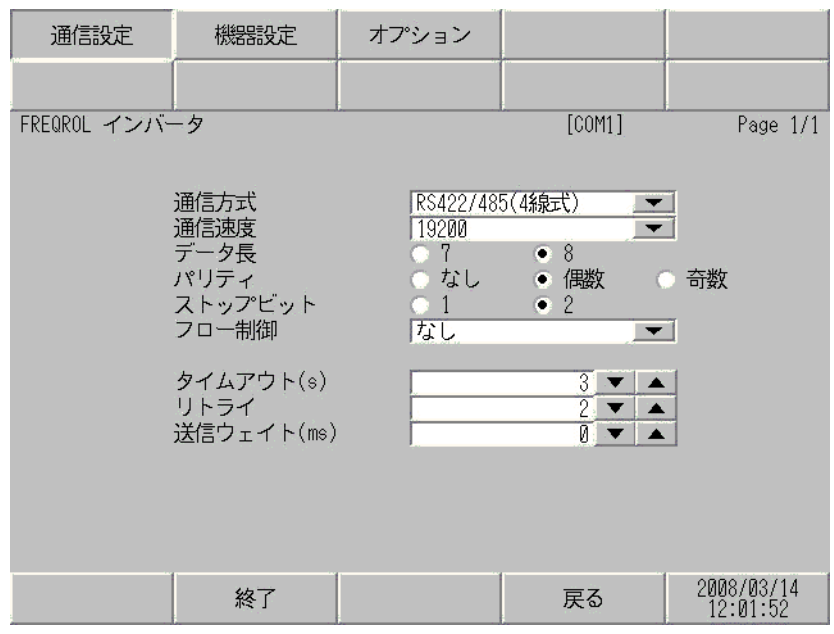

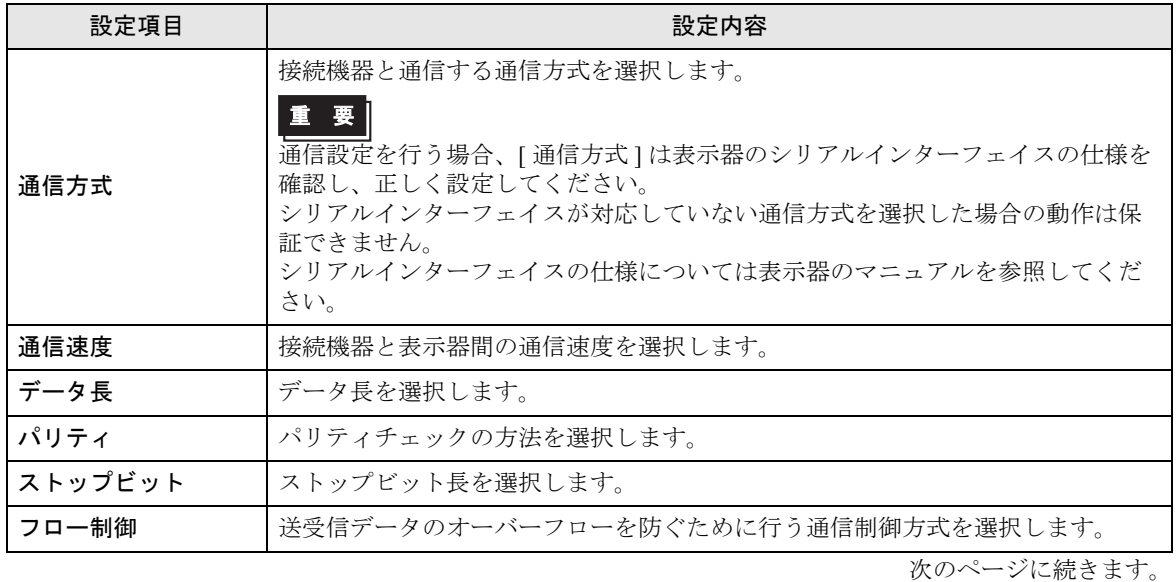

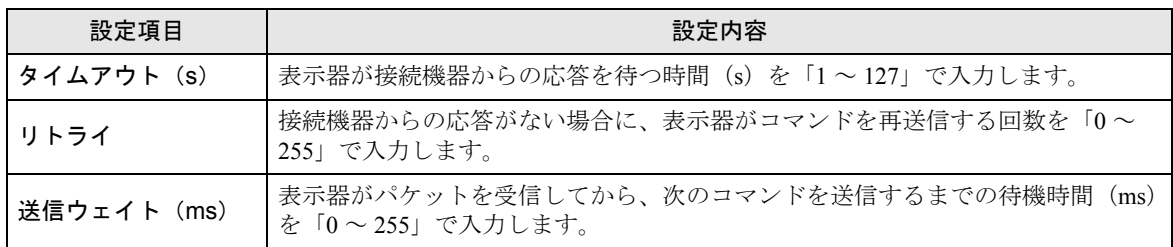

## ■ 機器設定

設定画面を表示するには、[ 周辺機器設定 ] から [ 接続機器設定 ] をタッチします。表示された一覧か ら設定したい接続機器をタッチし、[ 機器設定 ] をタッチします。

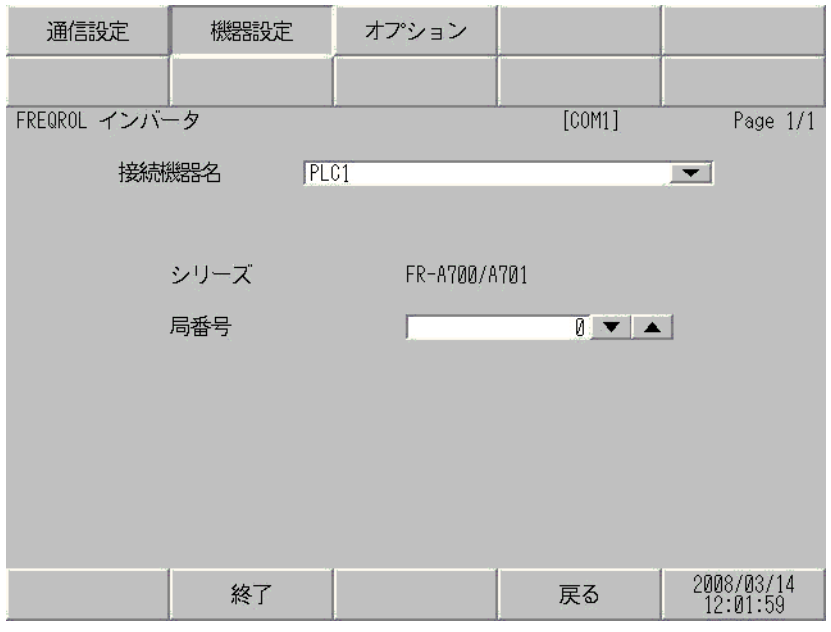

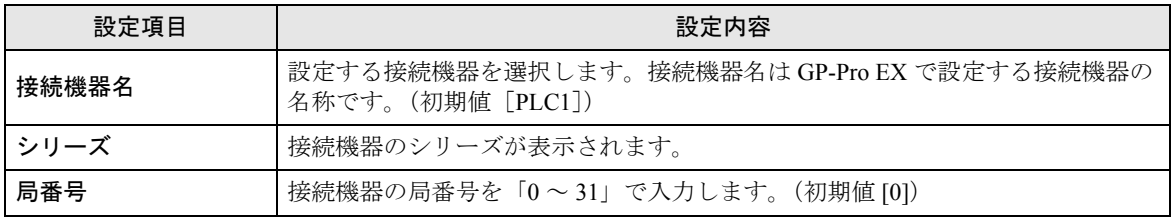

# 5 結線図

以下に示す結線図と三菱電機(株)が推奨する結線図が異なる場合がありますが、本書に示す結線図 でも動作上問題ありません。

- 接続機器本体の FG 端子は D 種接地を行ってください。詳細は接続機器のマニュアルを参照して ください。
- 表示器内部で SG と FG は接続されています。接続機器と SG を接続する場合は短絡ループが形成 されないようにシステムを設計してください。
- ノイズなどの影響で通信が安定しない場合はアイソレーションユニットを接続してください。

結線図 1

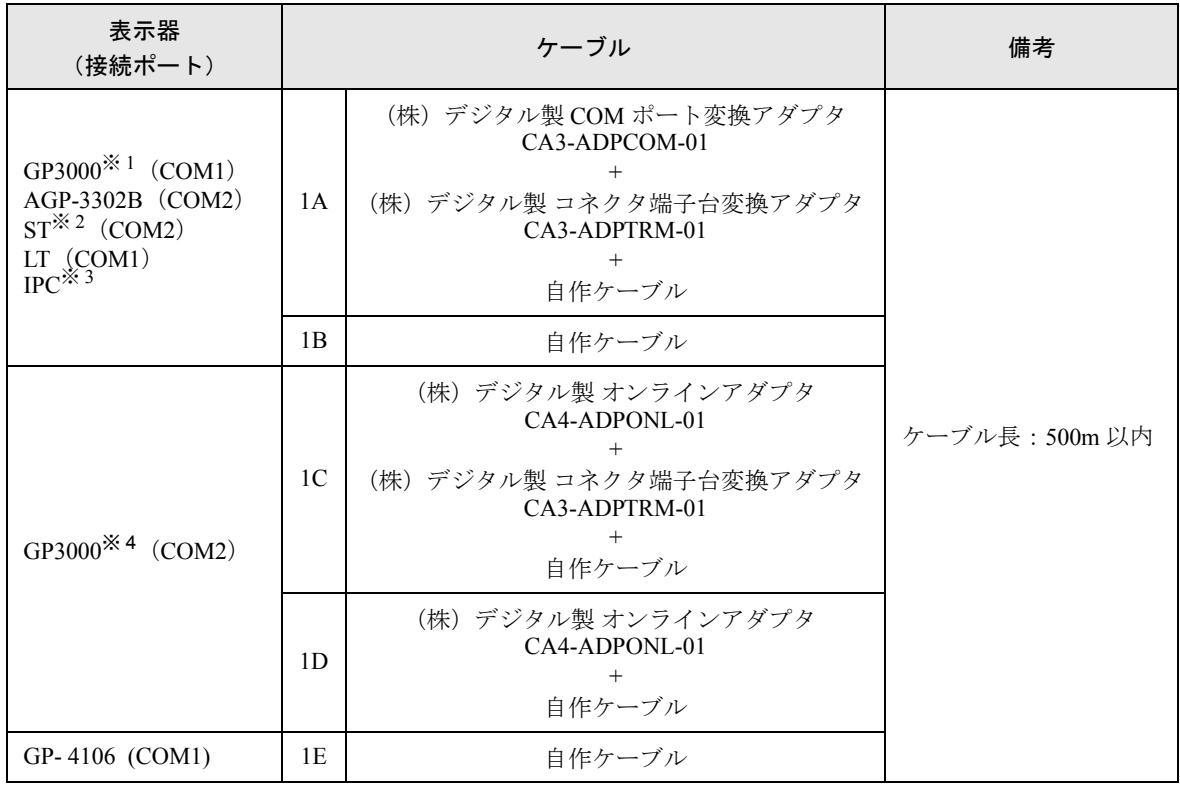

※ 1 AGP-3302B を除く全 GP3000 機種

※ 2 AST-3211A および AST-3302B を除く全 ST 機種

※ 3 RS-422/485 (4 線式)で通信できる COM ポートのみ使用できます。 )「■ IPC <sup>の</sup> COM [ポートについて」\(](#page-5-0)<sup>6</sup> ページ)

※ 4 GP-3200 シリーズおよび AGP-3302B を除く全 GP3000 機種

推奨ケーブルとコネクタを以下に示します。

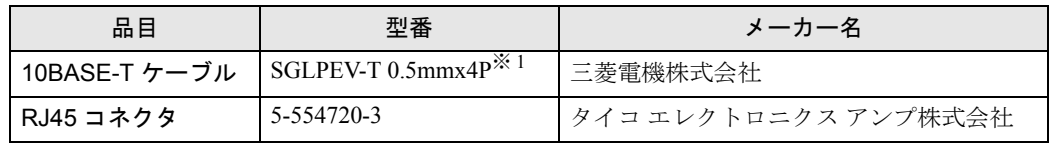

※ 1 2 ピンと 8 ピンは使用しません。

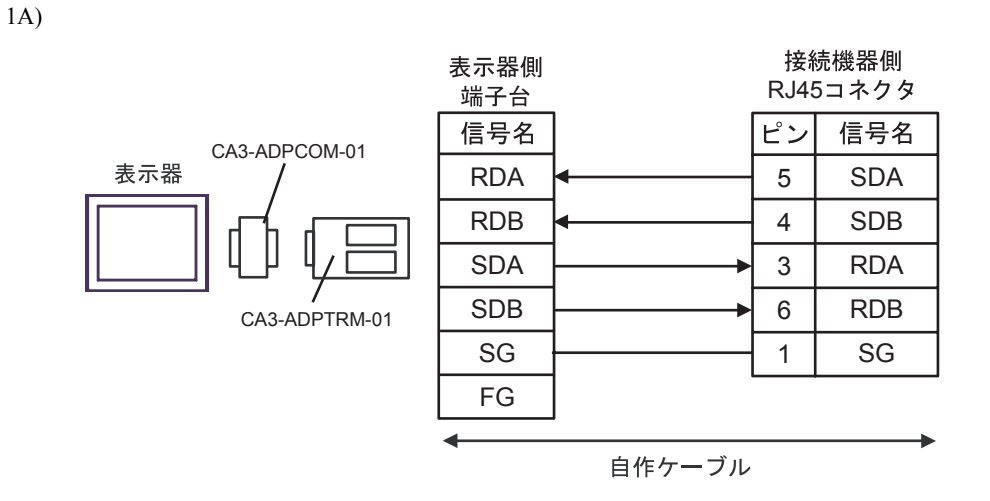

1B)

表示器

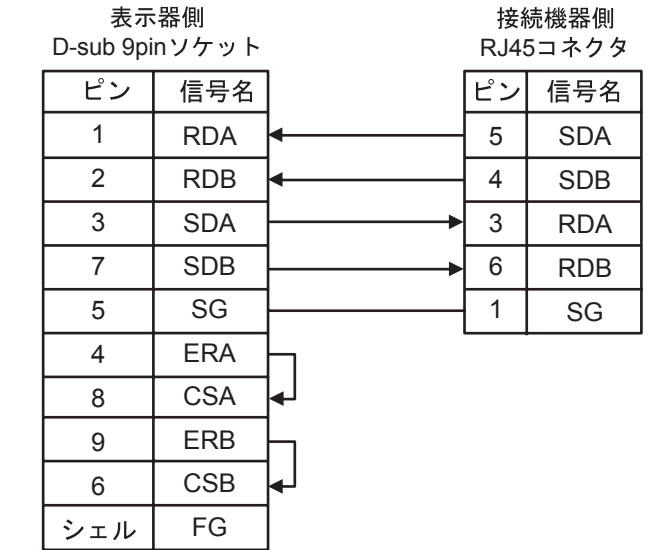

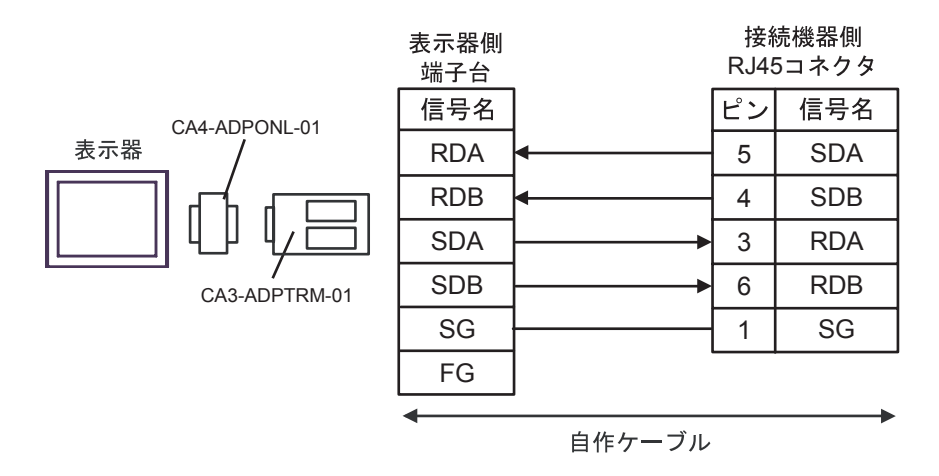

1D)

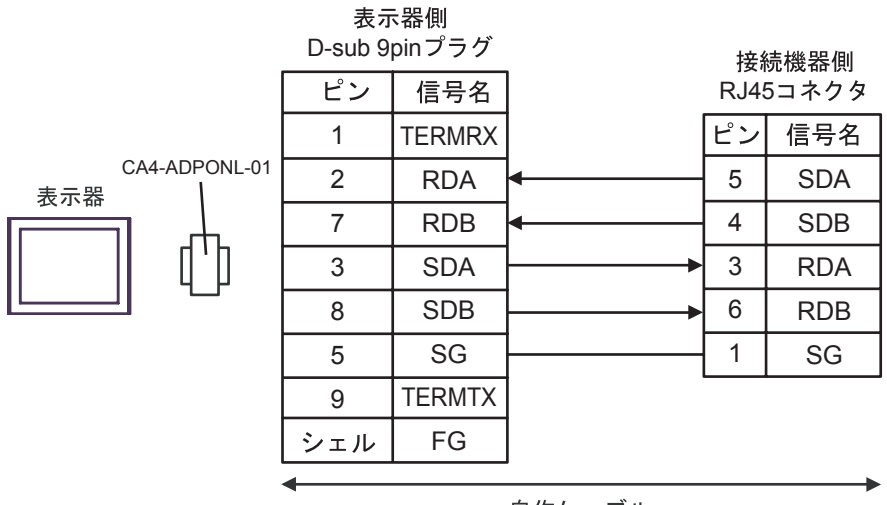

自作ケーブル

1C)

1E)

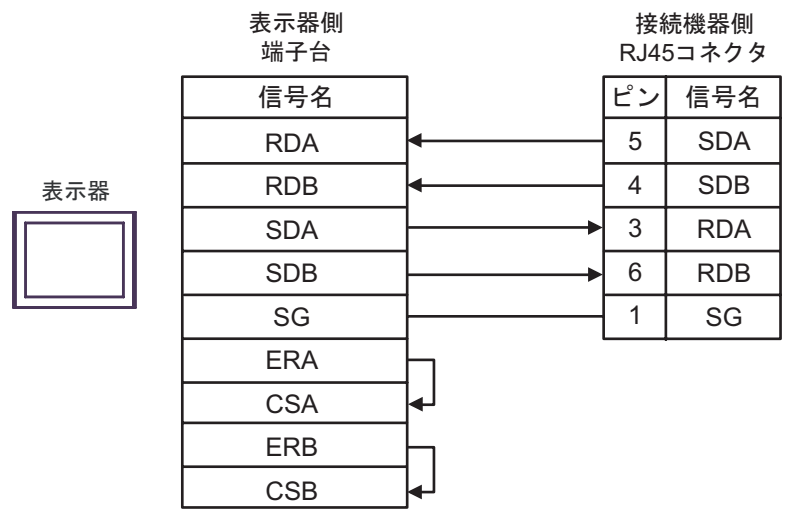

### 結線図 2

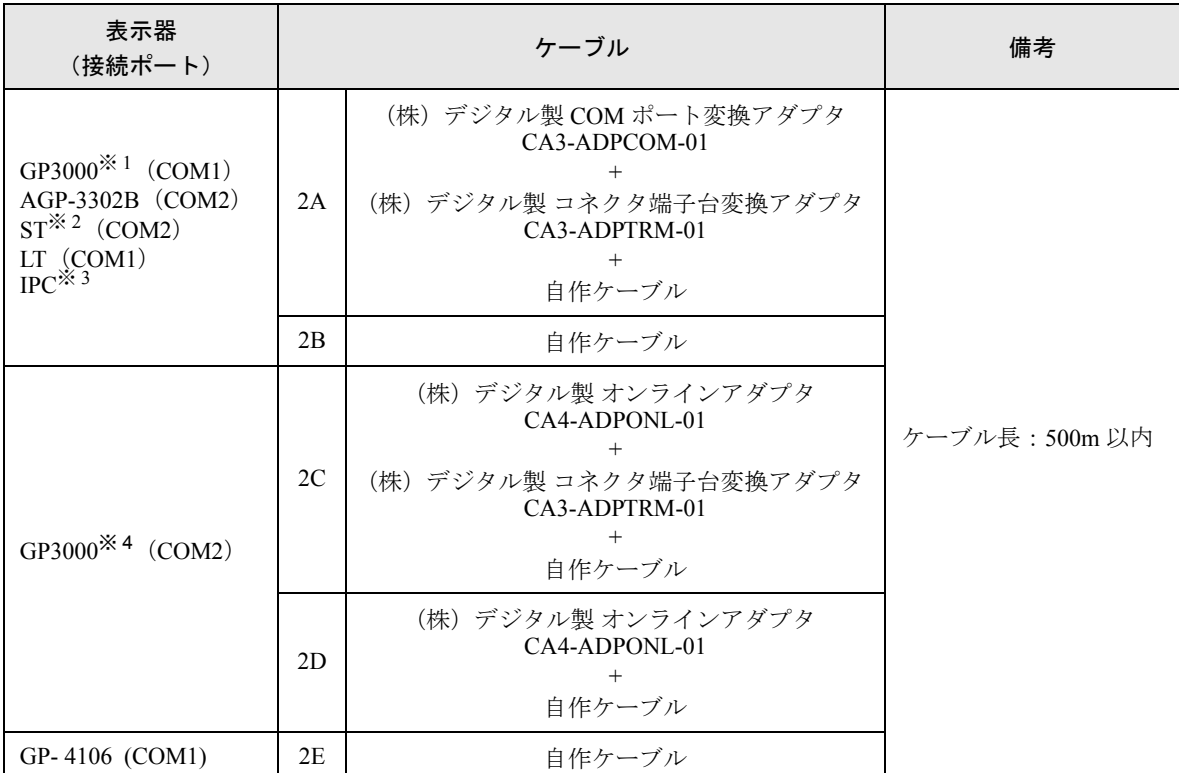

※ 1 AGP-3302B を除く全 GP3000 機種

※ 2 AST-3211A および AST-3302B を除く全 ST 機種

※ 3 RS-422/485 (4線式)で通信できる COM ポートのみ使用できます。 )「■ IPC <sup>の</sup> COM [ポートについて」\(](#page-5-0)<sup>6</sup> ページ)

※ 4 GP-3200 シリーズおよび AGP-3302B を除く全 GP3000 機種

#### 2A)

• 1:1 接続の場合

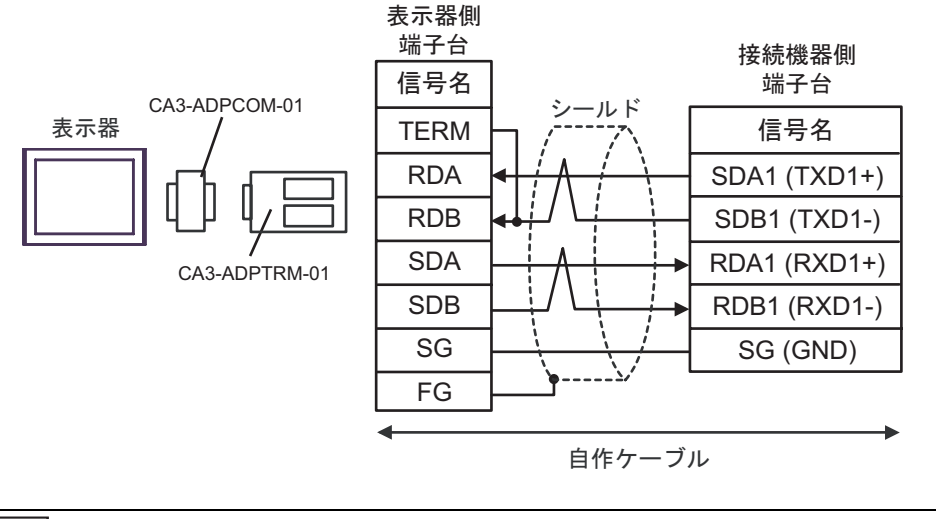

**MEMO** 

• 接続機器の終端抵抗スイッチを 100Ω に設定してください。

• 1:n 接続の場合

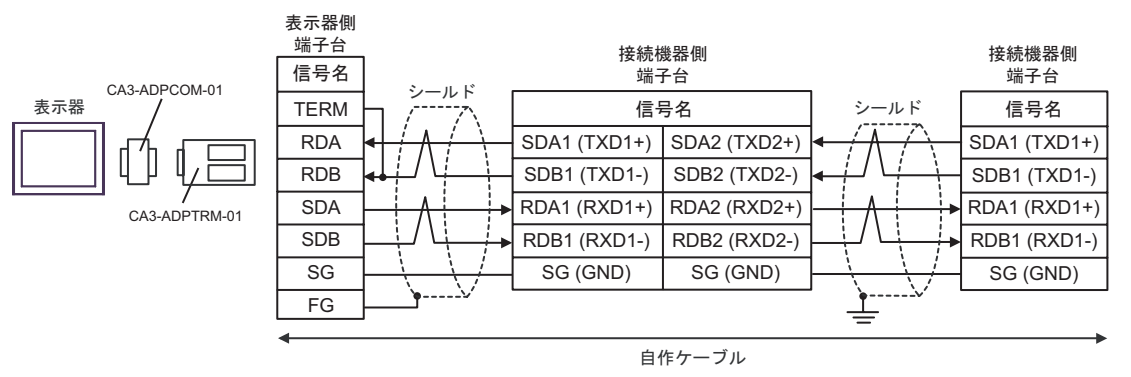

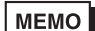

#### 2B)

• 1:1 接続の場合

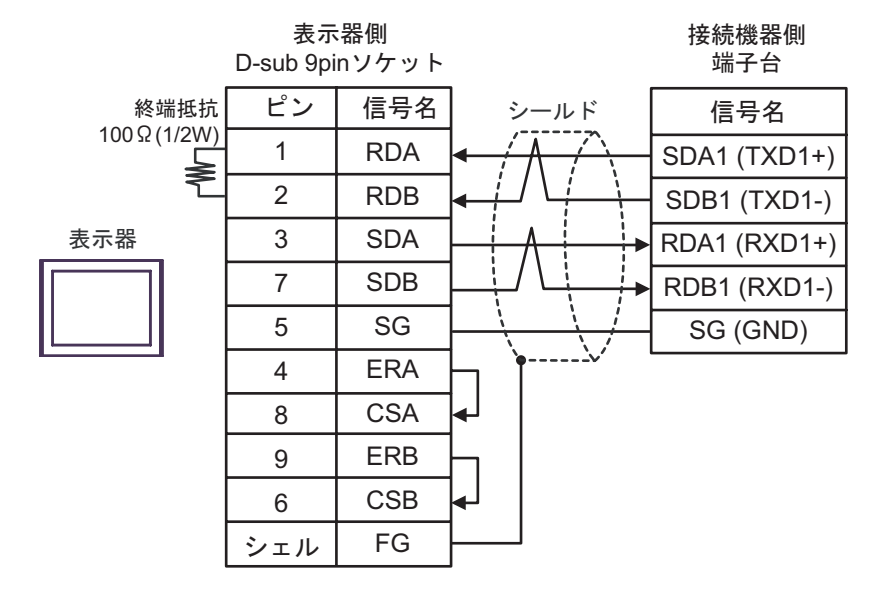

```
MEMO
```
• 接続機器の終端抵抗スイッチを 100Ω に設定してください。

• 1:n 接続の場合 表示器側 接続機器側 接続機器側 D-sub 9pinソケット 端子台 端子台 .<br>JL K 終端抵抗 ピン 信号名 信号名 シールド 信号名 100ǡ(1/2W) 1 RDA SDA1 (TXD1+) SDA2 (TXD2+) SDA1 (TXD1+) ⋚ 2 RDB SDB1 (TXD1-) SDB2 (TXD2-) SDB1 (TXD1-) 3 SDA 表示器 RDA1 (RXD1+) RDA2 (RXD2+) RDA1 (RXD1+) 7 SDB RDB1 (RXD1-) RDB2 (RXD2-) RDB1 (RXD1-) 5 SG SG (GND) SG (GND) SG (GND) 4 ERA 8 **CSA** 9 ERB 6 CSB シェル FG

**MEMO** 

#### 2C)

• 1:1 接続の場合

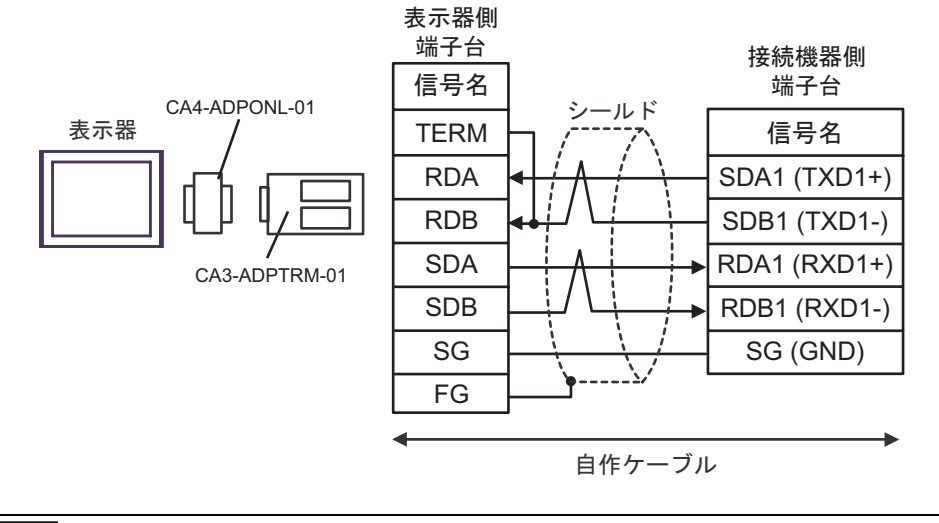

**MEMO** 

• 接続機器の終端抵抗スイッチを 100Ω に設定してください。

• 1:n 接続の場合

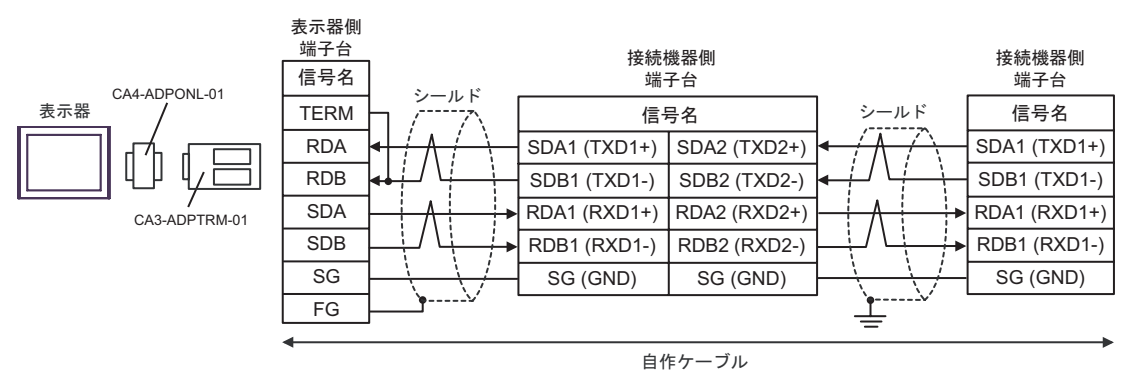

MEMO

2D)

• 1:1 接続の場合

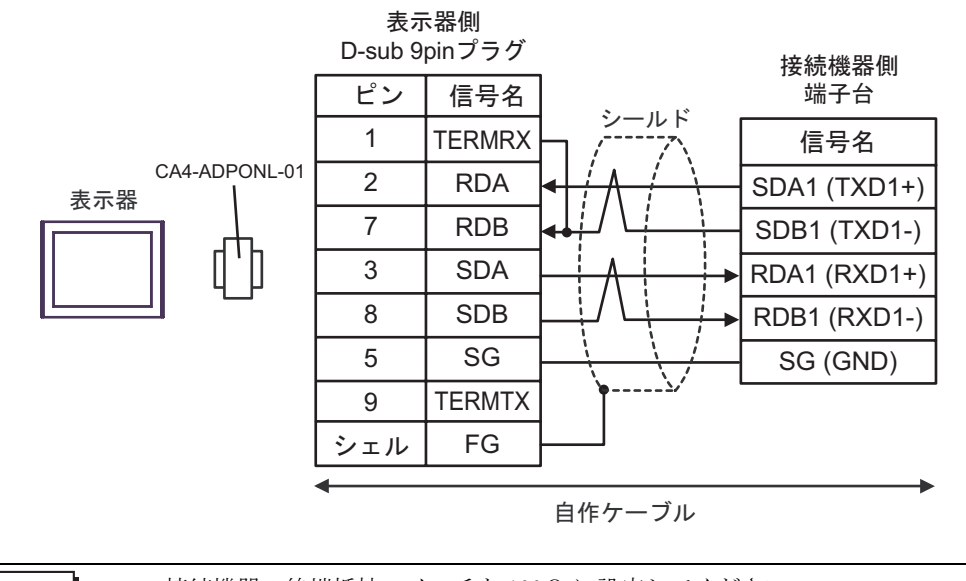

**MEMO** 

• 接続機器の終端抵抗スイッチを 100Ω に設定してください。

• 1:n 接続の場合

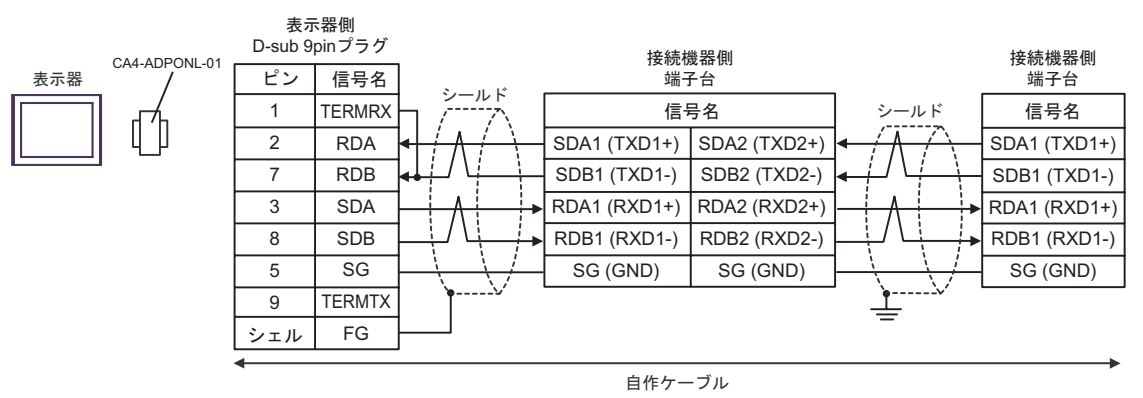

MEMO

2E)

• 1:1 接続の場合

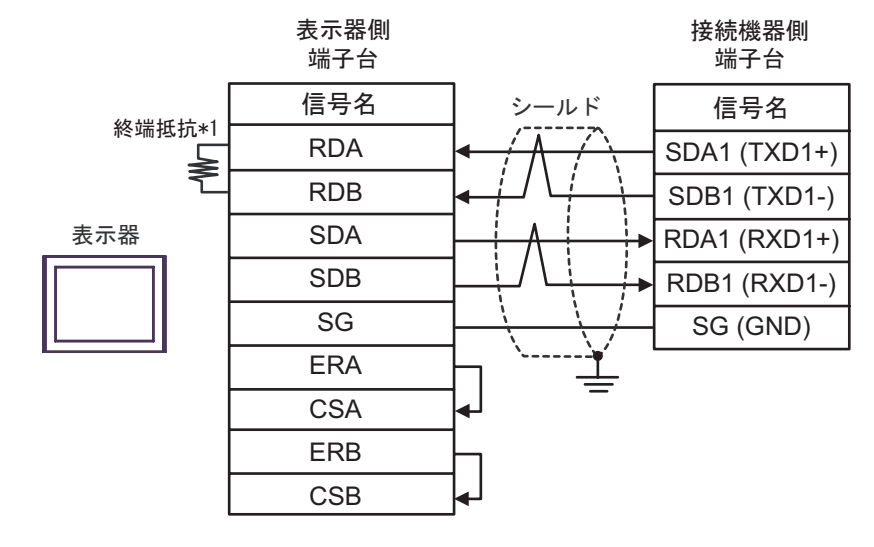

MEMO

• 接続機器の終端抵抗スイッチを 100Ω に設定してください。

• 1:n 接続の場合

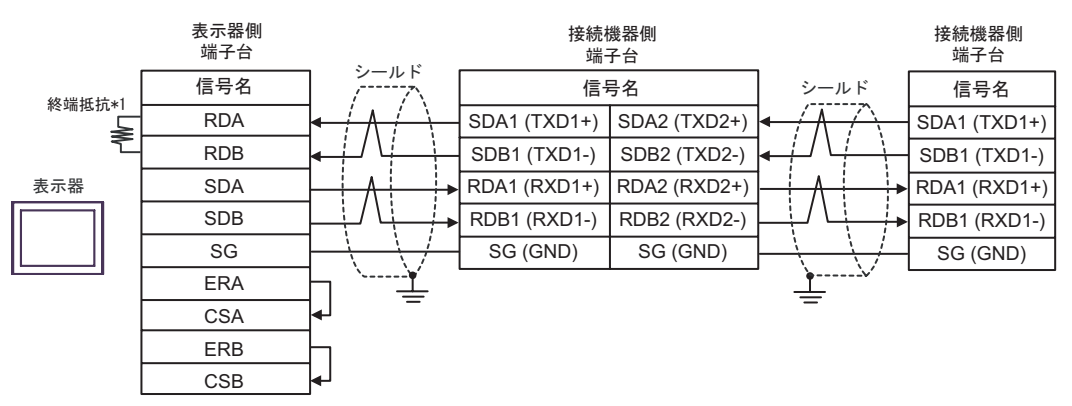

MEMO

• 最終端の接続機器の終端抵抗スイッチを 100Ω に設定してください。

\*1 表示器に内蔵している抵抗を終端抵抗として使用します。表示器背面のディップスイッチを 以下のように設定してください。

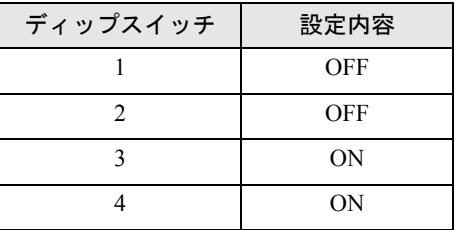

#### 結線図 3

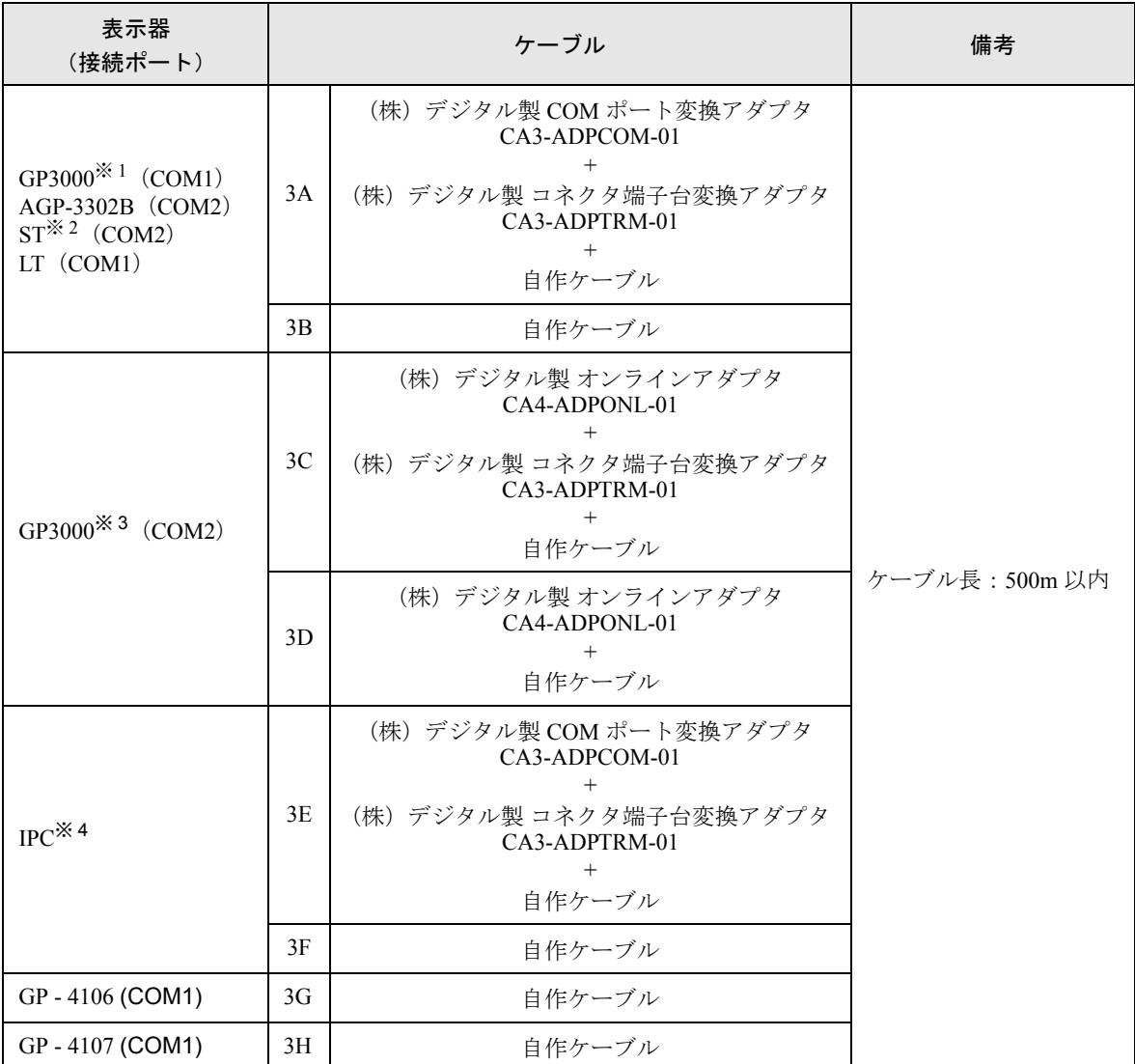

※ 1 AGP-3302B を除く全 GP3000 機種

※ 2 AST-3211A および AST-3302B を除く全 ST 機種

※ 3 GP-3200 シリーズおよび AGP-3302B を除く全 GP3000 機種

※4 RS-422/485 (2線式)で通信できる COM ポートのみ使用できます。 )「■ IPC <sup>の</sup> COM [ポートについて」\(](#page-5-0)<sup>6</sup> ページ)

#### 3A)

• 1:1 接続の場合

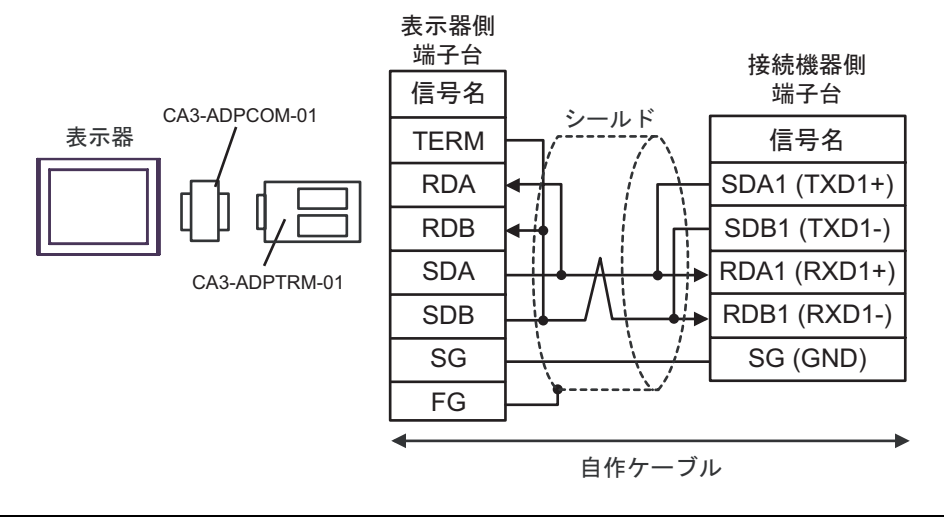

**MEMO** 

• 接続機器の終端抵抗スイッチを 100Ω に設定してください。

• 1:n 接続の場合

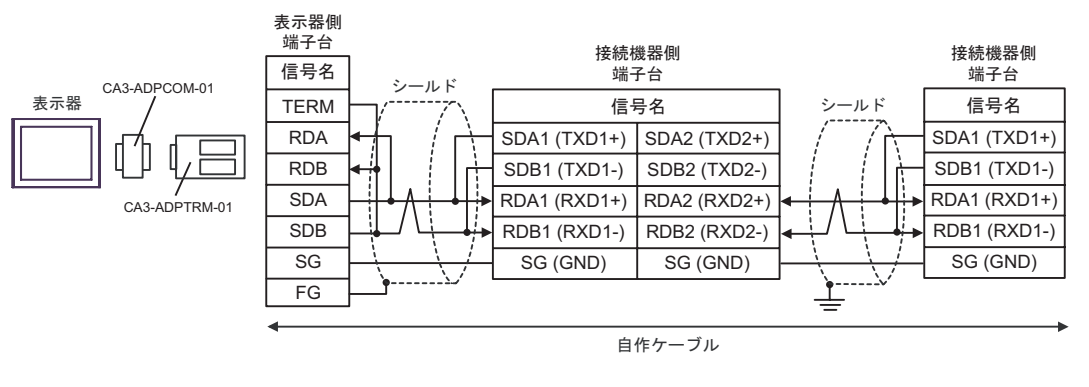

MEMO<sup>1</sup>
3B)

• 1:1 接続の場合

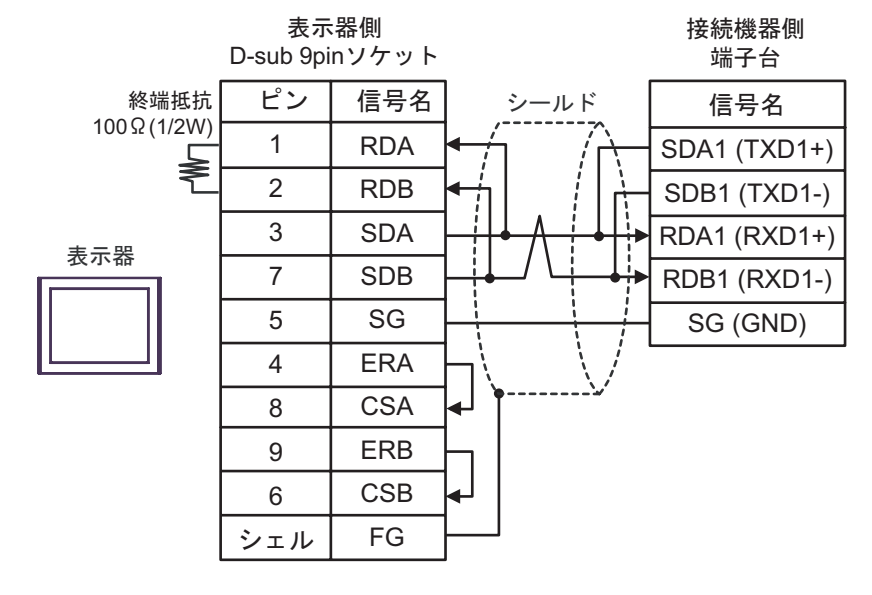

MEMO

• 接続機器の終端抵抗スイッチを 100Ω に設定してください。

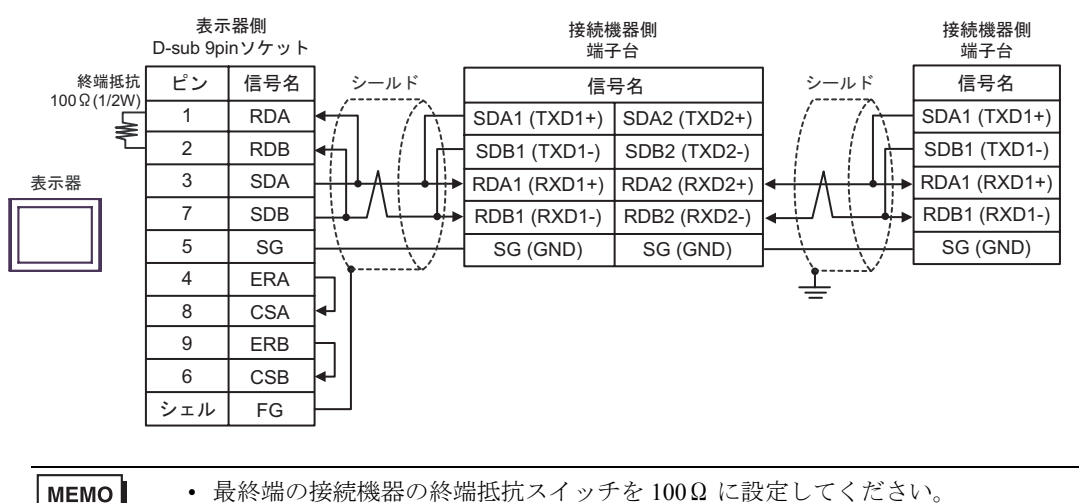

## 3C)

• 1:1 接続の場合

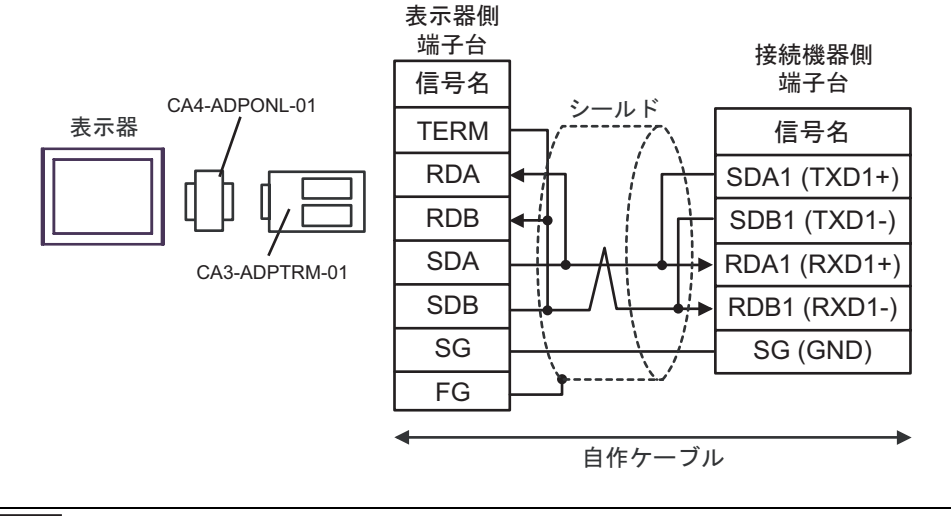

MEMO

• 接続機器の終端抵抗スイッチを 100Ω に設定してください。

• 1:n 接続の場合

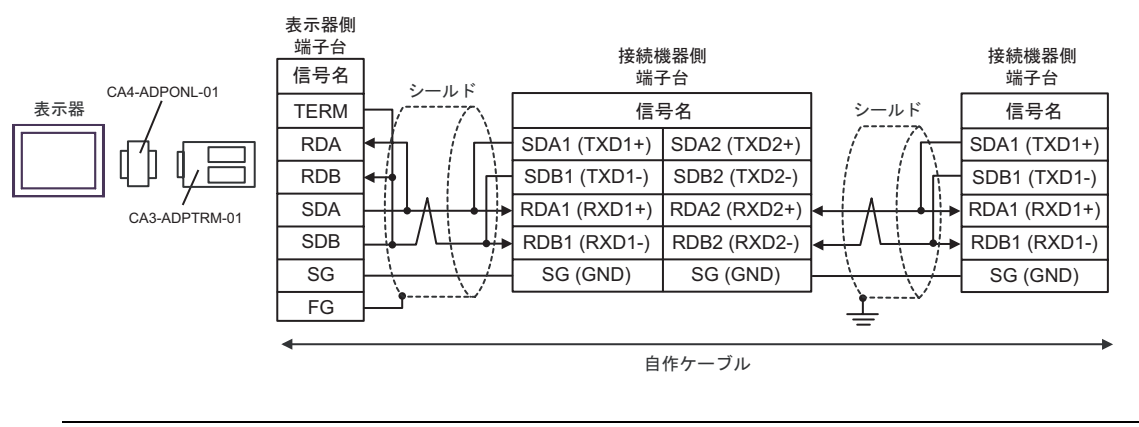

**MEMO** 

• 最終端の接続機器の終端抵抗スイッチを 100Ω に設定してください。

3D)

• 1:1 接続の場合

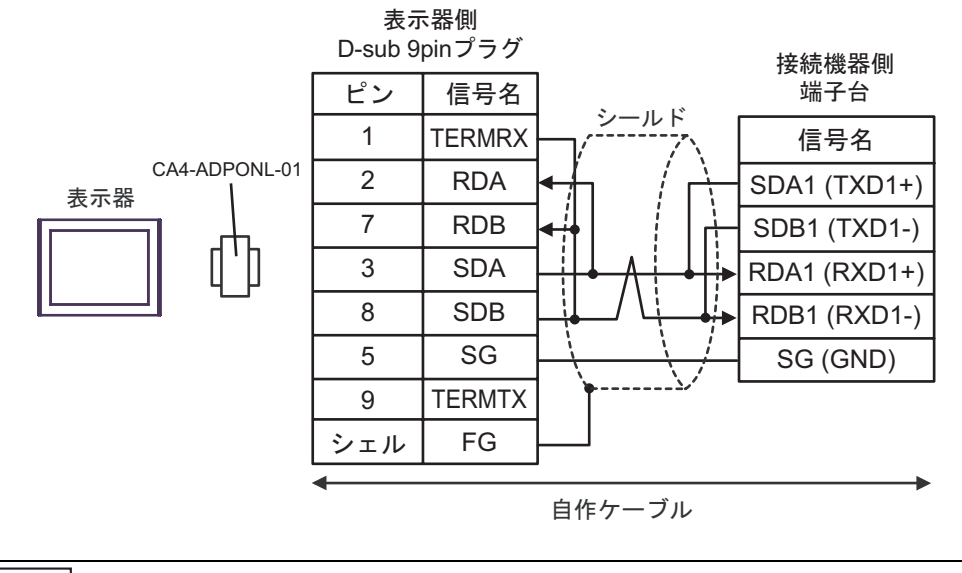

MEMO

• 接続機器の終端抵抗スイッチを 100Ω に設定してください。

• 1:n 接続の場合

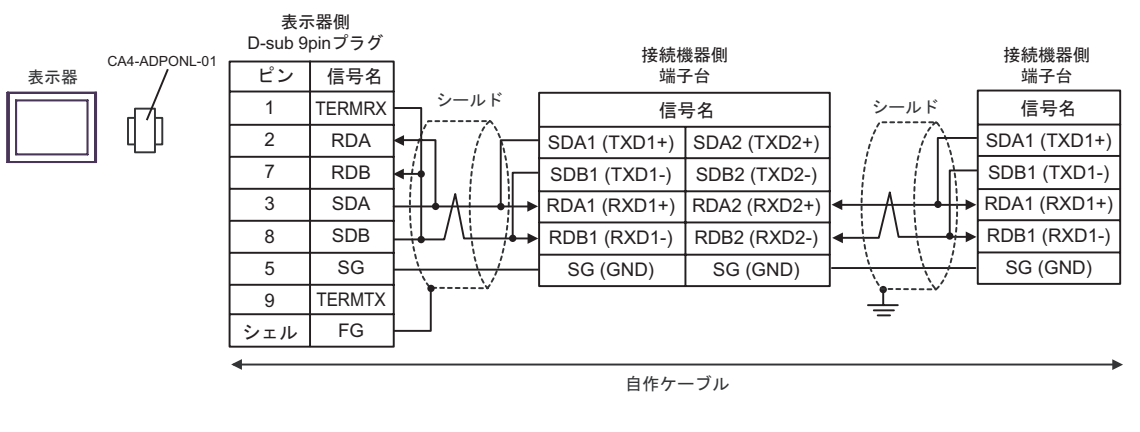

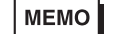

• 最終端の接続機器の終端抵抗スイッチを 100Ω に設定してください。

### 3E)

• 1:1 接続の場合

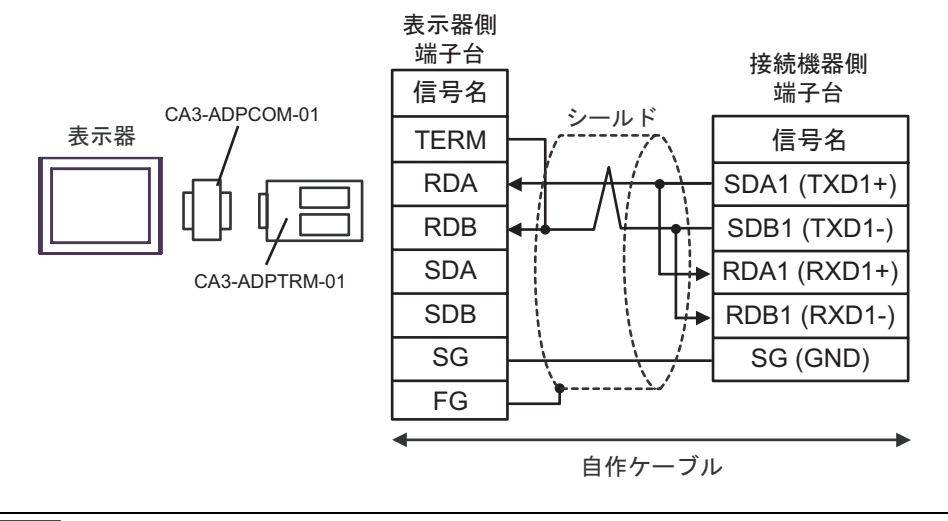

**MEMO** 

• 接続機器の終端抵抗スイッチを 100Ω に設定してください。

• 1:n 接続の場合

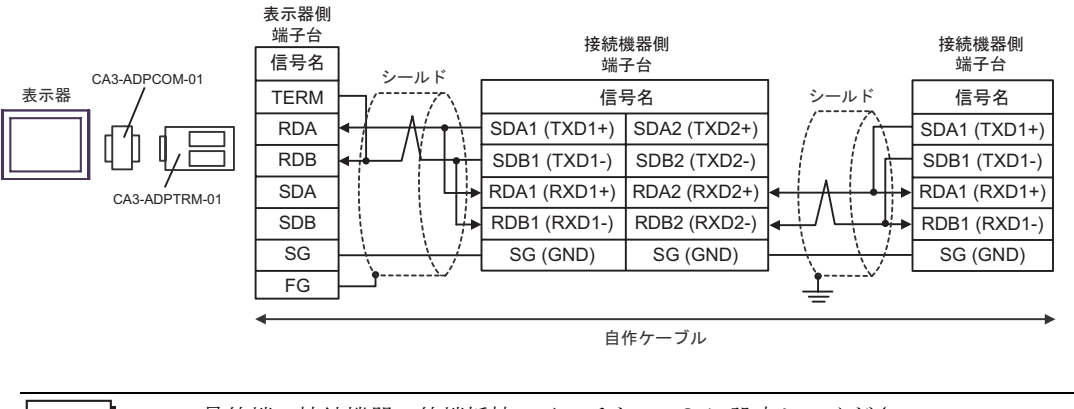

**MEMO** 

• 最終端の接続機器の終端抵抗スイッチを 100Ω に設定してください。

# 3F)

• 1:1 接続の場合

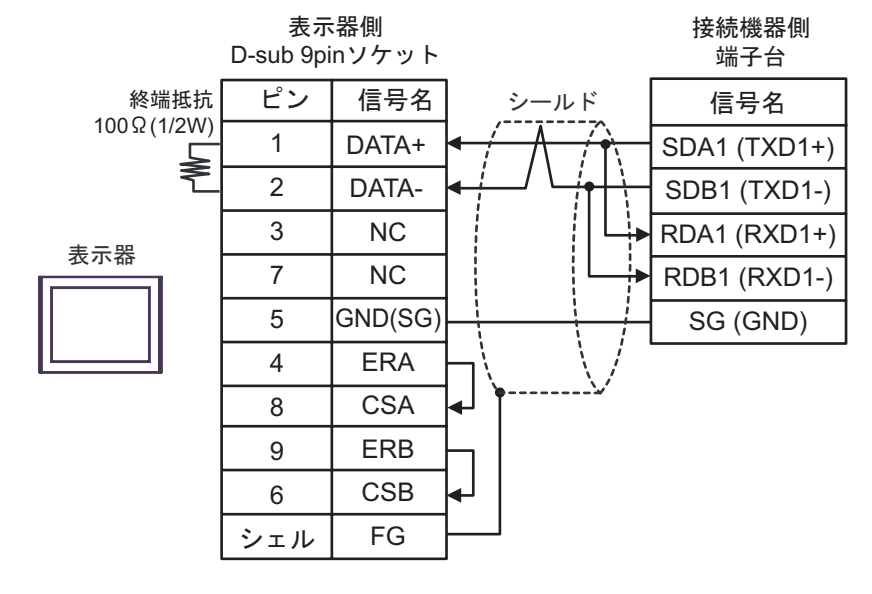

MEMO

• 接続機器の終端抵抗スイッチを 100Ω に設定してください。

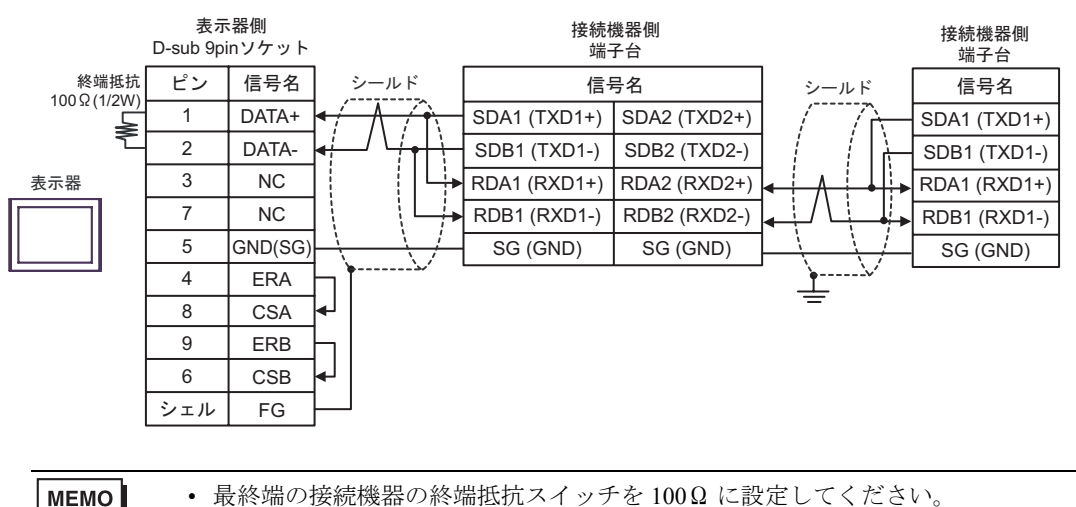

3G)

• 1:1 接続の場合

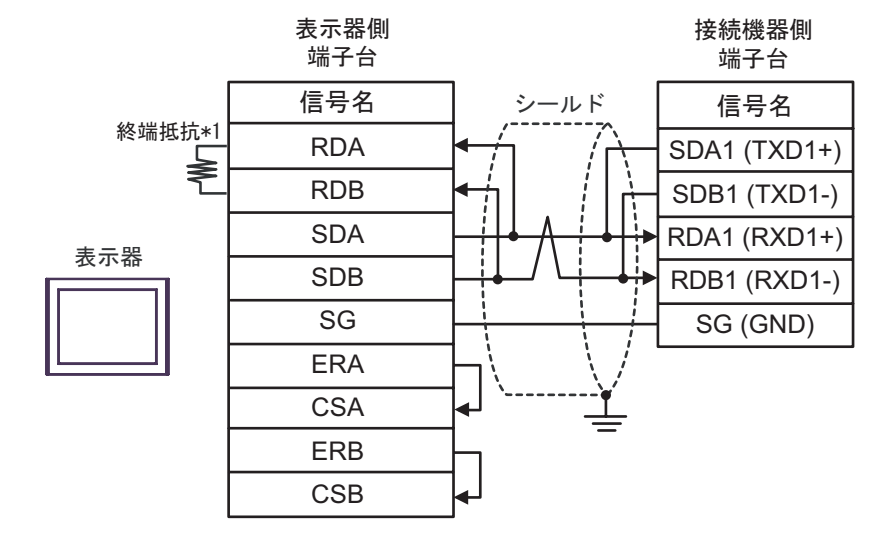

**MEMO** 

• 接続機器の終端抵抗スイッチを 100Ω に設定してください。

- 1:n 接続の場合 表示器側 接続機器側 接続機器側 端子台 端子台 端子台 信号名 信号名 シールド | 信号名 | シールド 終端抵抗\*1 RDA SDA1 (TXD1+) SDA1 (TXD1+) SDA2 (TXD2+) ⋚ RDB SDB1 (TXD1-) SDB2 (TXD2-) SDB1 (TXD1-) SDA 表示器 RDA1 (RXD1+) RDA2 (RXD2+) RDA1 (RXD1+) SDB RDB2 (RXD2-) RDB1 (RXD1-) RDB1 (RXD1-) **SG** SG (GND) SG (GND) SG (GND) ERA **CSA** ERB **CSB** 
	- **MEMO**

• 最終端の接続機器の終端抵抗スイッチを 100Ω に設定してください。

\*1 表示器に内蔵している抵抗を終端抵抗として使用します。表示器背面のディップスイッチを 以下のように設定してください。

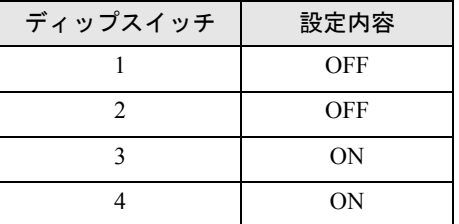

3H)

• 1:1 接続の場合

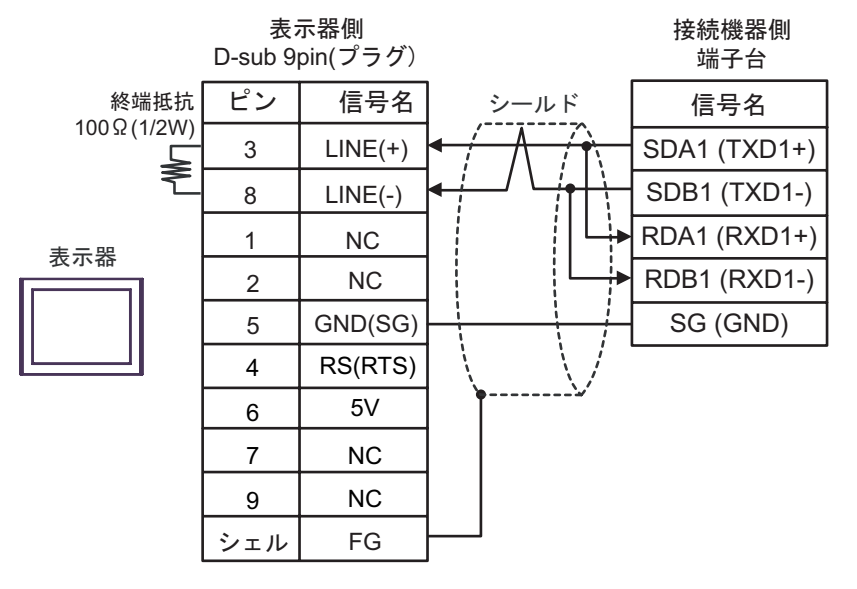

• GP-4107 の 5V 出力(6番ピン)は Siemens 製 PROFIBUS コネクタ用電源です。 その他の機器の電源には使用できません。

• 接続機器の終端抵抗スイッチを 100Ω に設定してください。 **MEMO** • GP-4107 の COM では SG と FG が絶縁されています。

• 1:n 接続の場合

重要

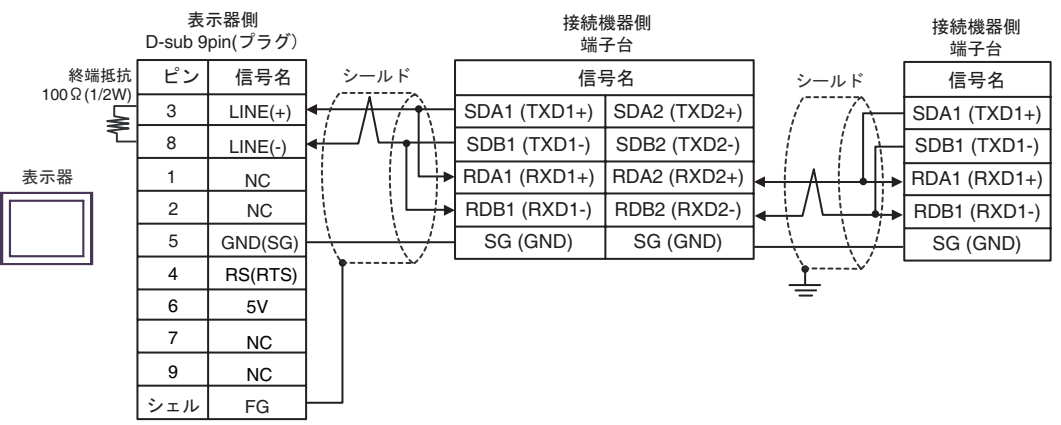

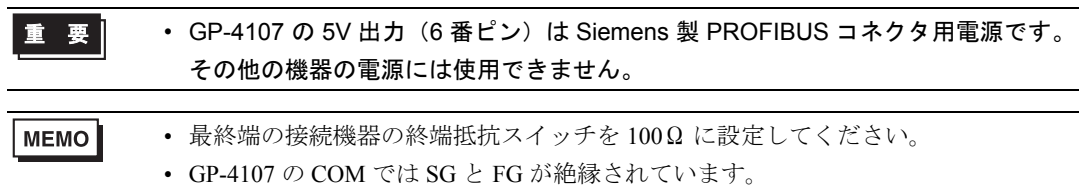

## 結線図 4

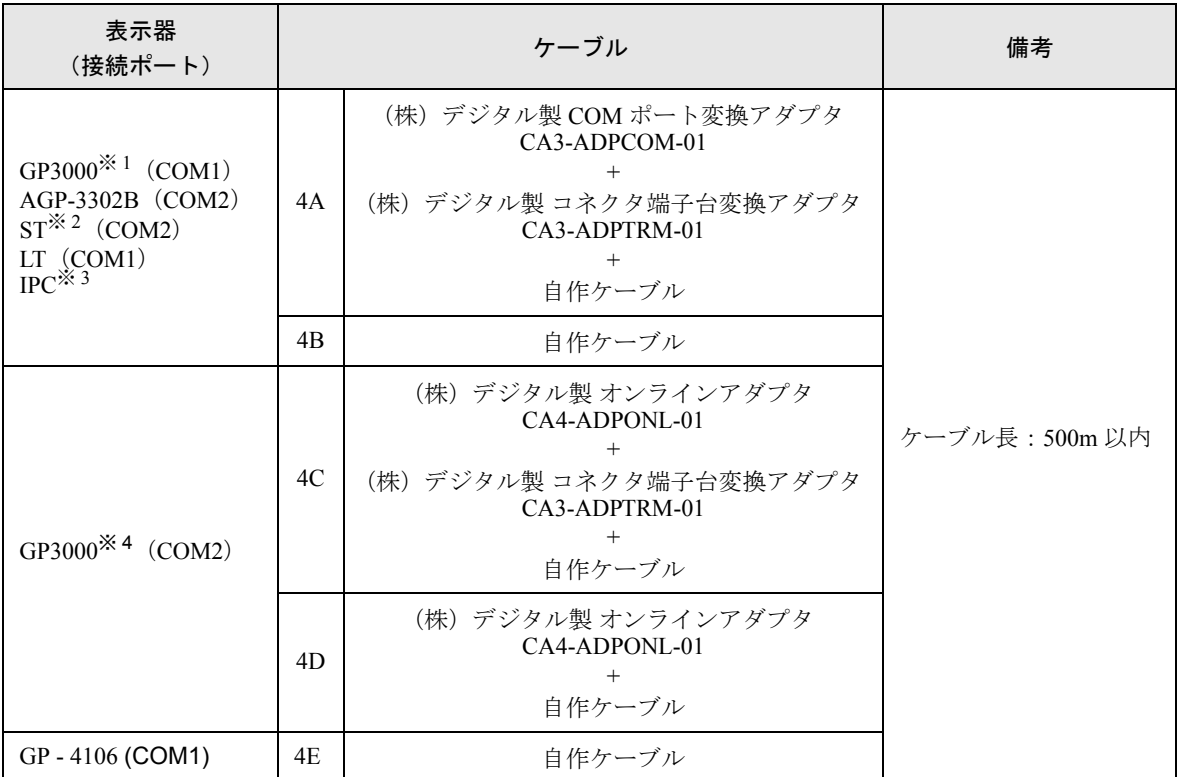

※ 1 AGP-3302B を除く全 GP3000 機種

※ 2 AST-3211A および AST-3302B を除く全 ST 機種

※ 3 RS-422/485 (4線式)で通信できる COM ポートのみ使用できます。 )「■ IPC <sup>の</sup> COM [ポートについて」\(](#page-5-0)<sup>6</sup> ページ)

※ 4 GP-3200 シリーズおよび AGP-3302B を除く全 GP3000 機種

推奨ケーブルとコネクタを以下に示します。

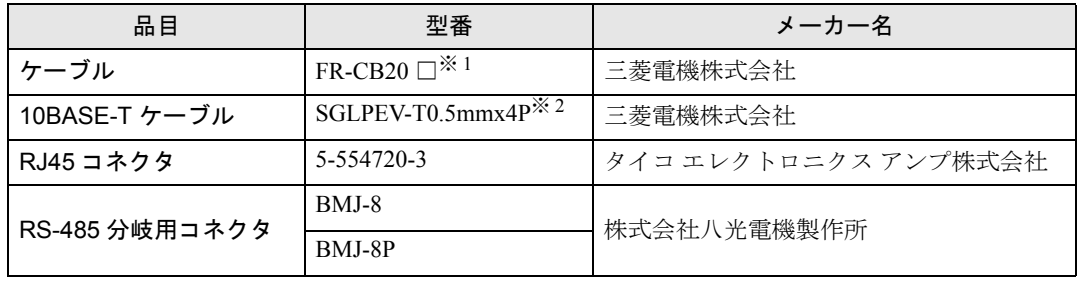

※1 □にはケーブル長によって異なる数字 (1,3,5) が入ります。

※ 2 2 ピンと 8 ピンは使用しません。

### 4A)

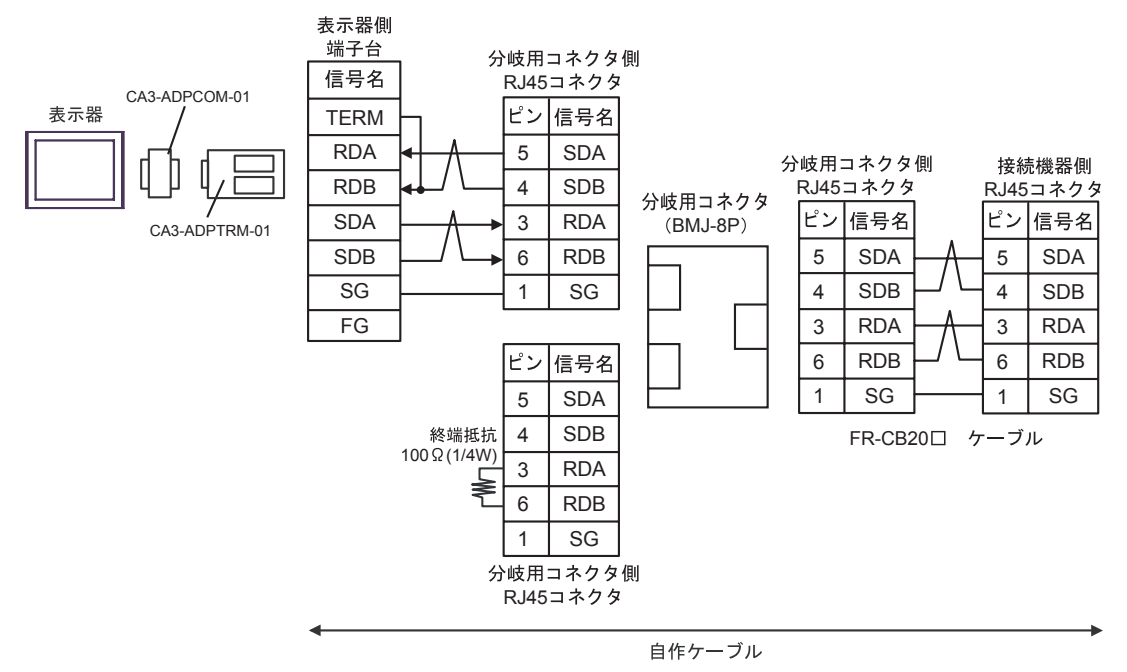

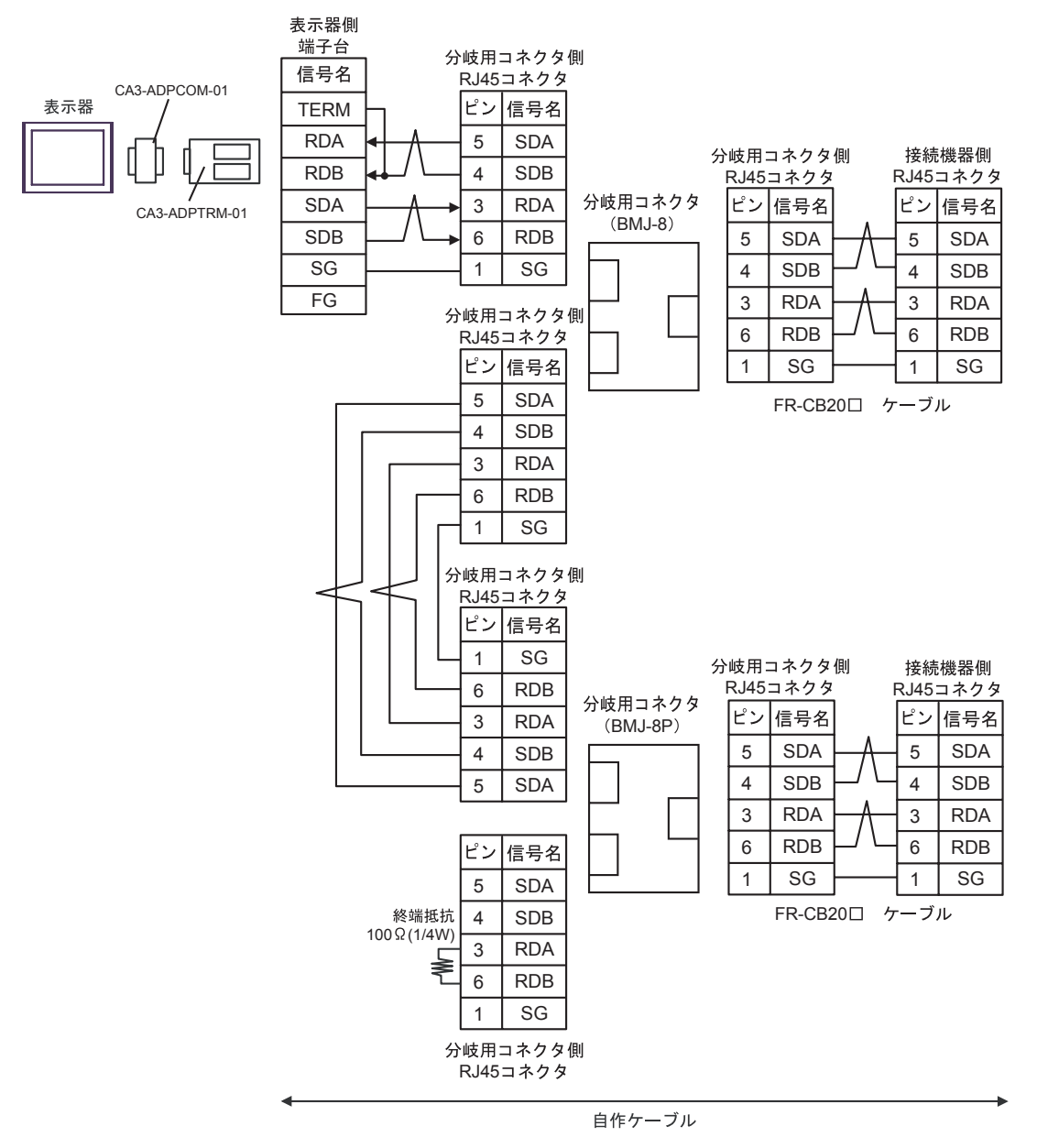

#### 4B)

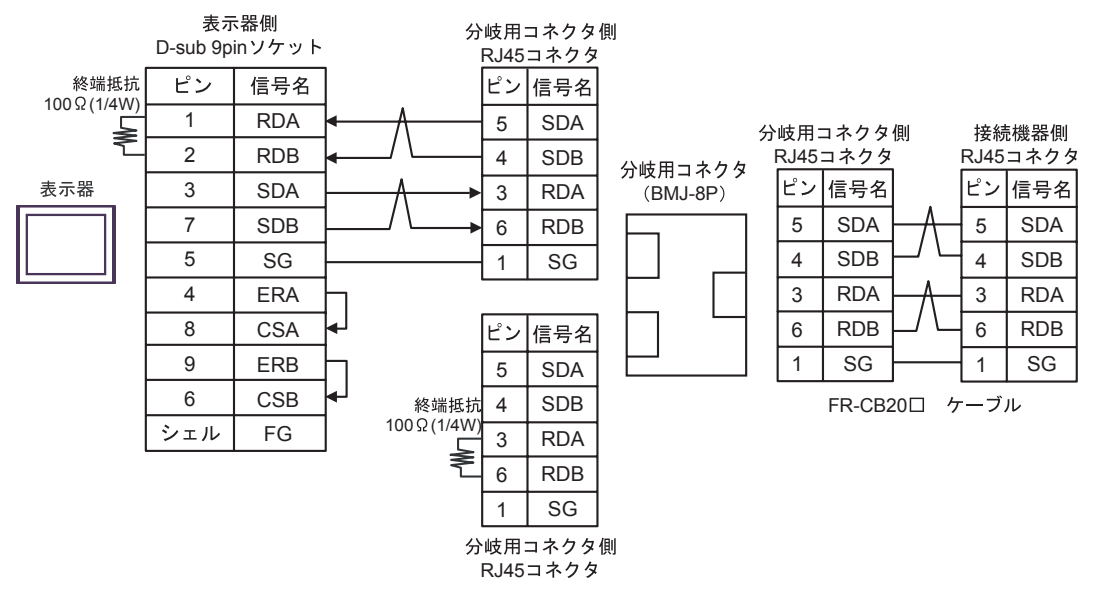

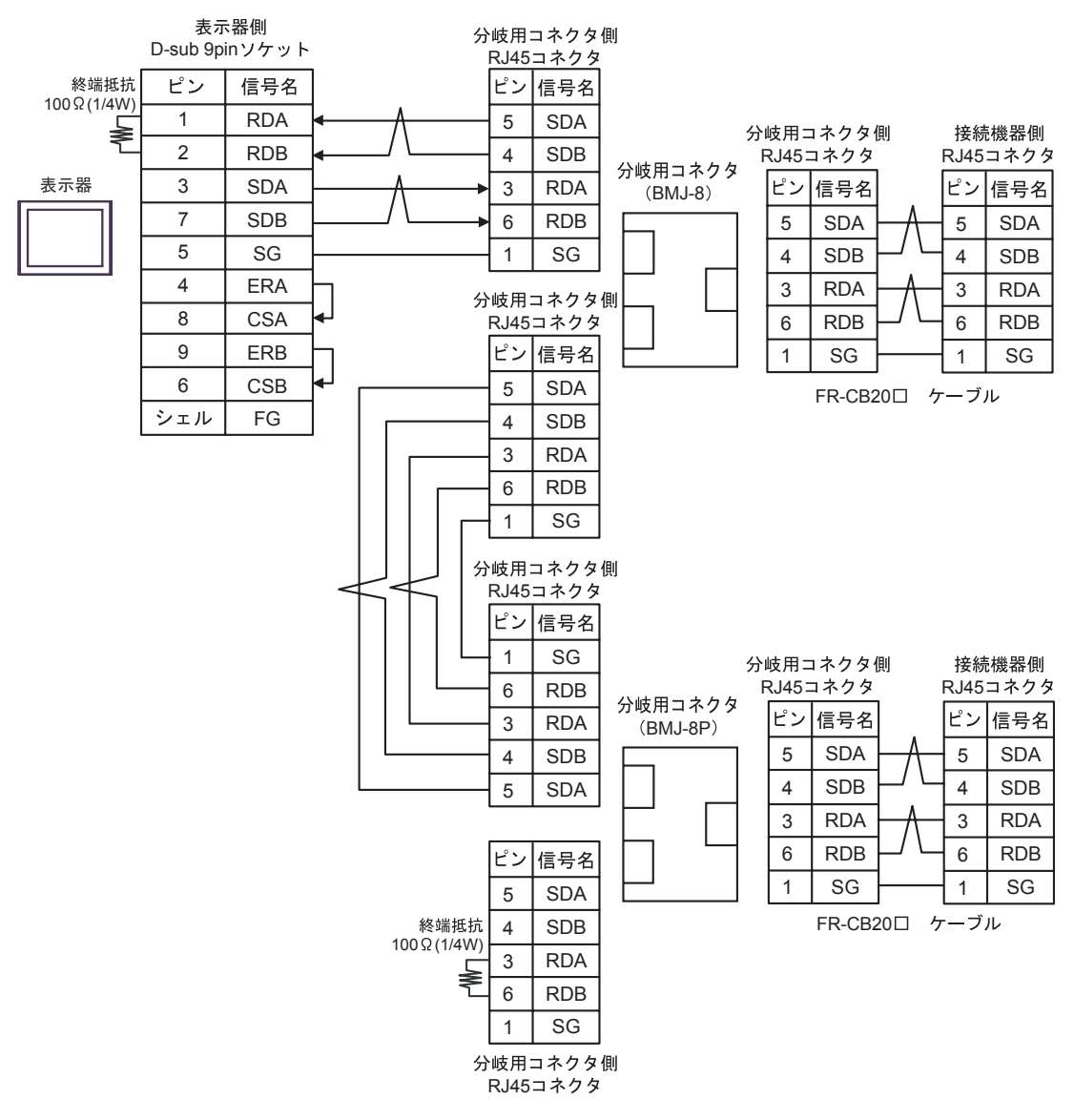

4C)

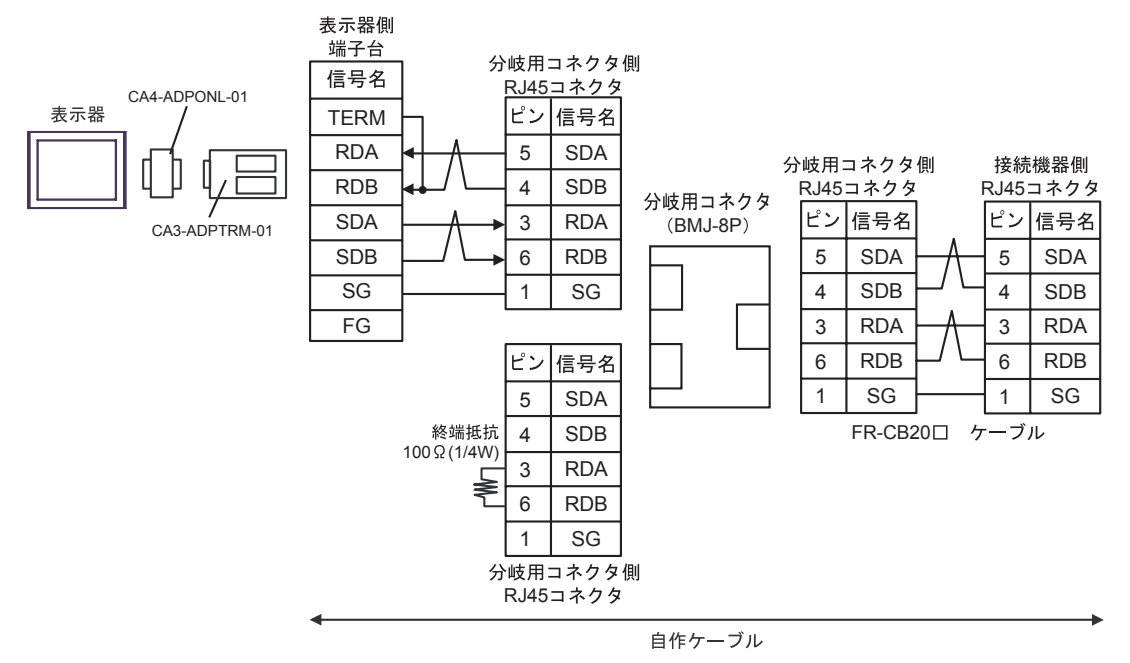

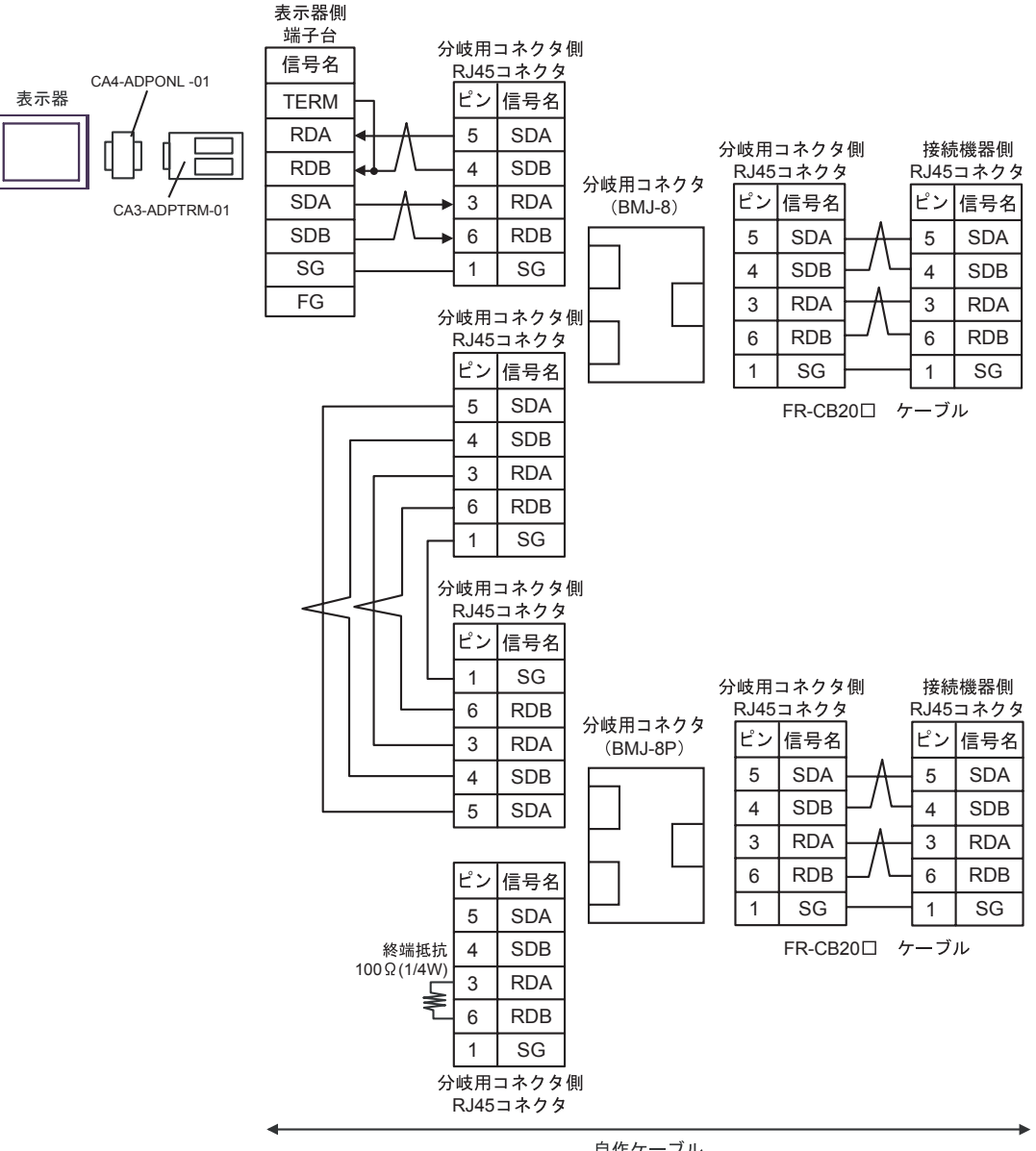

自作ケーブル

4D)

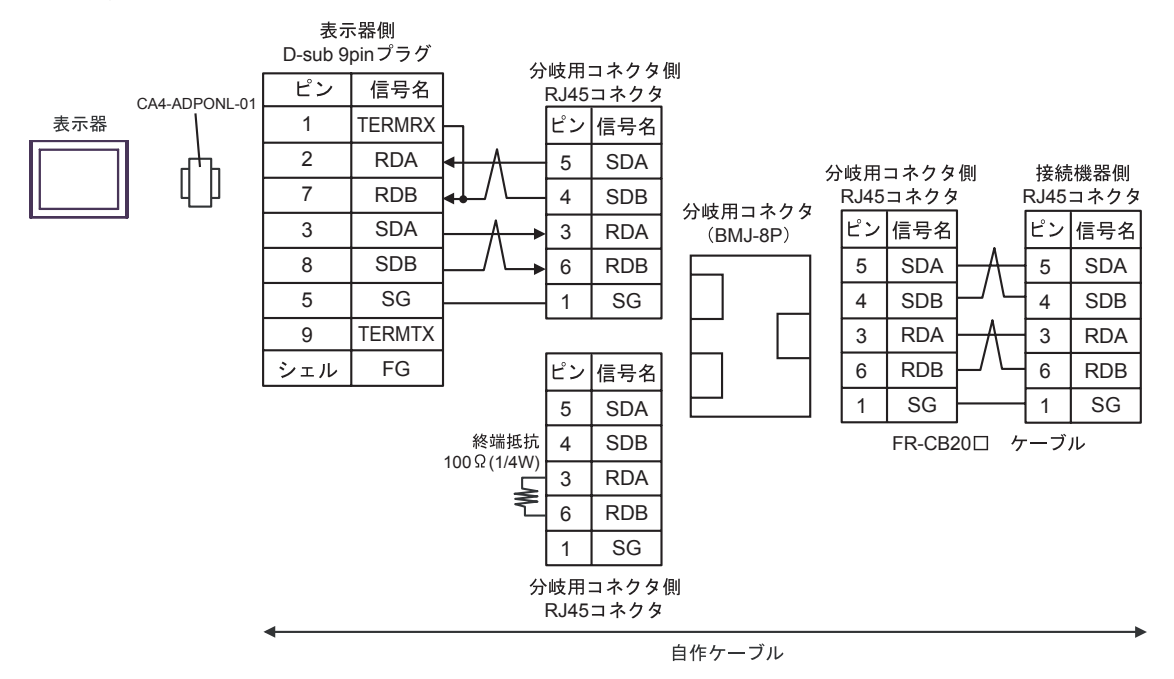

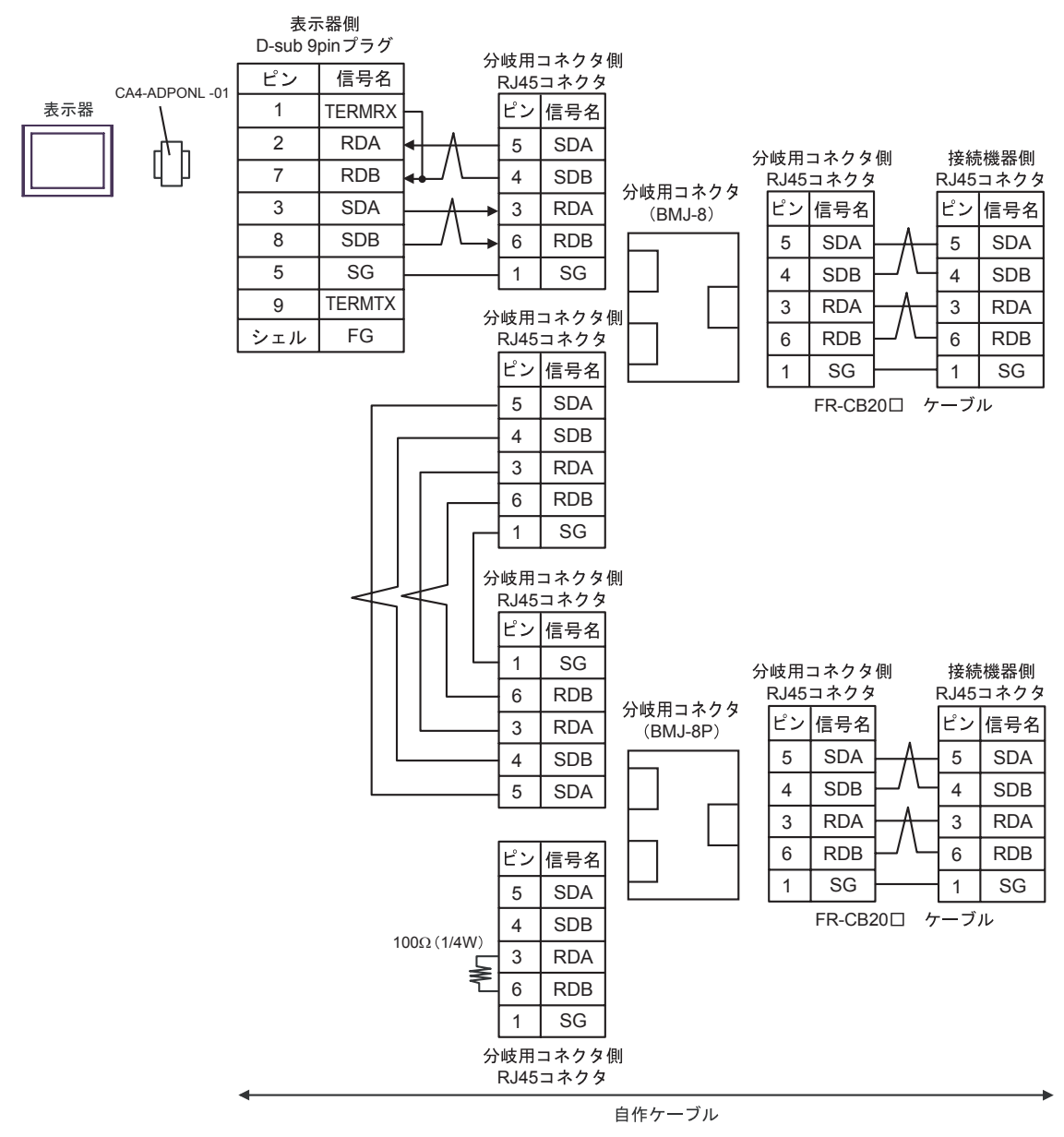

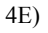

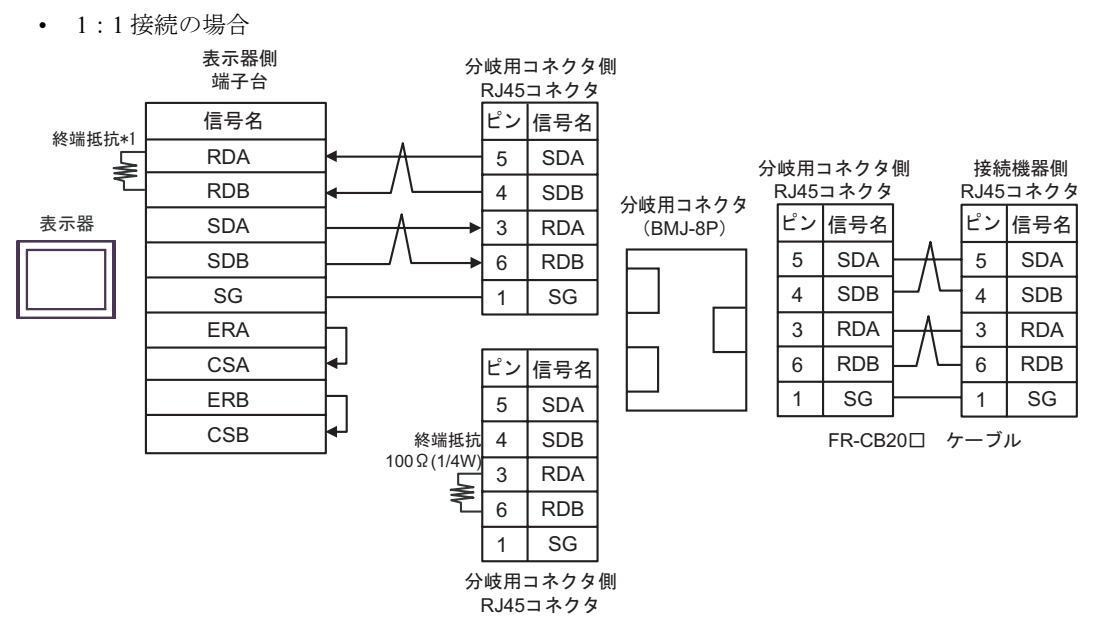

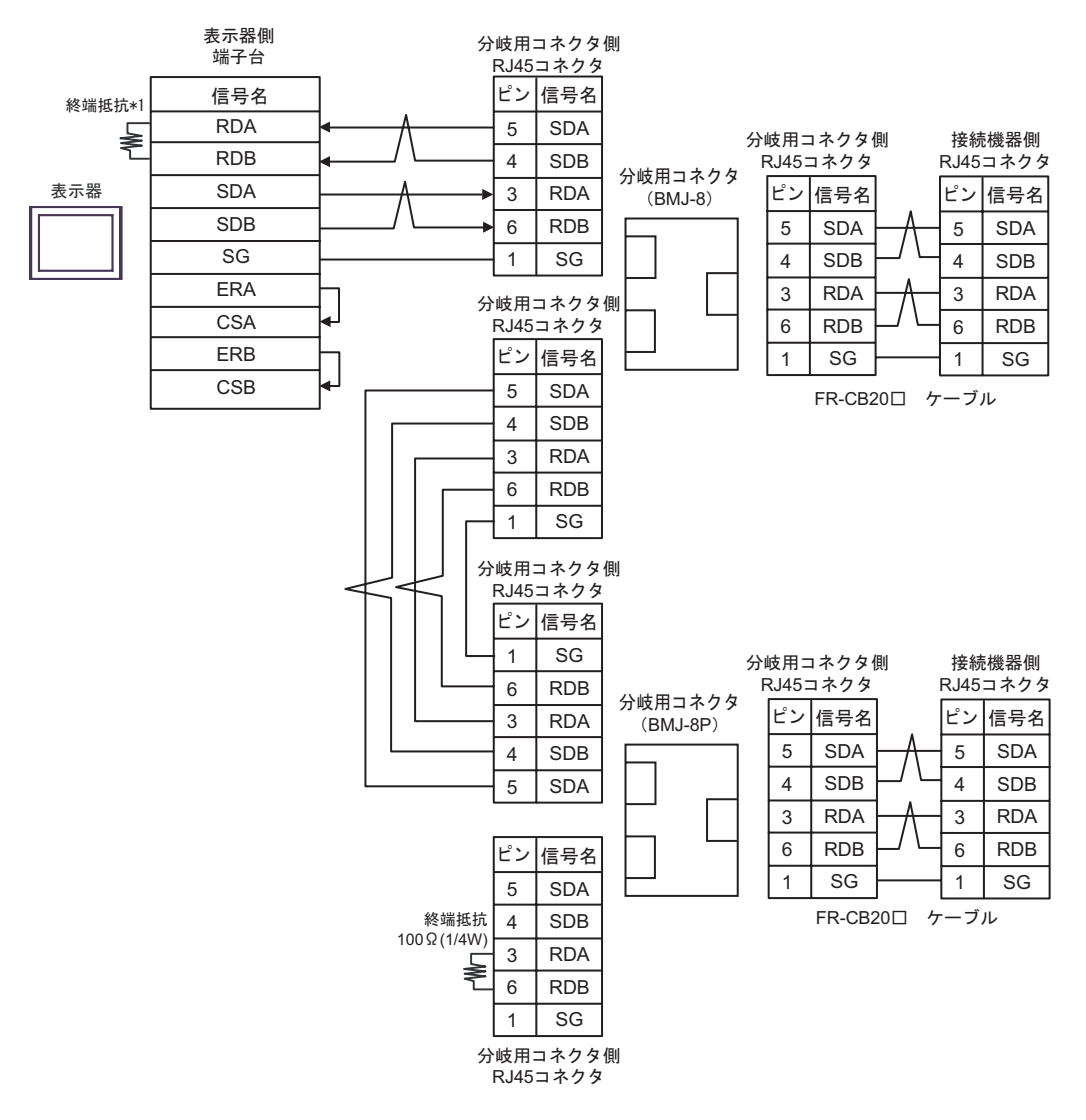

\*1 表示器に内蔵している抵抗を終端抵抗として使用します。表示器背面のディップスイッチを 以下のように設定してください。

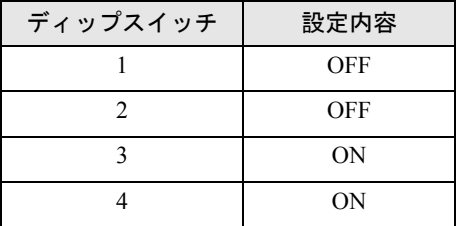

#### 結線図 5

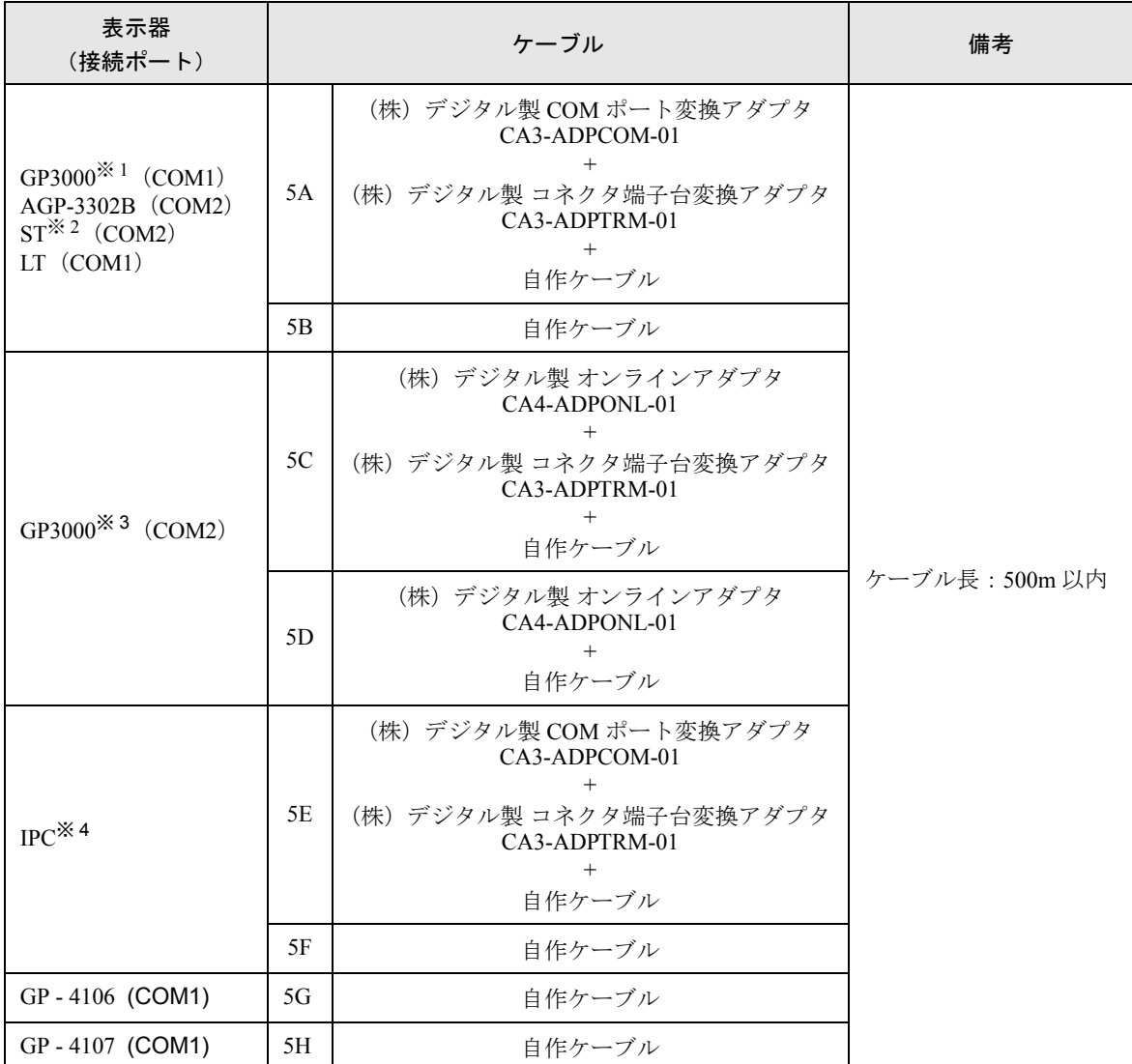

※ 1 AGP-3302B を除く全 GP3000 機種

※ 2 AST-3211A および AST-3302B を除く全 ST 機種

※ 3 GP-3200 シリーズおよび AGP-3302B を除く全 GP3000 機種

※ 4 RS-422/485 (2線式)で通信できる COM ポートのみ使用できます。 )「■ IPC <sup>の</sup> COM [ポートについて」\(](#page-5-0)<sup>6</sup> ページ)

推奨ケーブルとコネクタを以下に示します。

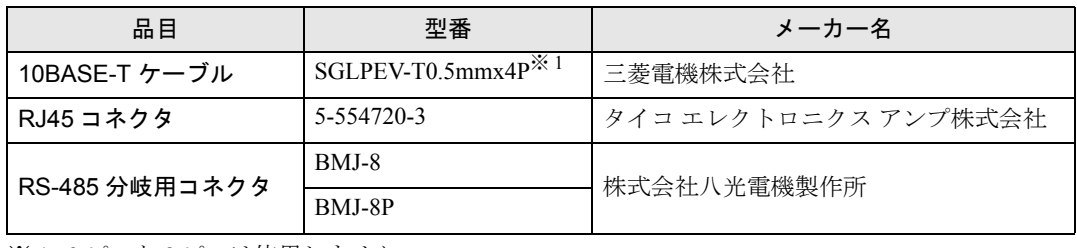

※ 1 2 ピンと 8 ピンは使用しません。

5A)

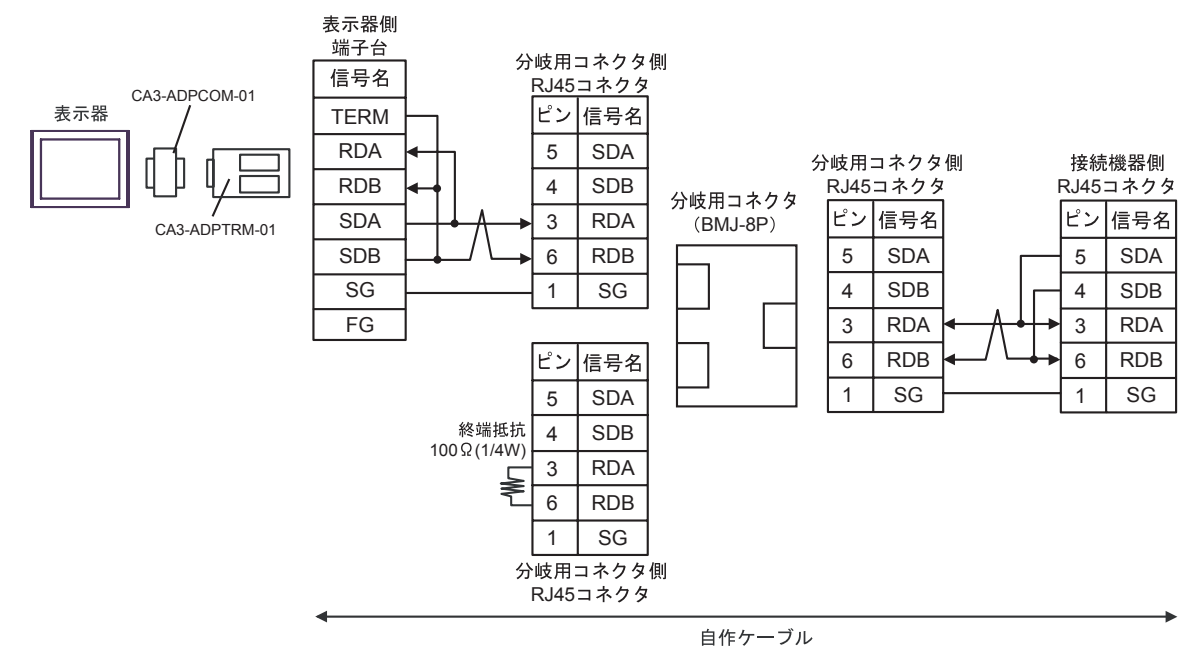

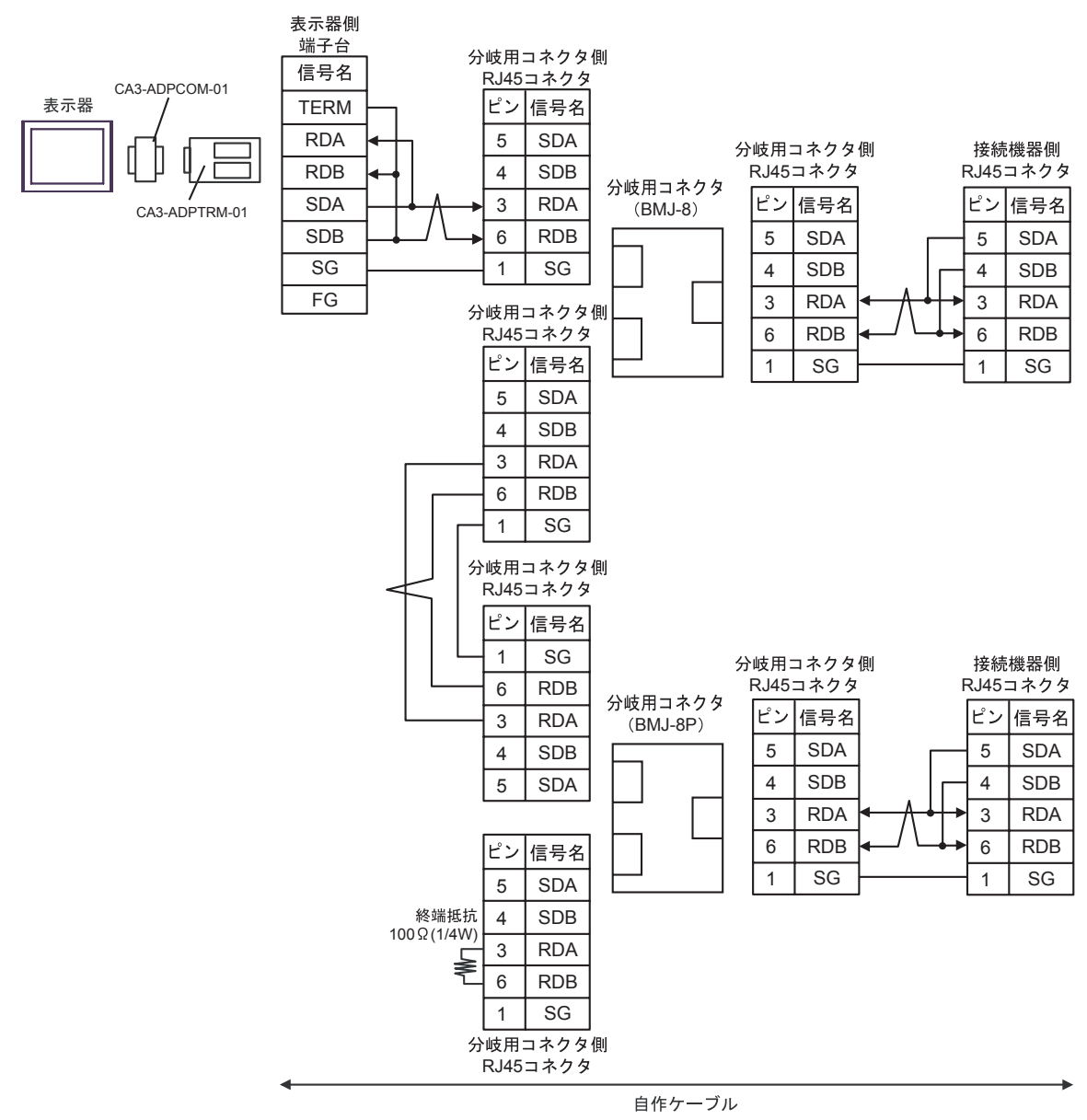

### 5B)

• 1:1 接続の場合

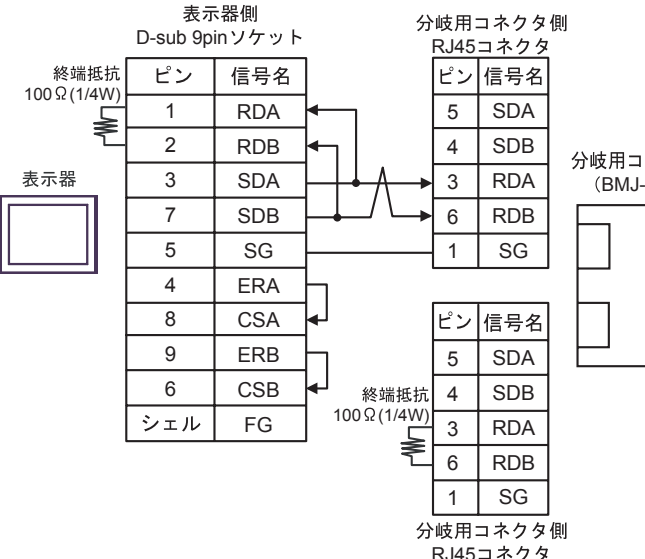

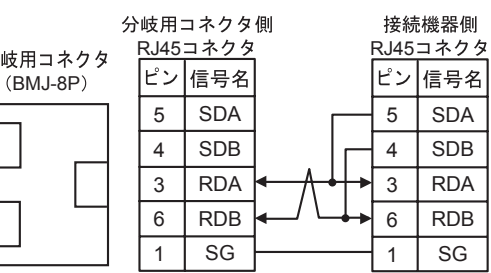

RJ45コネクタ

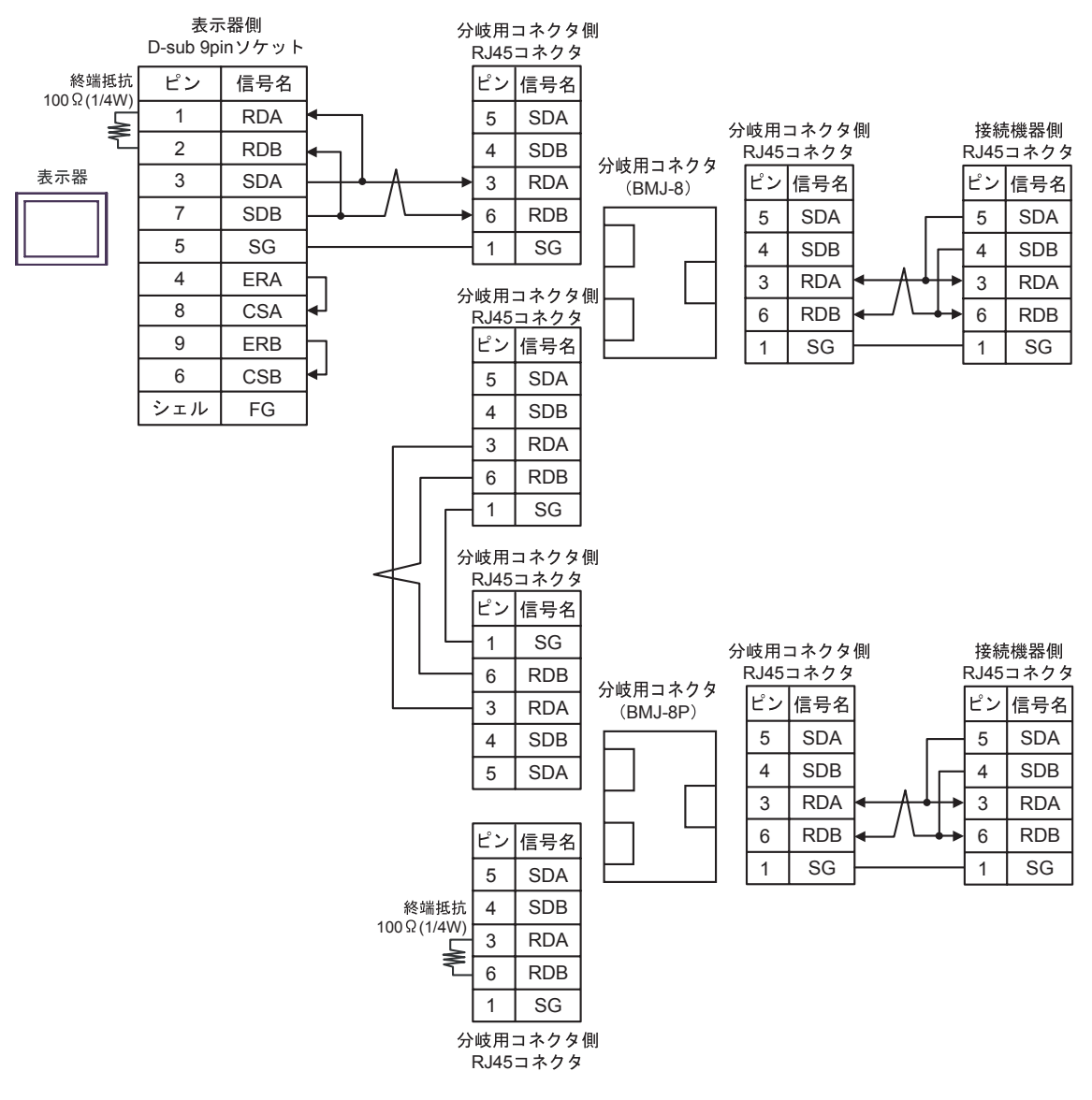

5C)

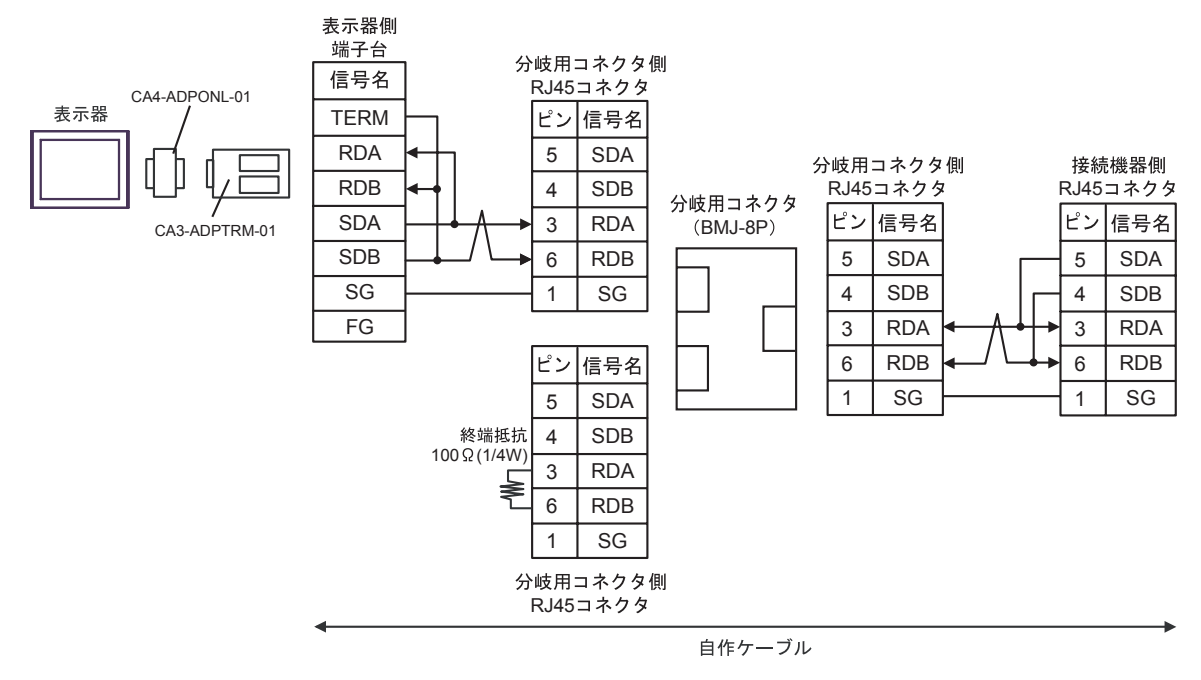

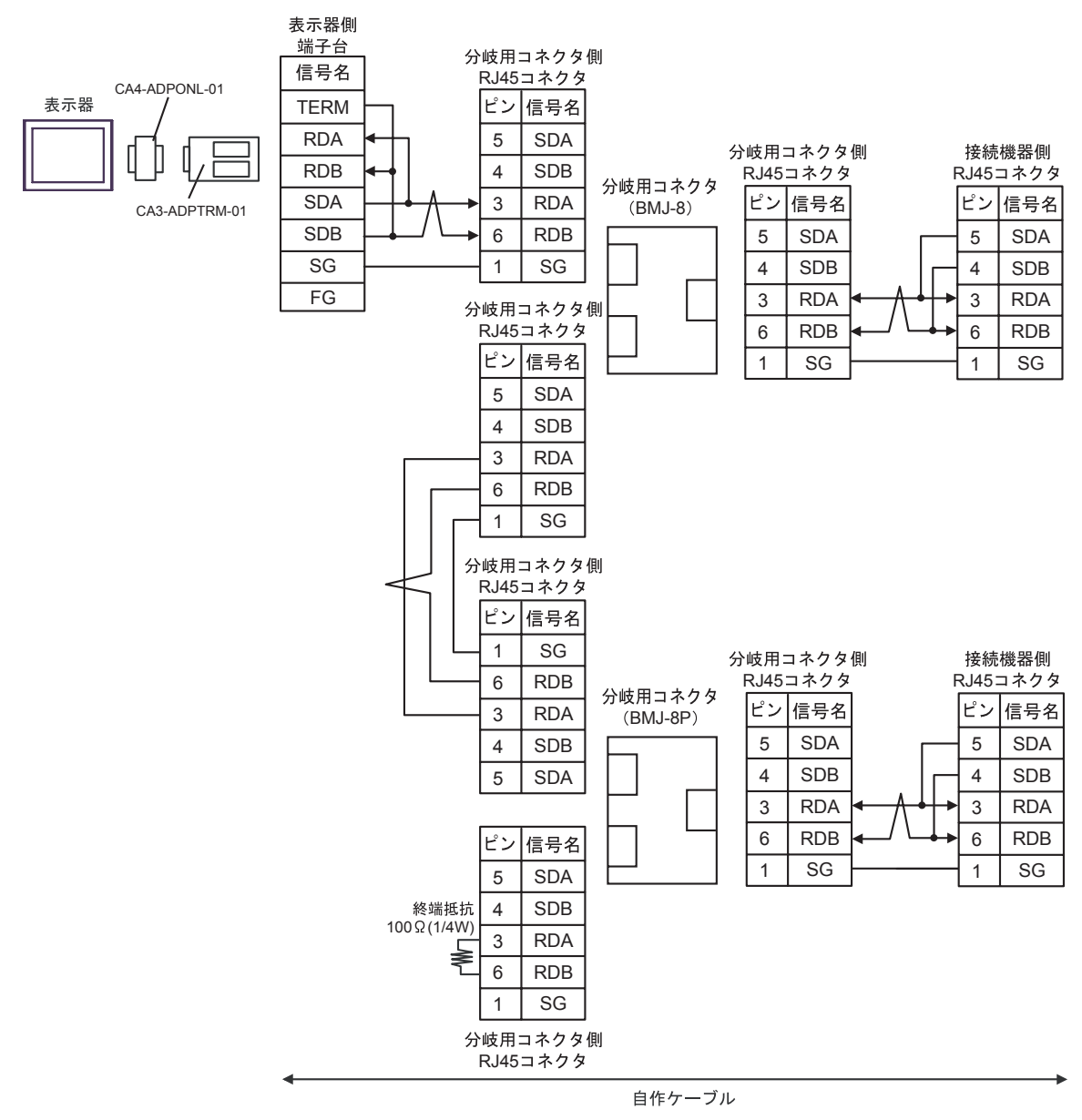

5D)

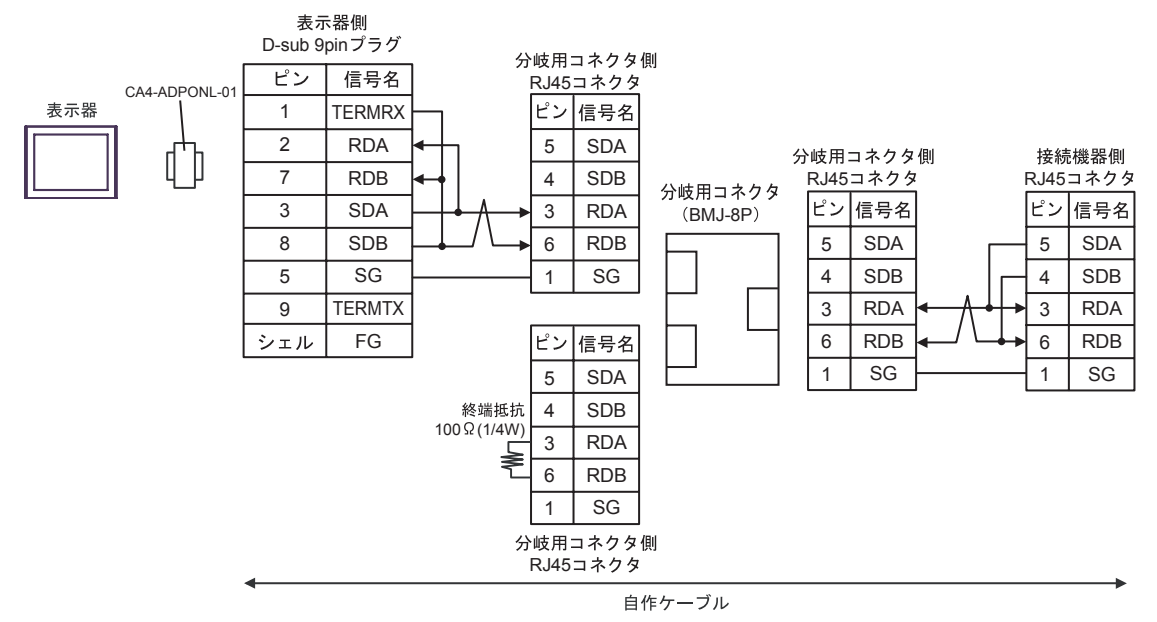

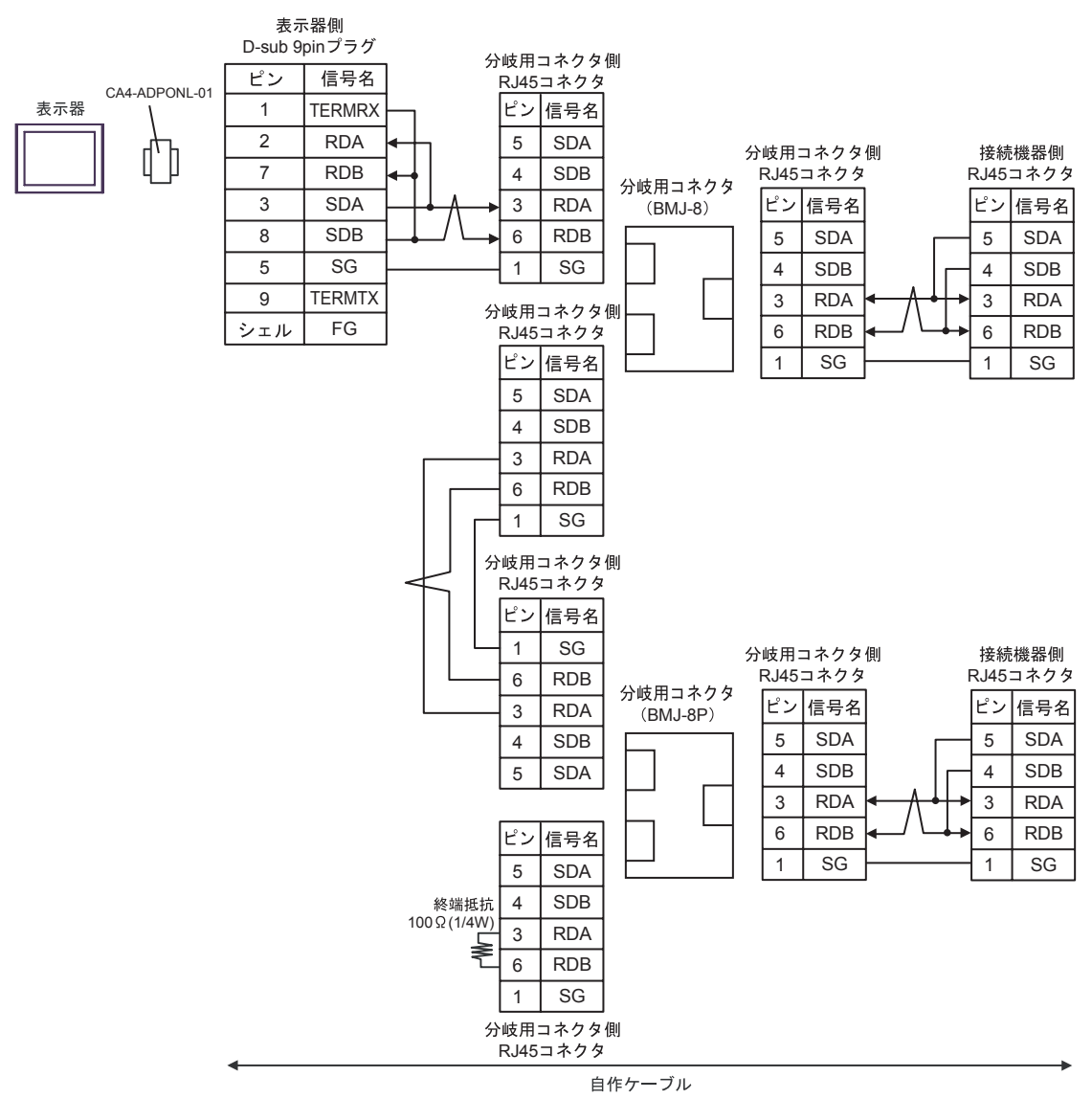

5E)

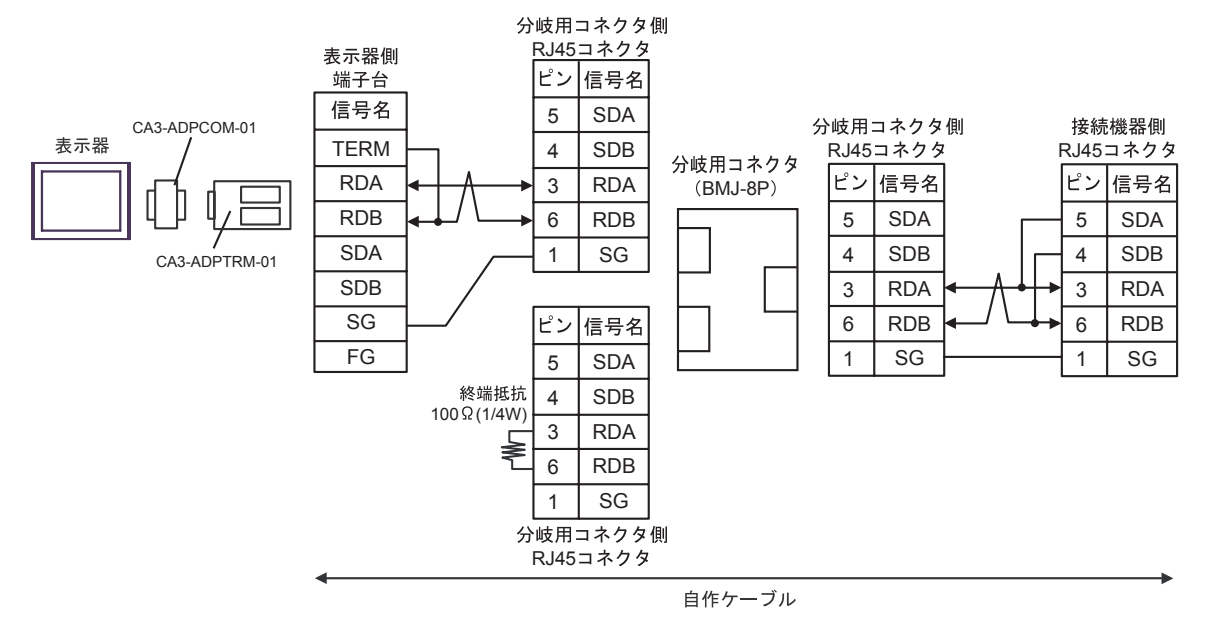

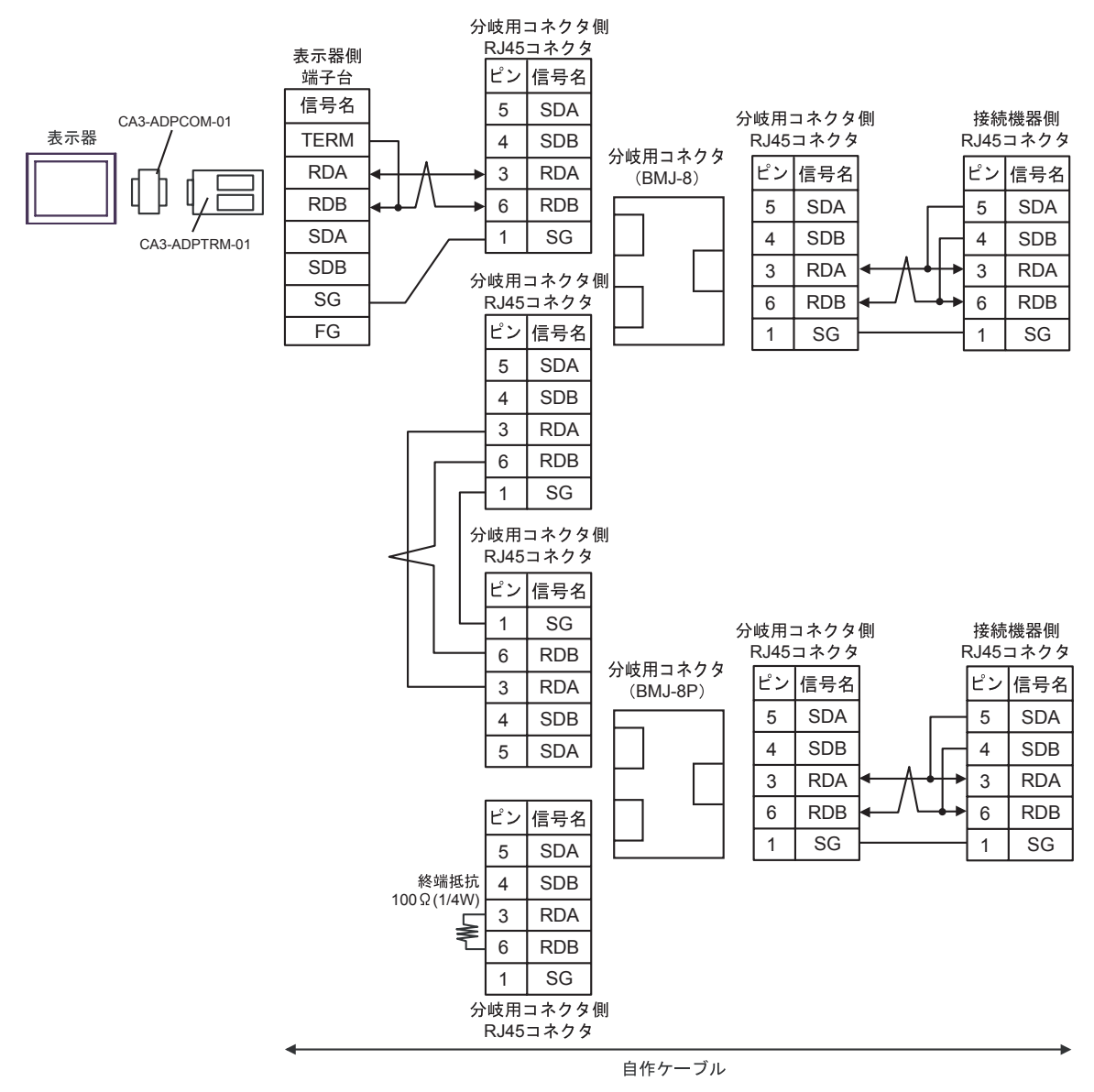

## 5F)

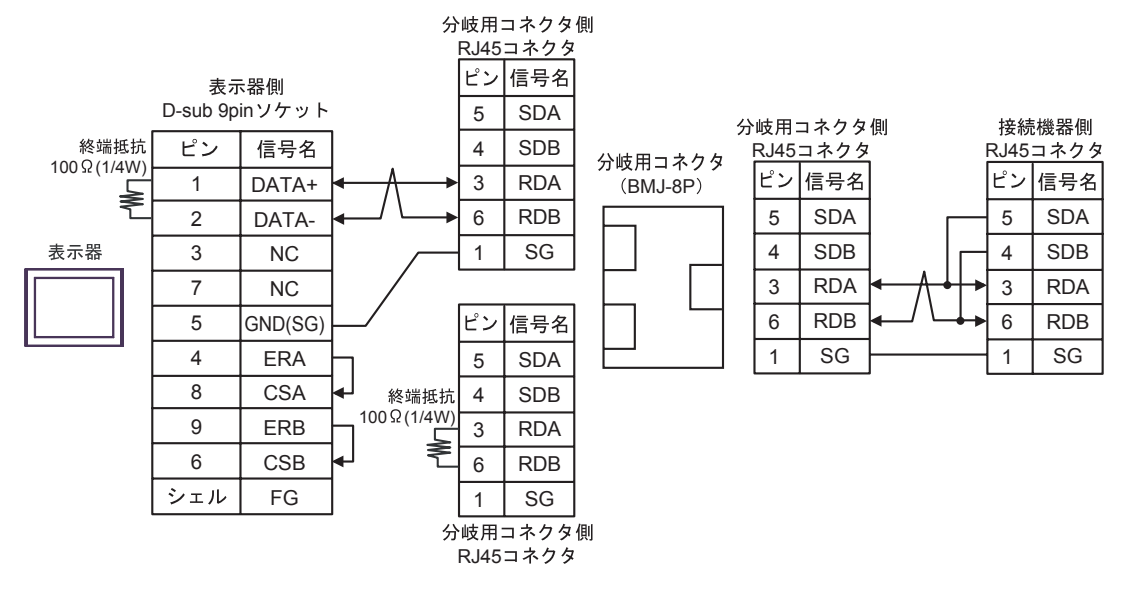

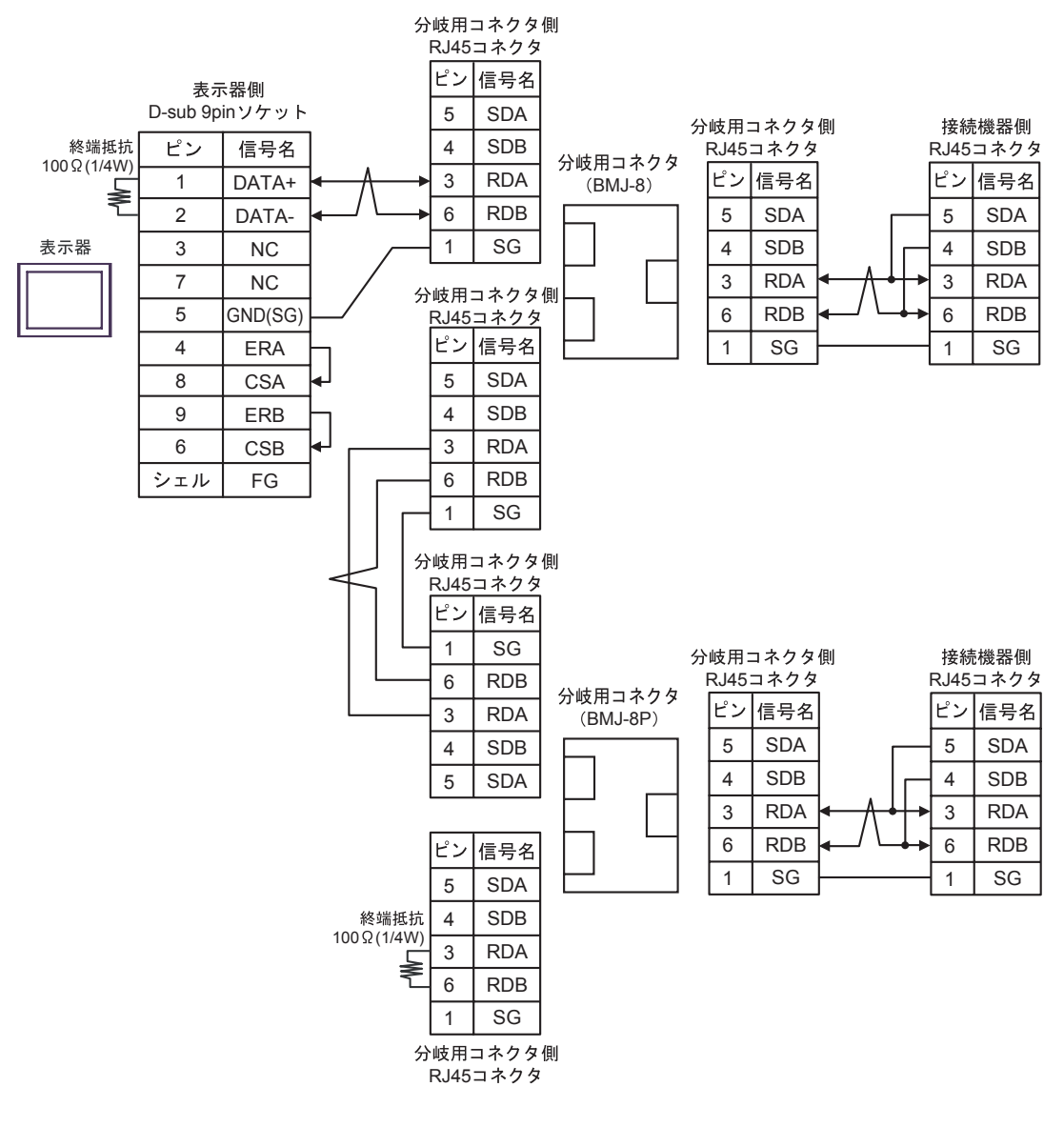

# 5G)

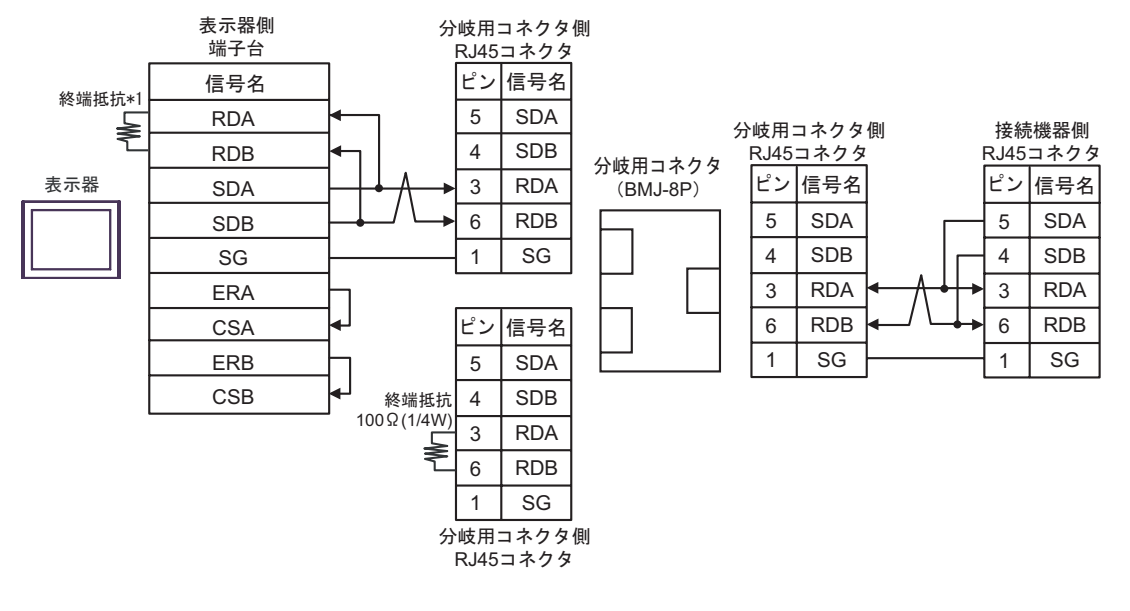

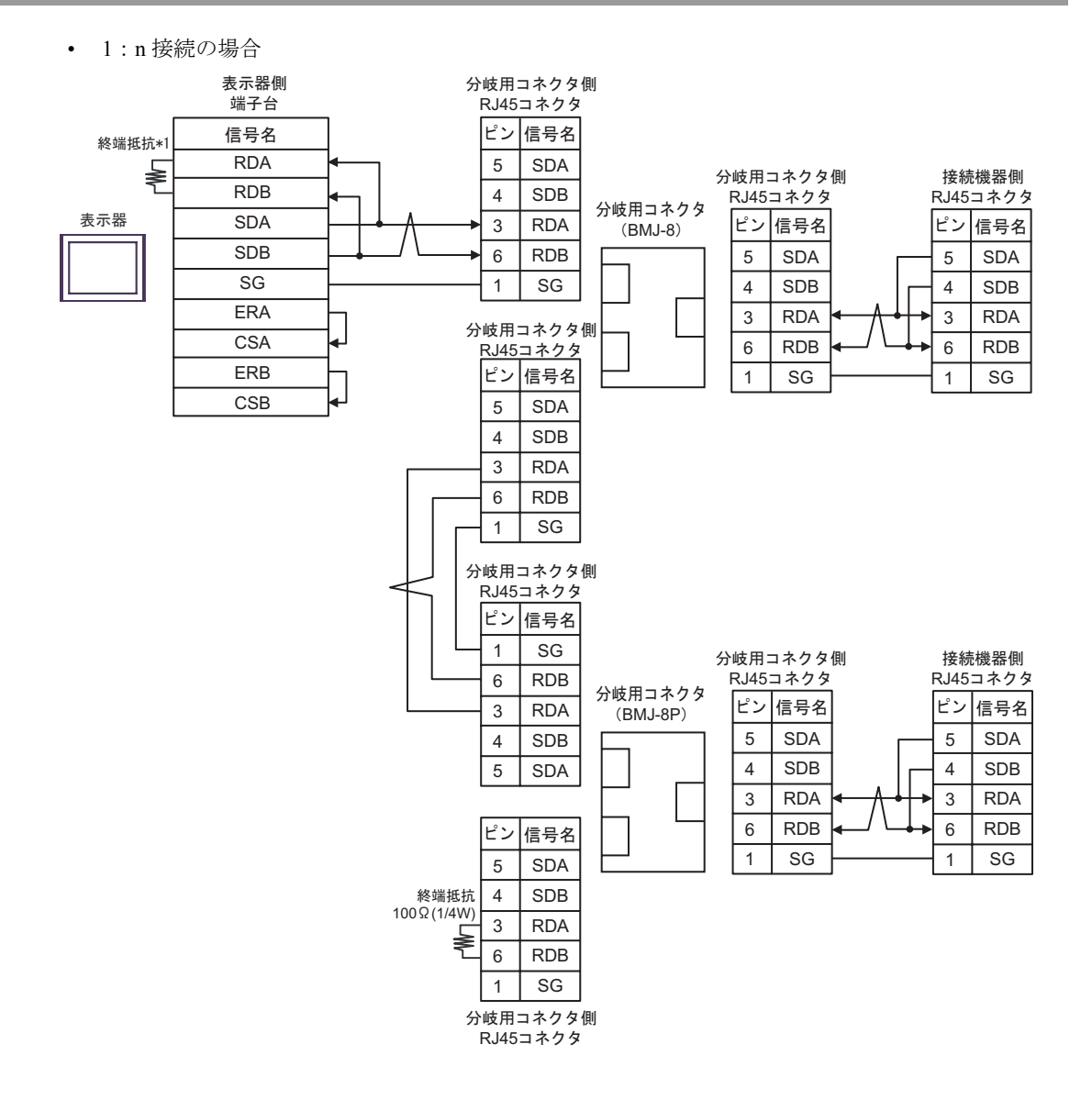

\*1 表示器に内蔵している抵抗を終端抵抗として使用します。表示器背面のディップスイッチを 以下のように設定してください。

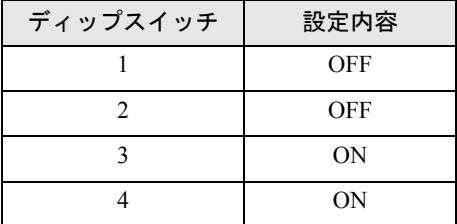

### 5H)

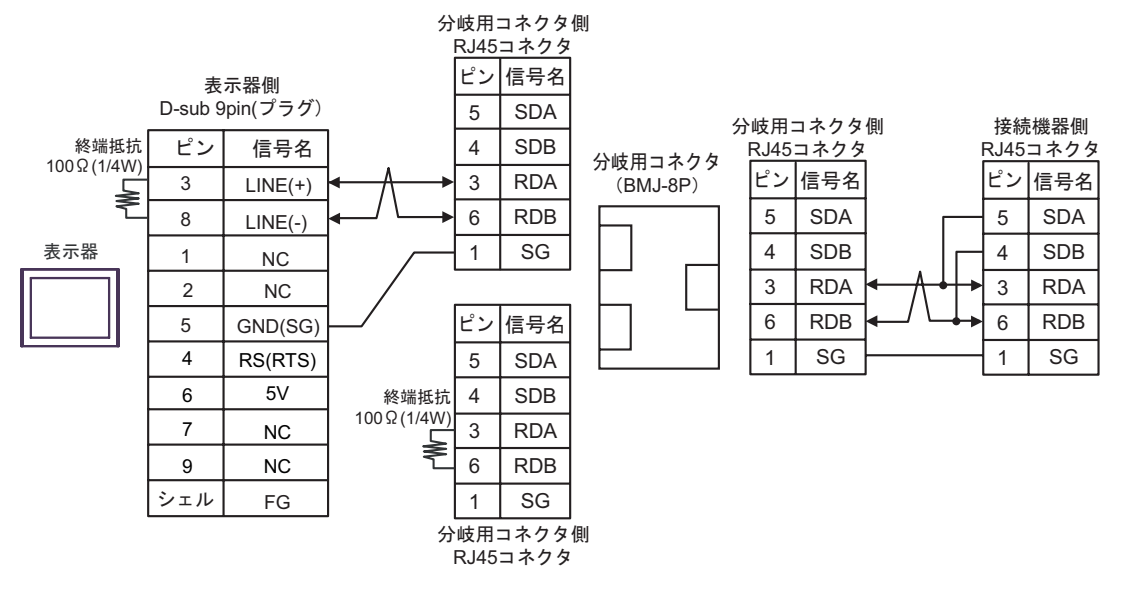

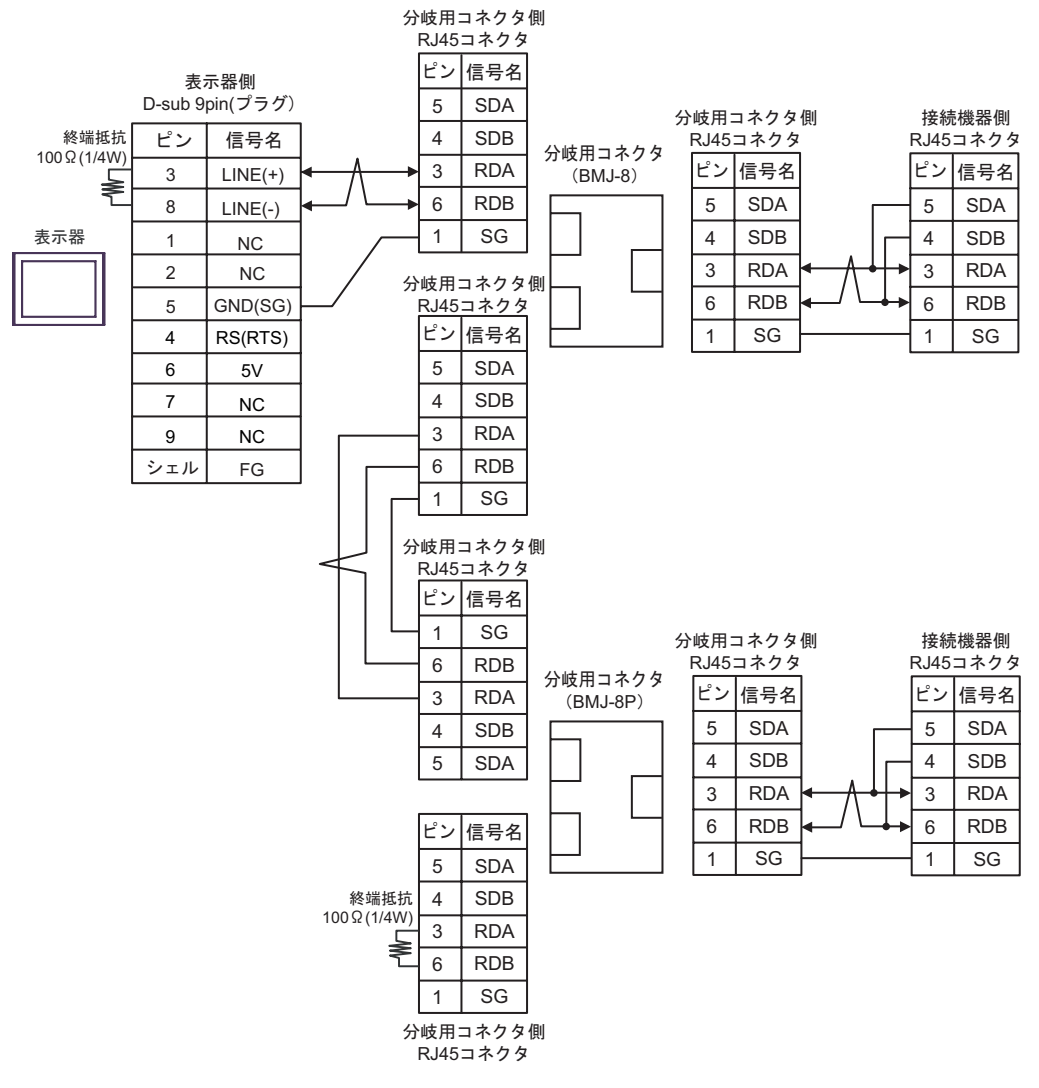

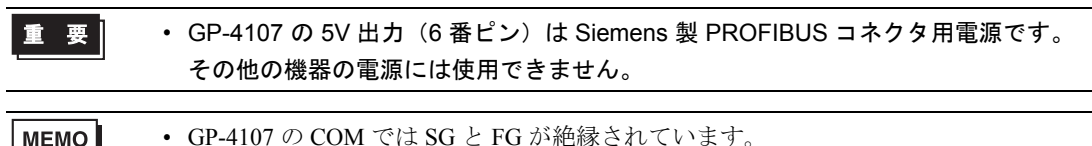

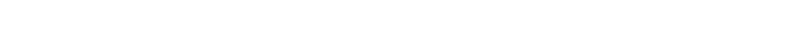

MEMO

# 結線図 6

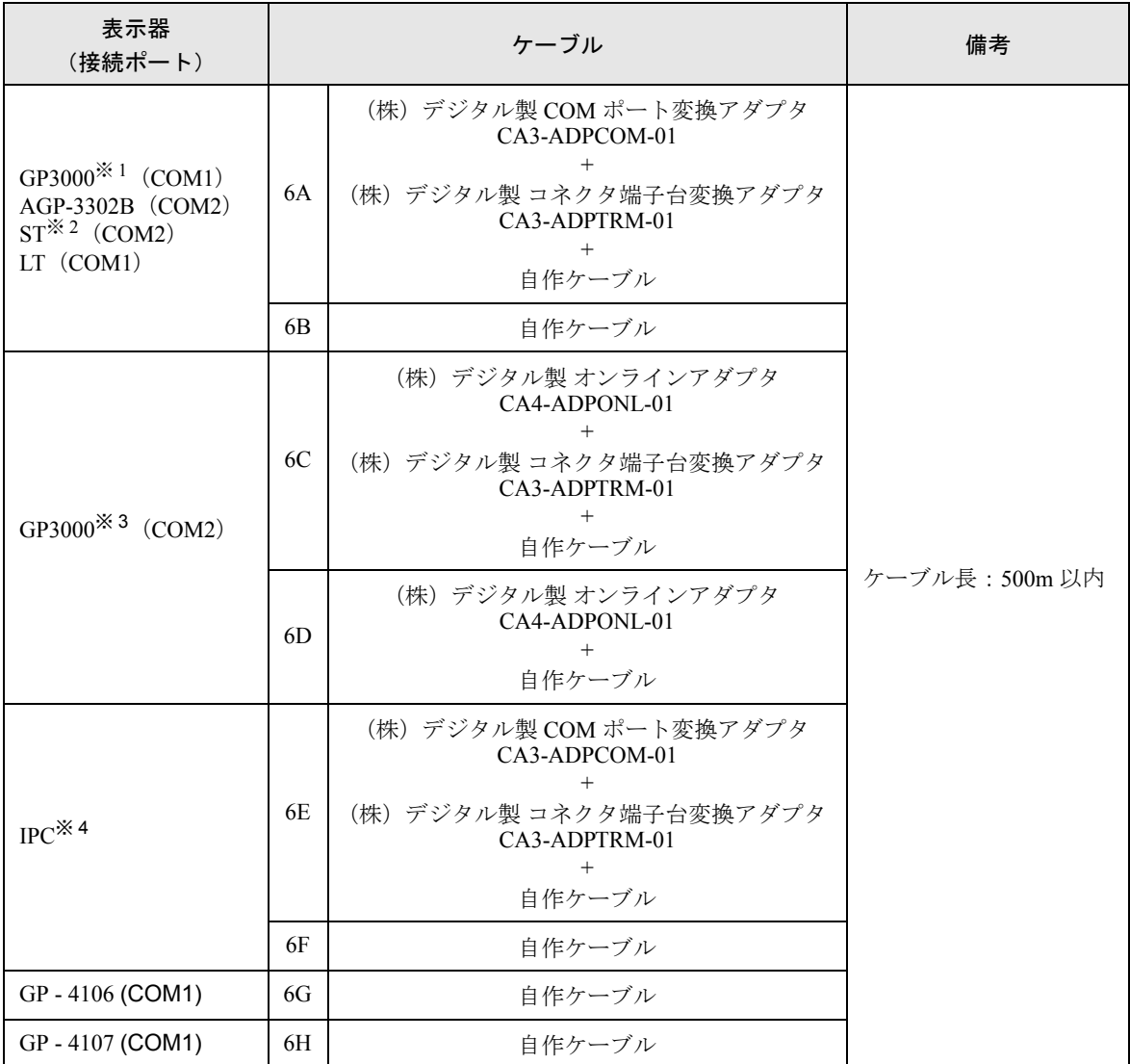

※ 1 AGP-3302B を除く全 GP3000 機種

※ 2 AST-3211A および AST-3302B を除く全 ST 機種

※ 3 GP-3200 シリーズおよび AGP-3302B を除く全 GP3000 機種

※4 RS-422/485 (2線式)で通信できる COM ポートのみ使用できます。 )「■ IPC <sup>の</sup> COM [ポートについて」\(](#page-5-0)<sup>6</sup> ページ)
#### 6A)

• 1:1 接続の場合

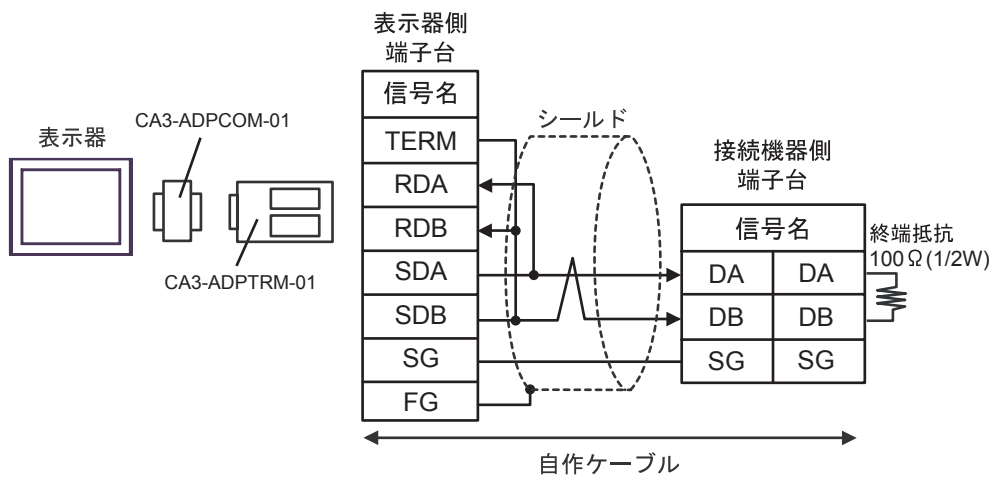

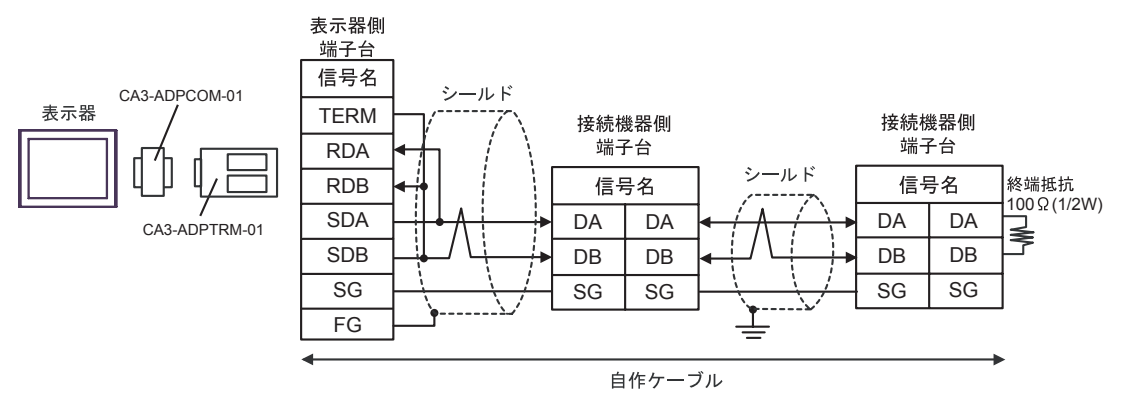

6B)

• 1:1 接続の場合

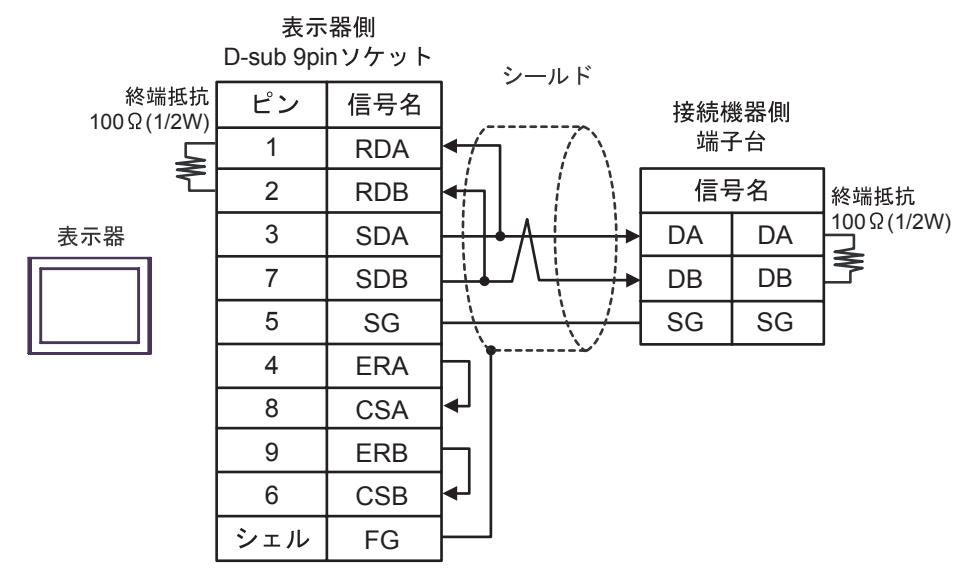

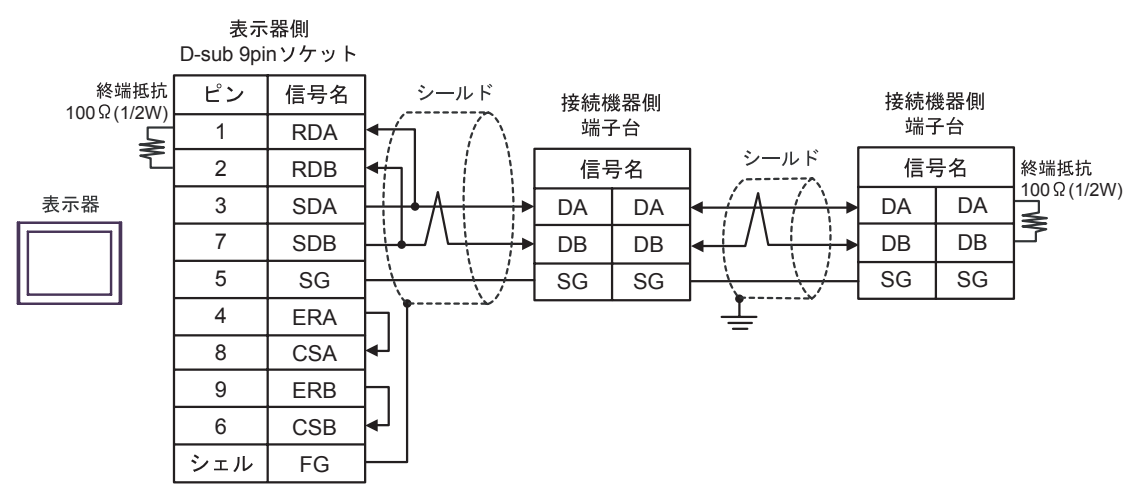

#### 6C)

• 1:1 接続の場合

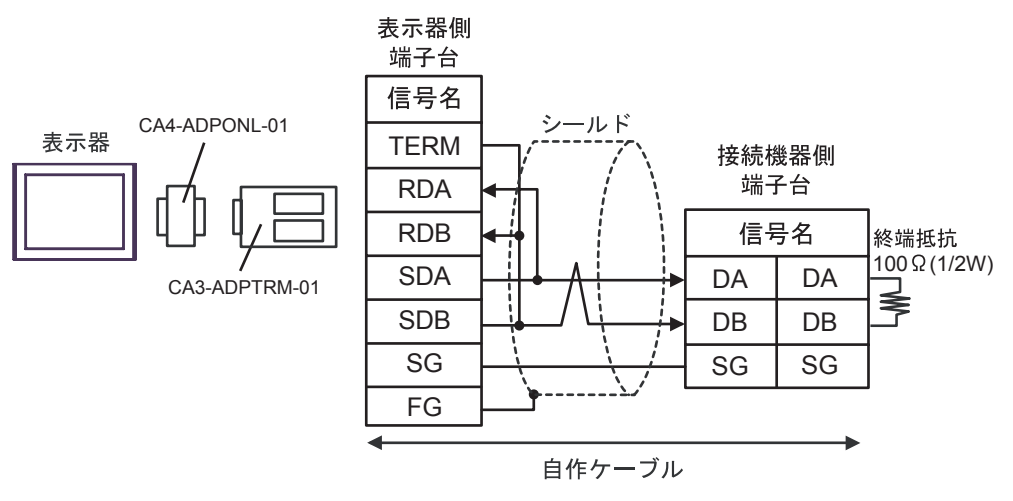

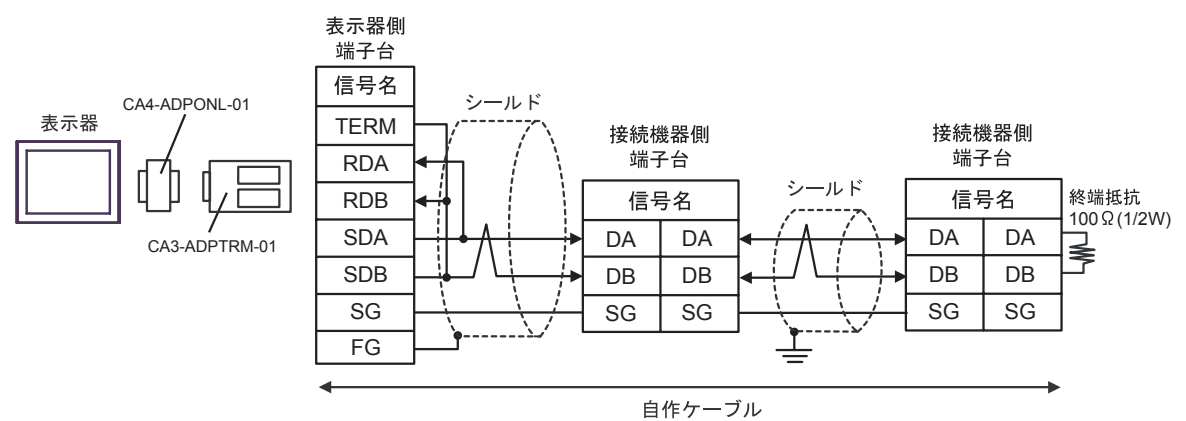

6D)

• 1:1 接続の場合

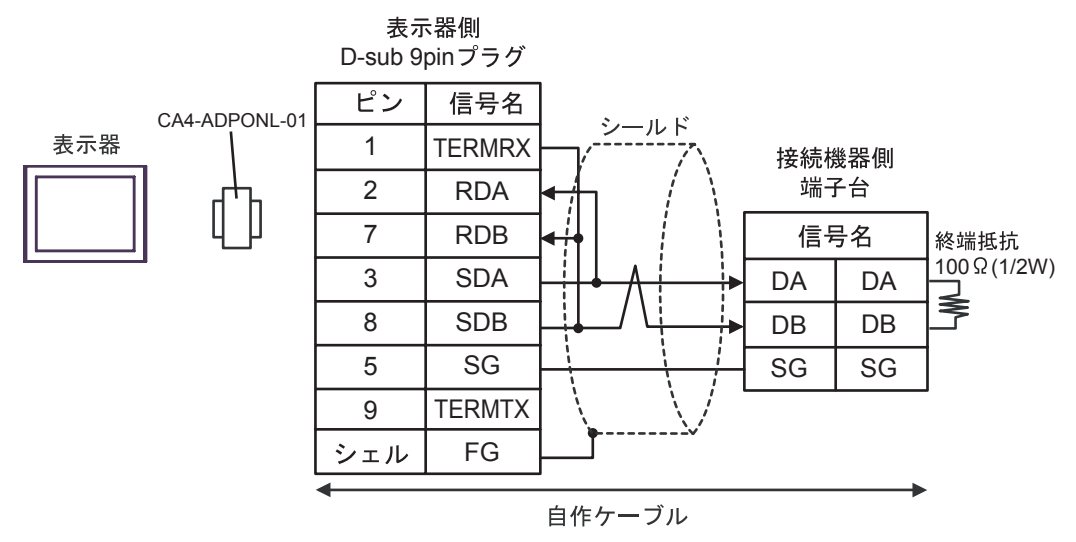

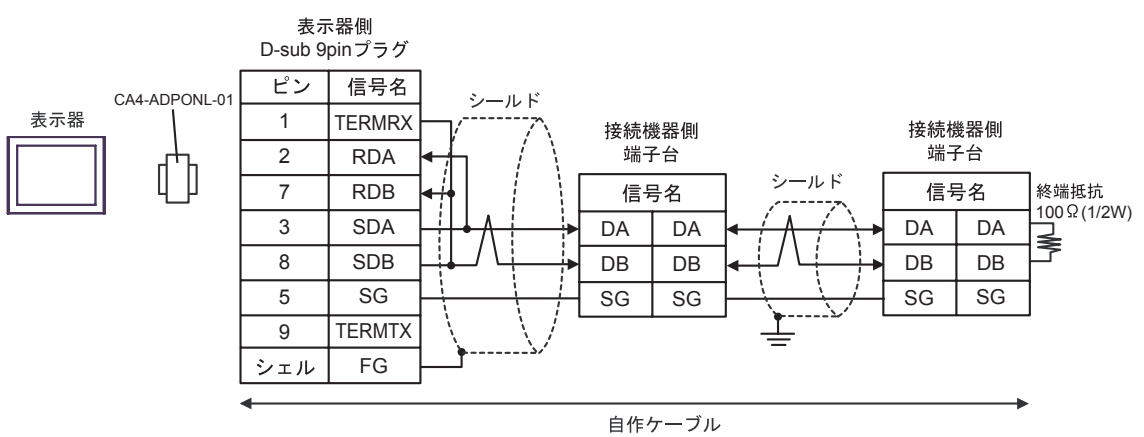

6E)

• 1:1 接続の場合

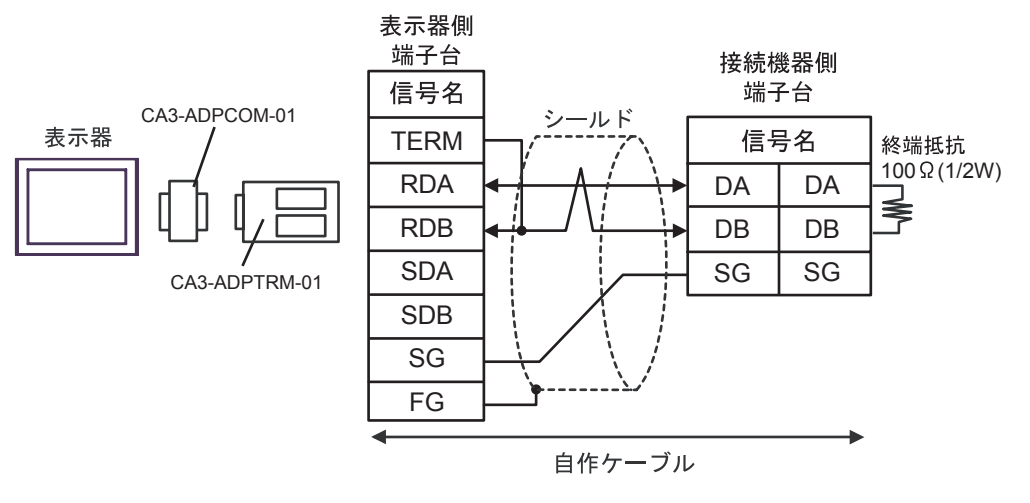

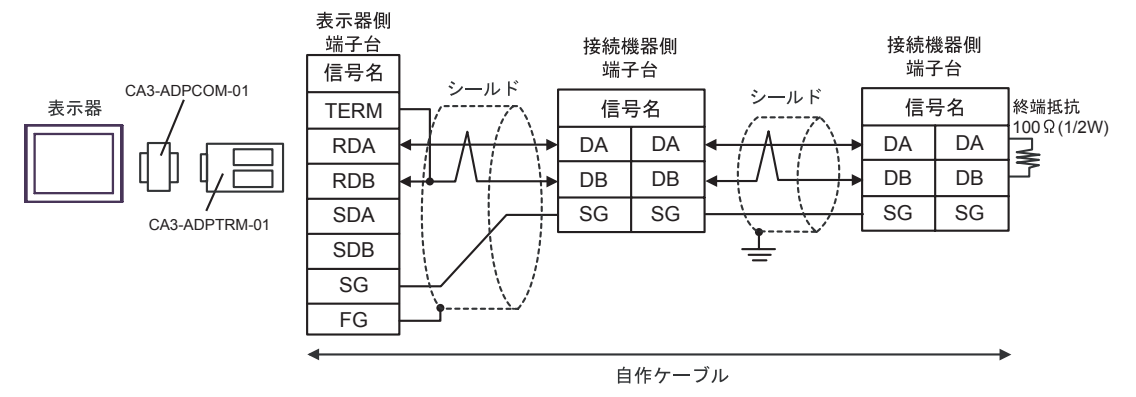

6F)

• 1:1 接続の場合

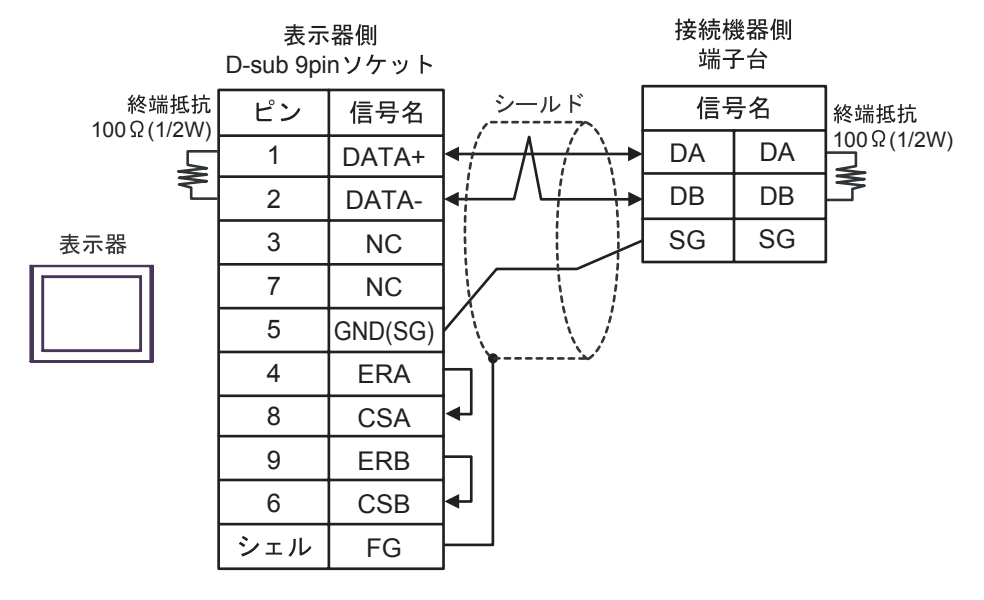

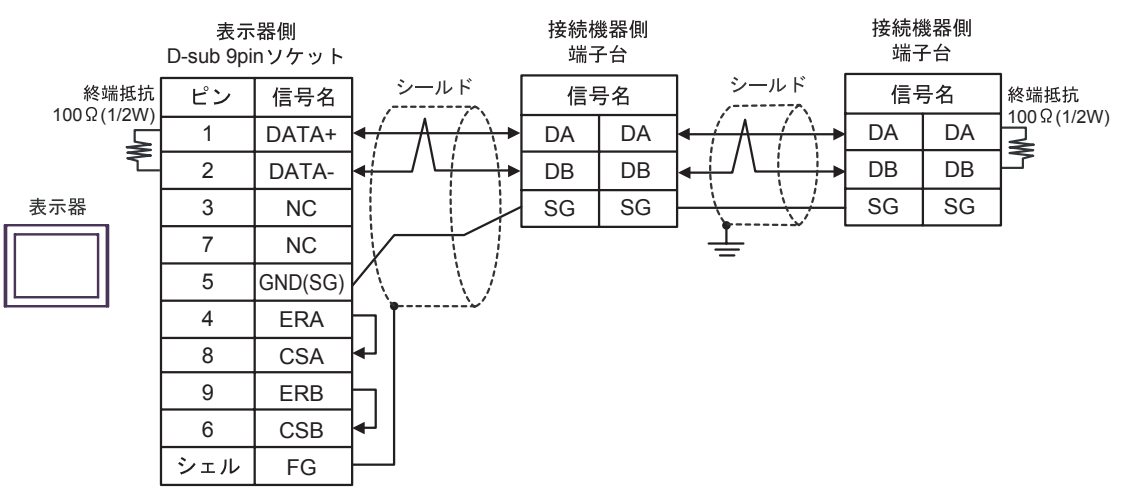

6G)

• 1:1 接続の場合

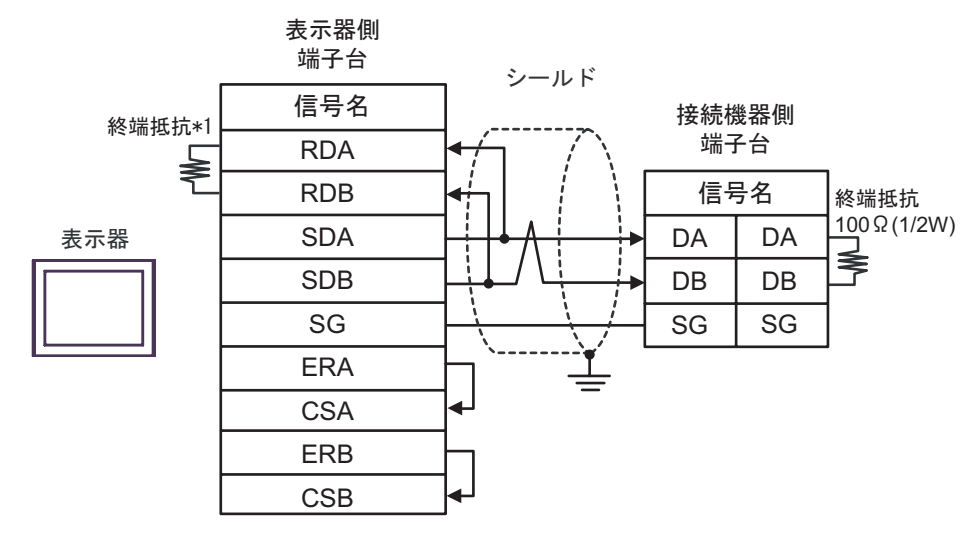

• 1:n 接続の場合

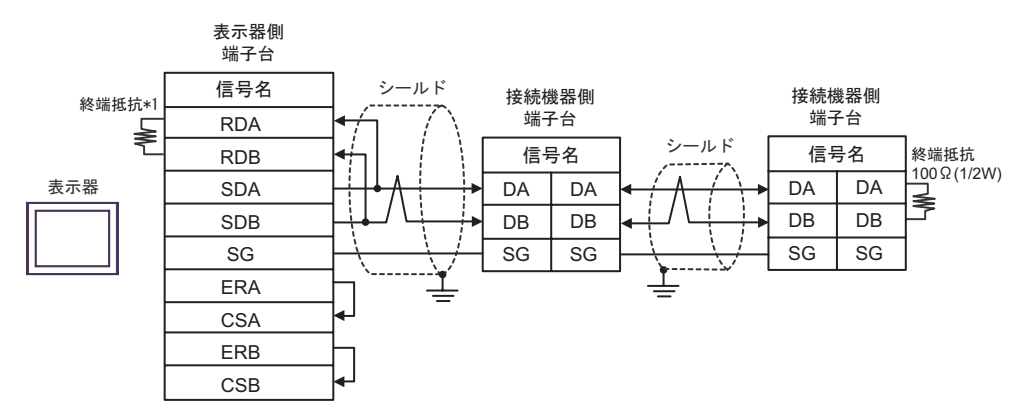

\*1 表示器に内蔵している抵抗を終端抵抗として使用します。表示器背面のディップスイッチを 以下のように設定してください。

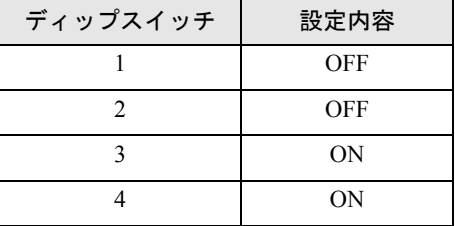

6H)

• 1:1 接続の場合

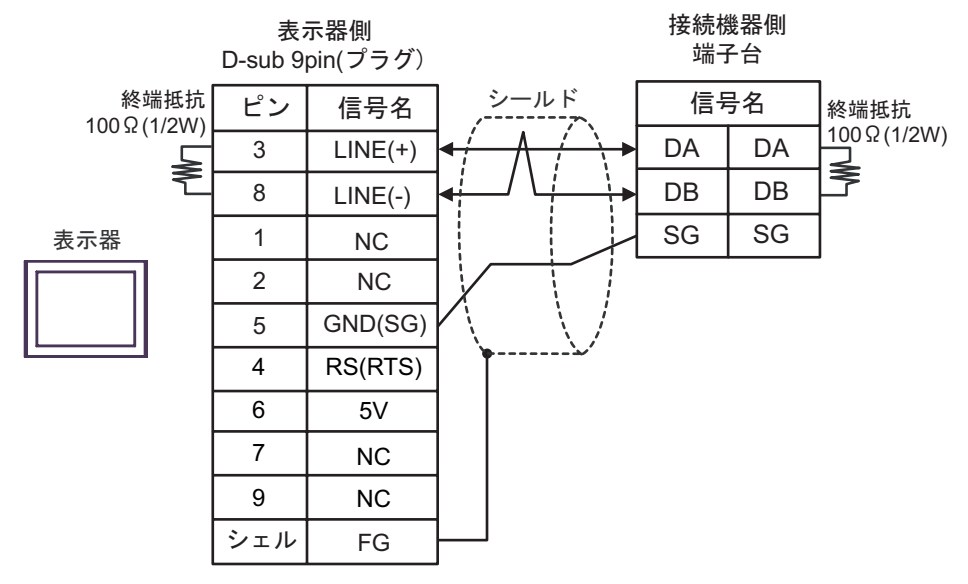

• 1:n 接続の場合

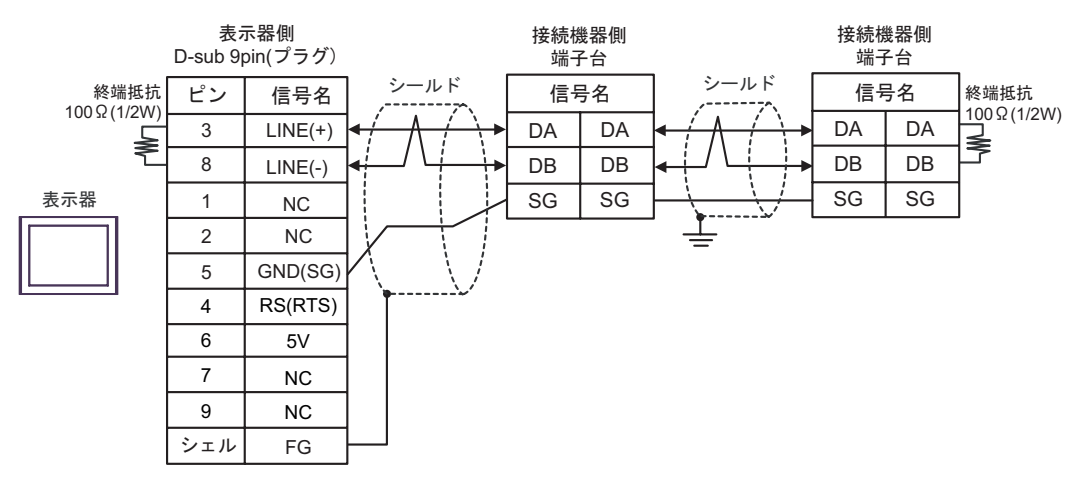

要

• GP-4107 の 5V 出力 (6番ピン) は Siemens 製 PROFIBUS コネクタ用電源です。 その他の機器の電源には使用できません。

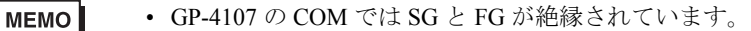

## 結線図 7

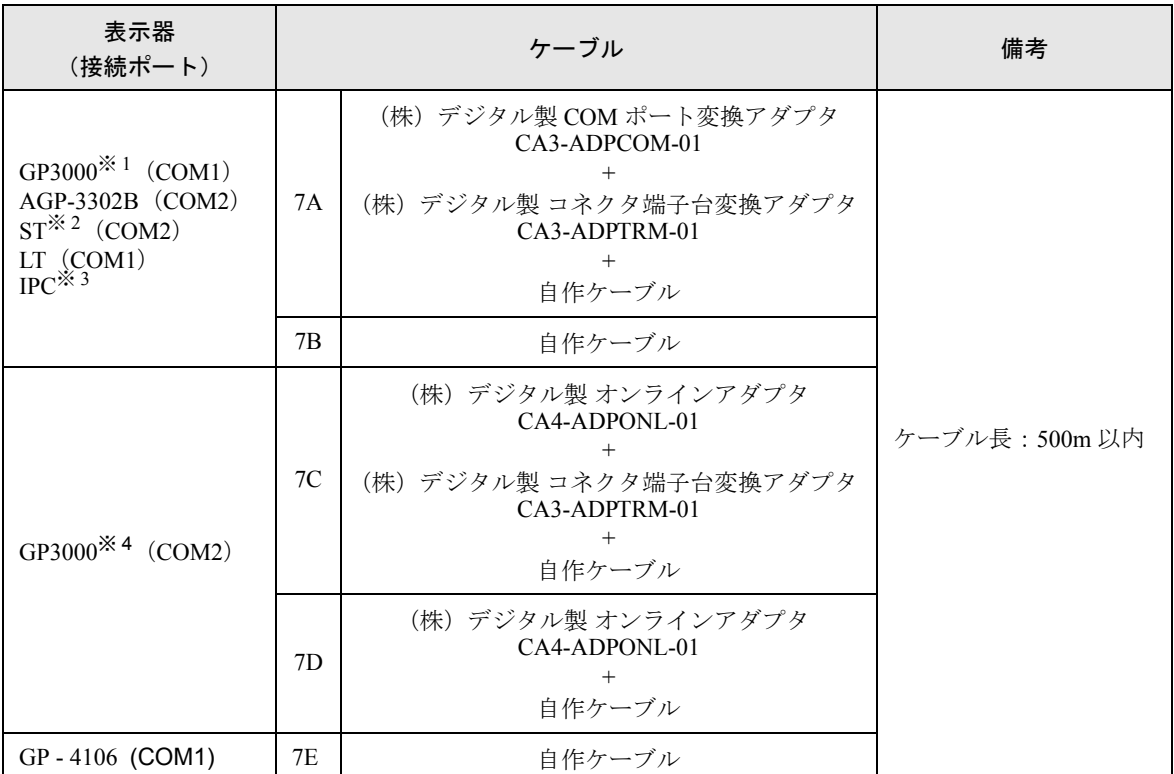

※ 1 AGP-3302B を除く全 GP3000 機種

※ 2 AST-3211A および AST-3302B を除く全 ST 機種

※ 3 RS-422/485 (4線式)で通信できる COM ポートのみ使用できます。 )「■ IPC <sup>の</sup> COM [ポートについて」\(](#page-5-0)<sup>6</sup> ページ)

※ 4 GP-3200 シリーズおよび AGP-3302B を除く全 GP3000 機種

## 7A)

• 1:1 接続の場合

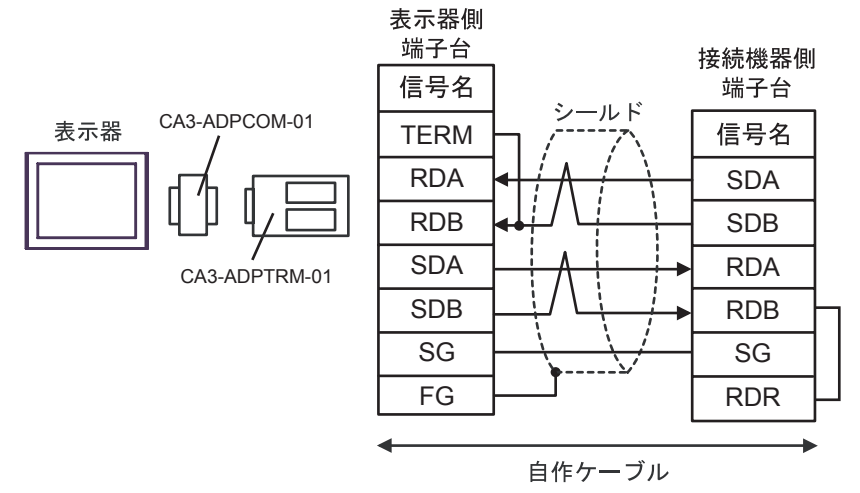

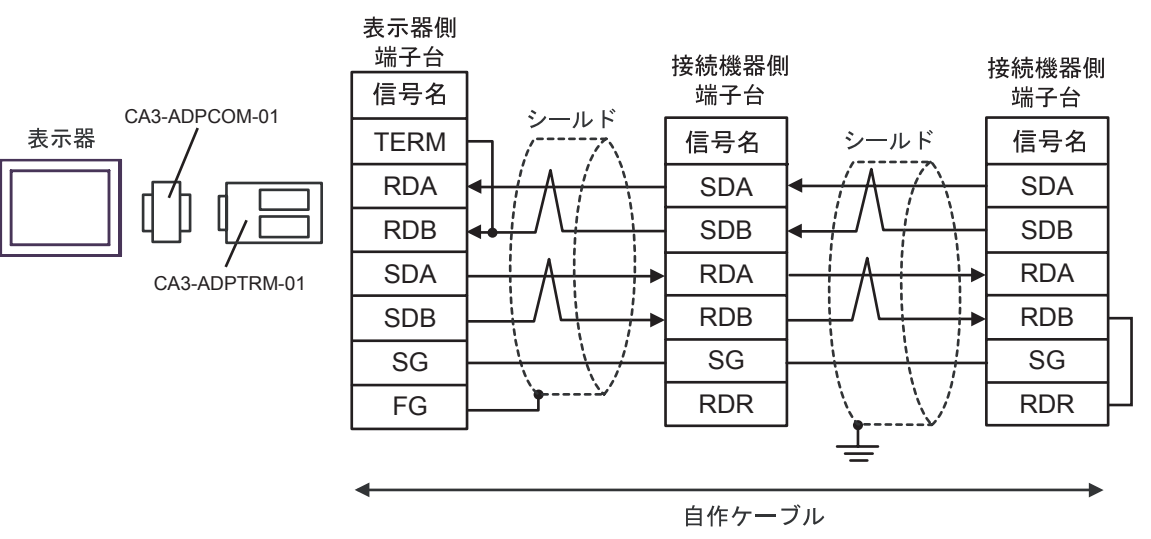

### 7B)

• 1:1 接続の場合

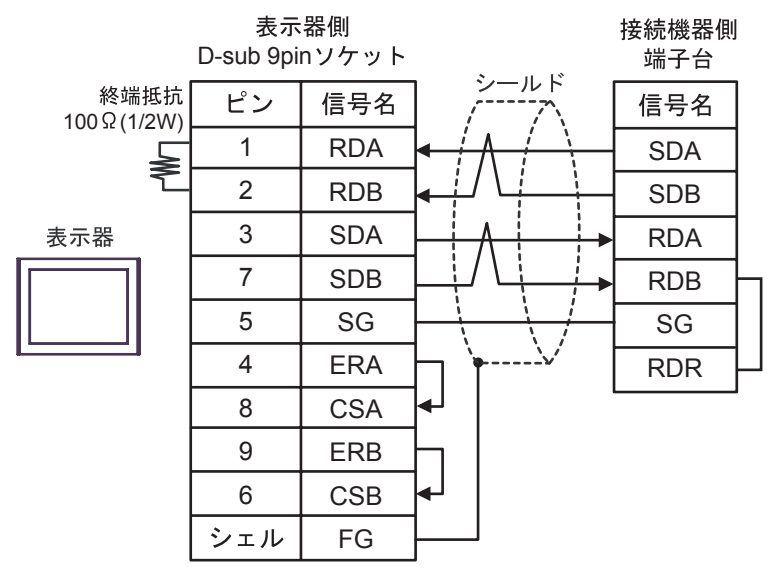

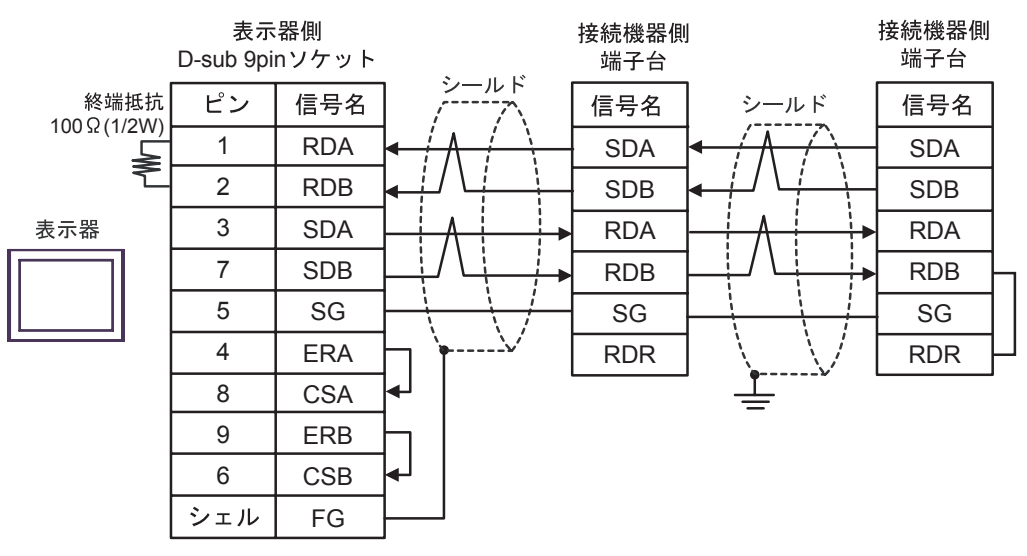

## 7C)

• 1:1 接続の場合

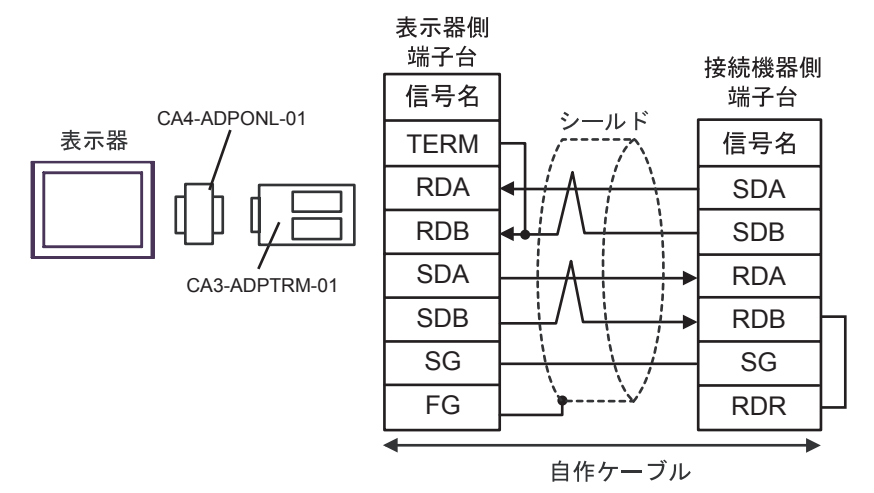

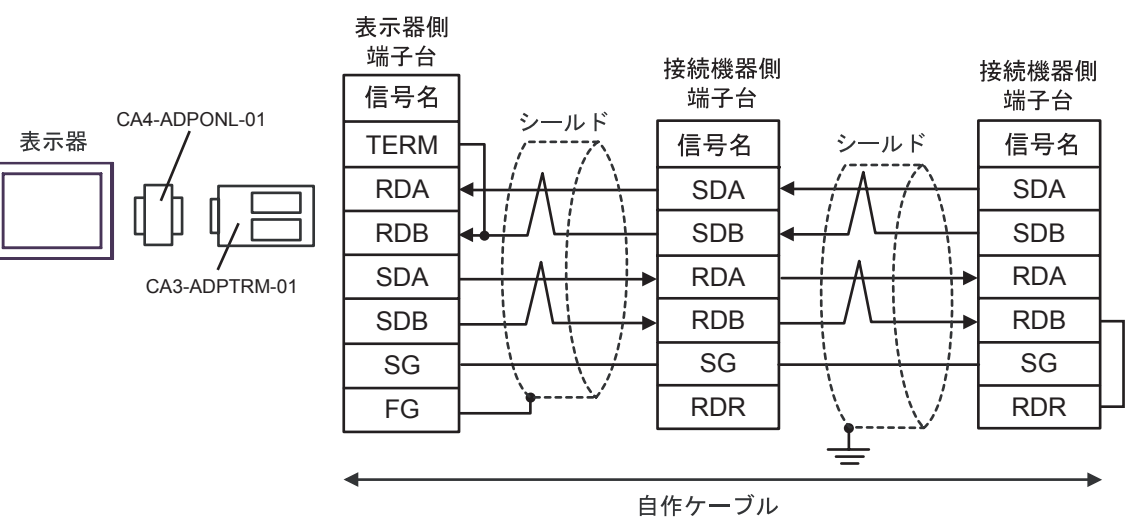

### 7D)

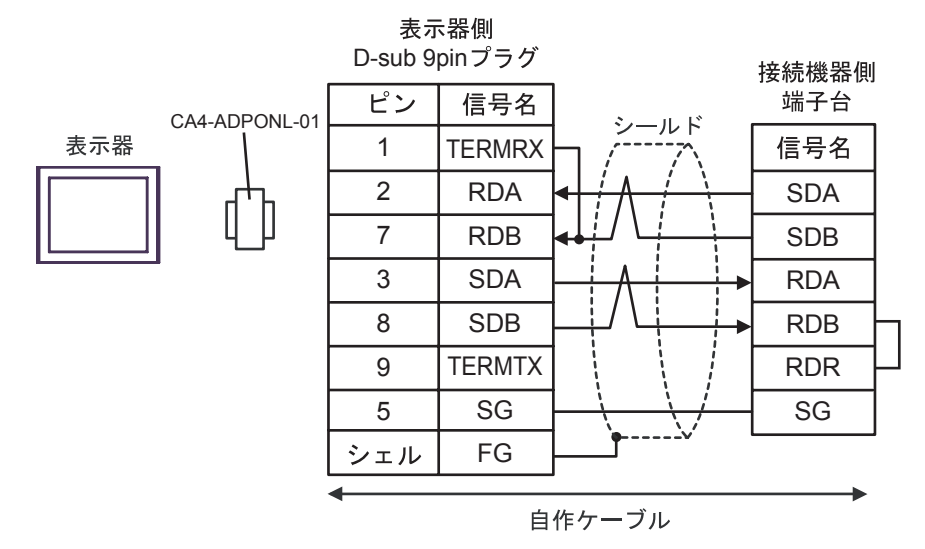

• 1:n 接続の場合

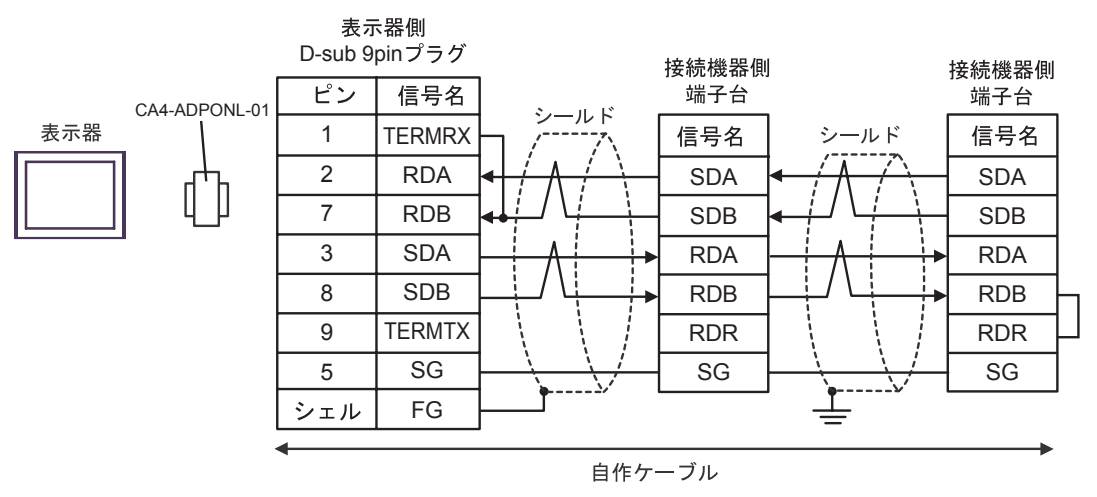

7E)

• 1:1 接続の場合

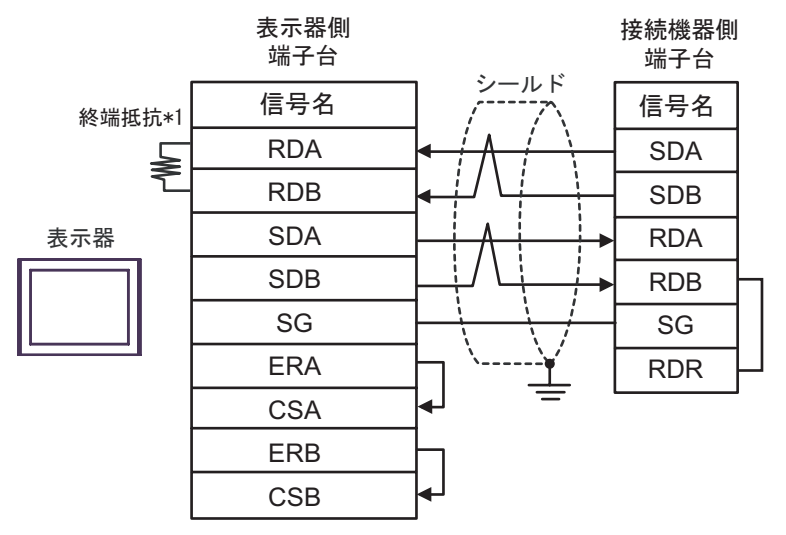

• 1:n 接続の場合

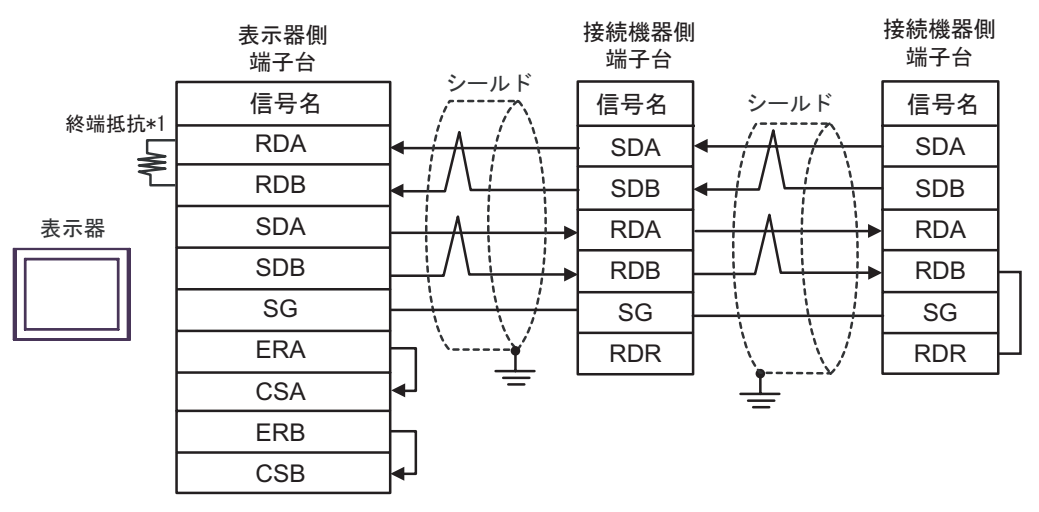

\*1 表示器に内蔵している抵抗を終端抵抗として使用します。表示器背面のディップスイッチを 以下のように設定してください。

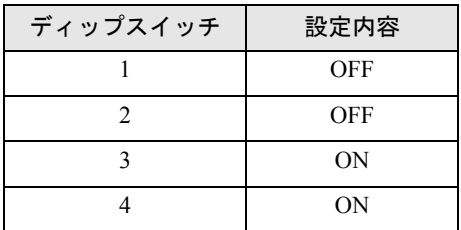

## 結線図 8

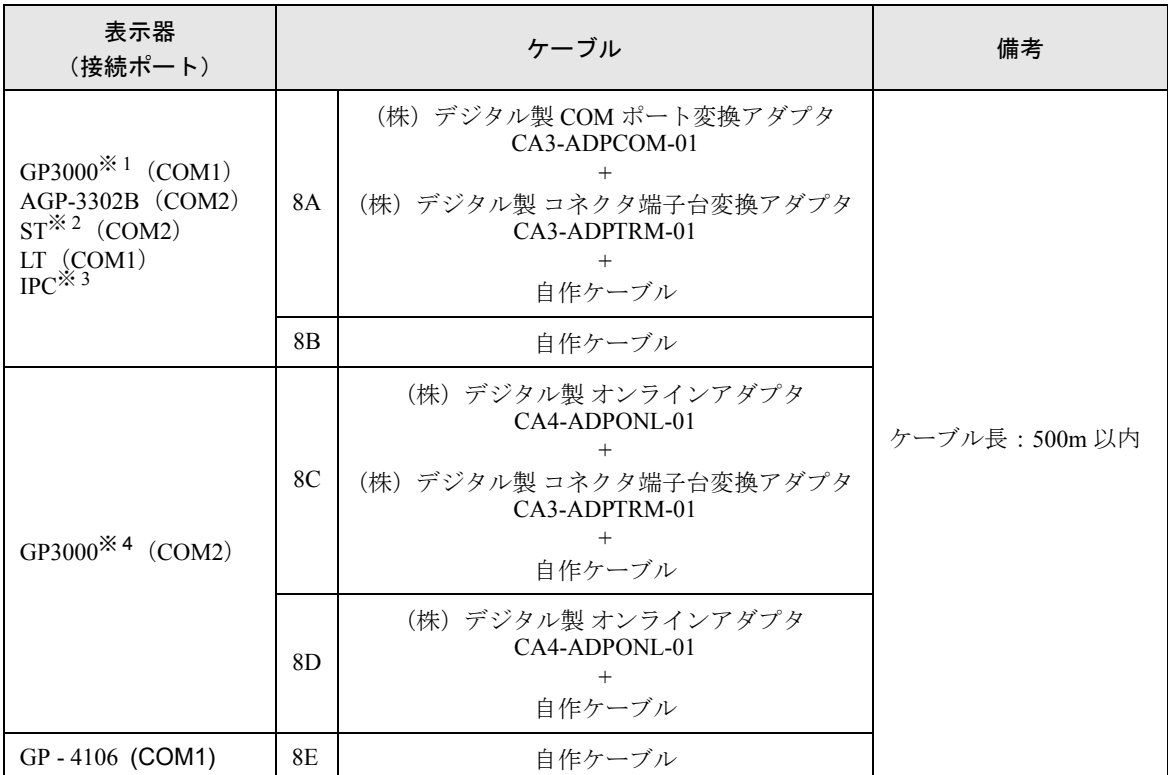

※ 1 AGP-3302B を除く全 GP3000 機種

※ 2 AST-3211A および AST-3302B を除く全 ST 機種

※ 3 RS-422/485 (4線式)で通信できる COM ポートのみ使用できます。 )「■ IPC <sup>の</sup> COM [ポートについて」\(](#page-5-0)<sup>6</sup> ページ)

※ 4 GP-3200 シリーズおよび AGP-3302B を除く全 GP3000 機種

### 8A)

• 1:1 接続の場合

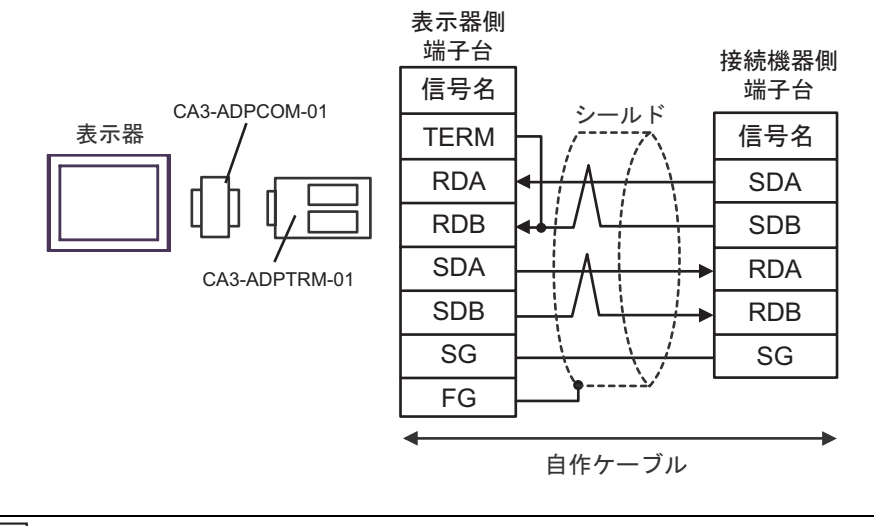

- 接続機器の終端抵抗スイッチを 100Ω に設定してください。
- 1:n 接続の場合

MEMO

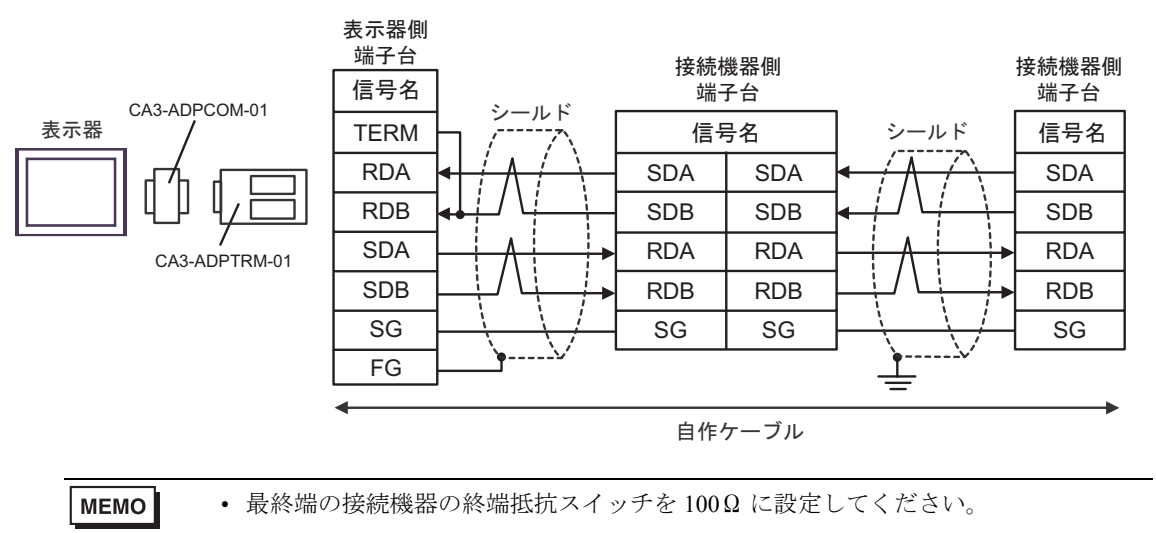

8B)

• 1:1 接続の場合

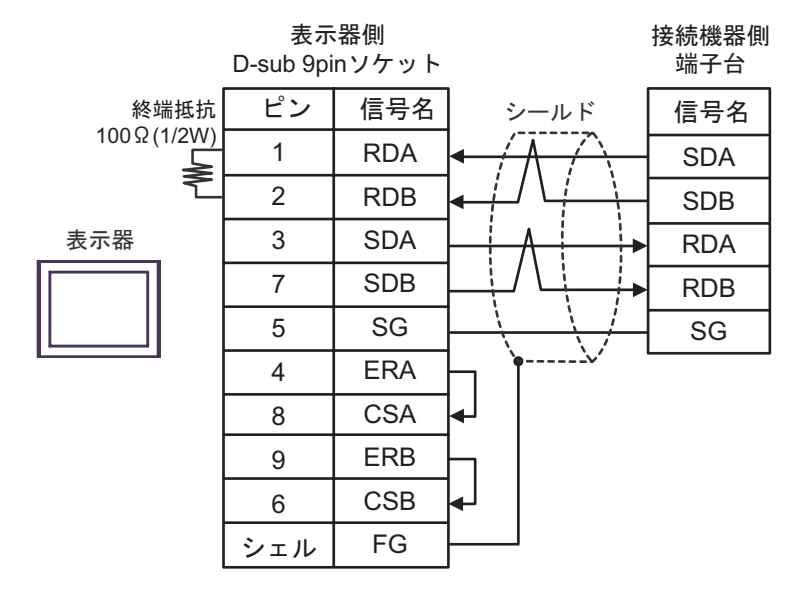

• 接続機器の終端抵抗スイッチを 100Ω に設定してください。

• 1:n 接続の場合

**MEMO** 

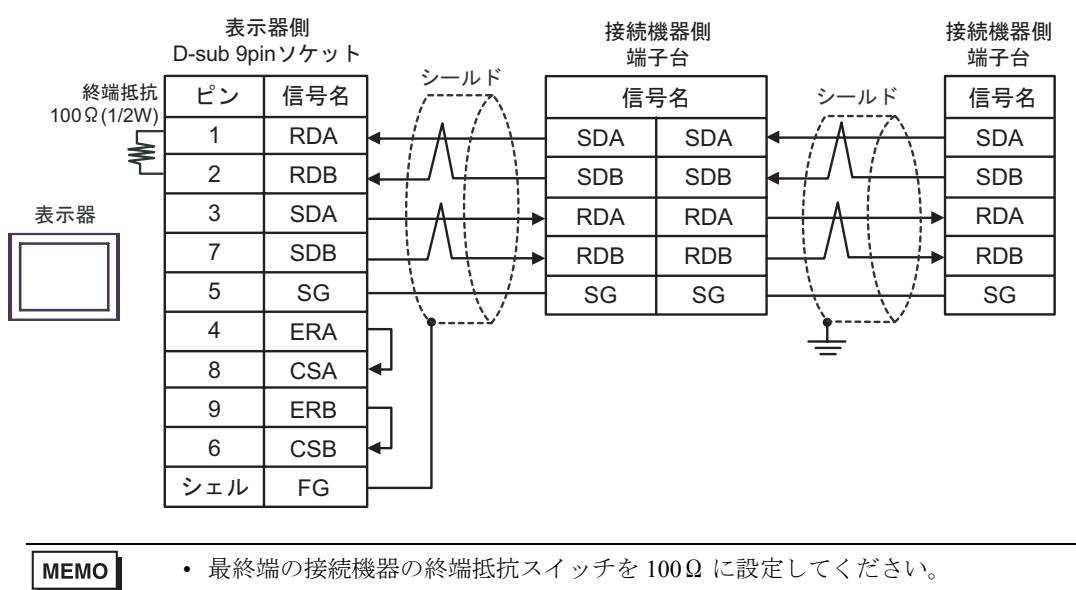

#### 8C)

• 1:1 接続の場合

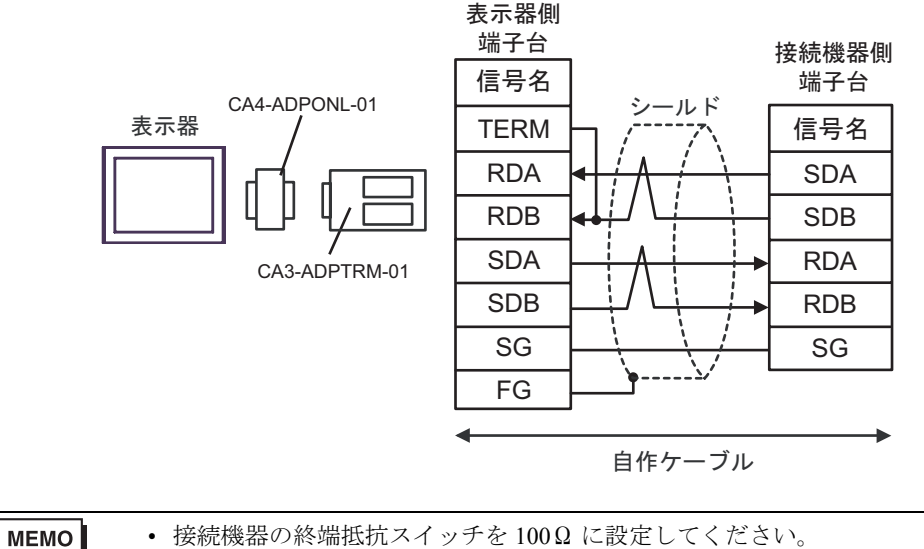

• 接続機器の終端抵抗スイッチを 100Ω に設定してください。

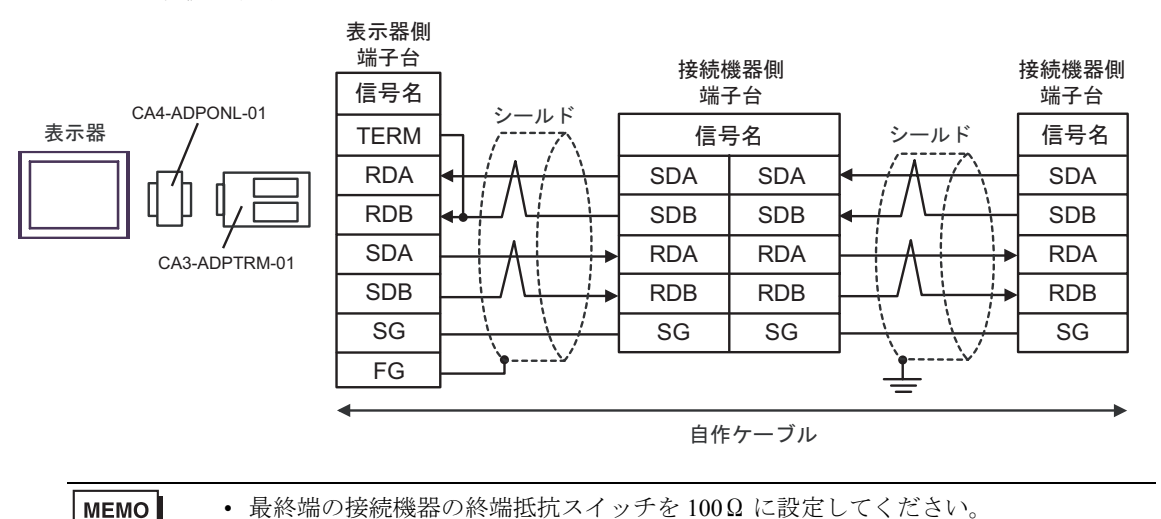

8D)

• 1:1 接続の場合

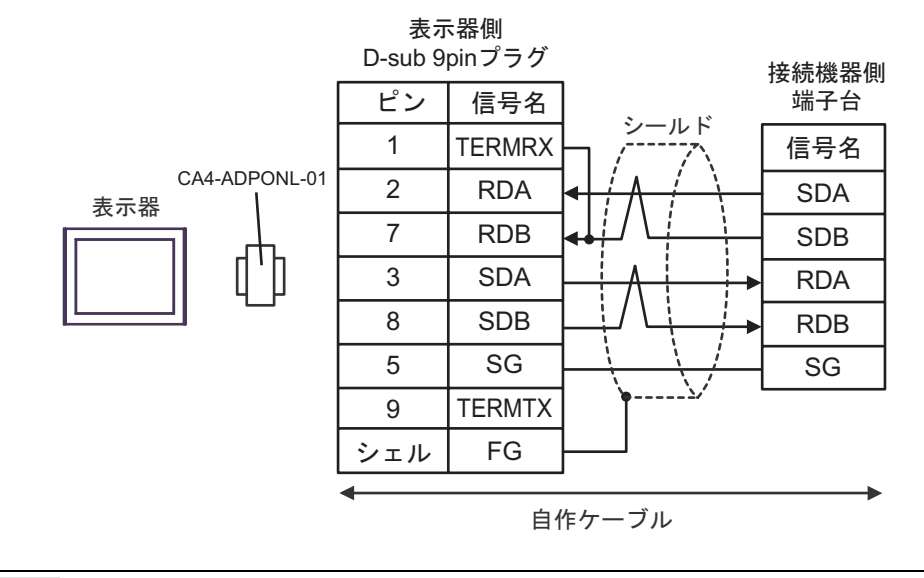

MEMO

• 接続機器の終端抵抗スイッチを 100Ω に設定してください。

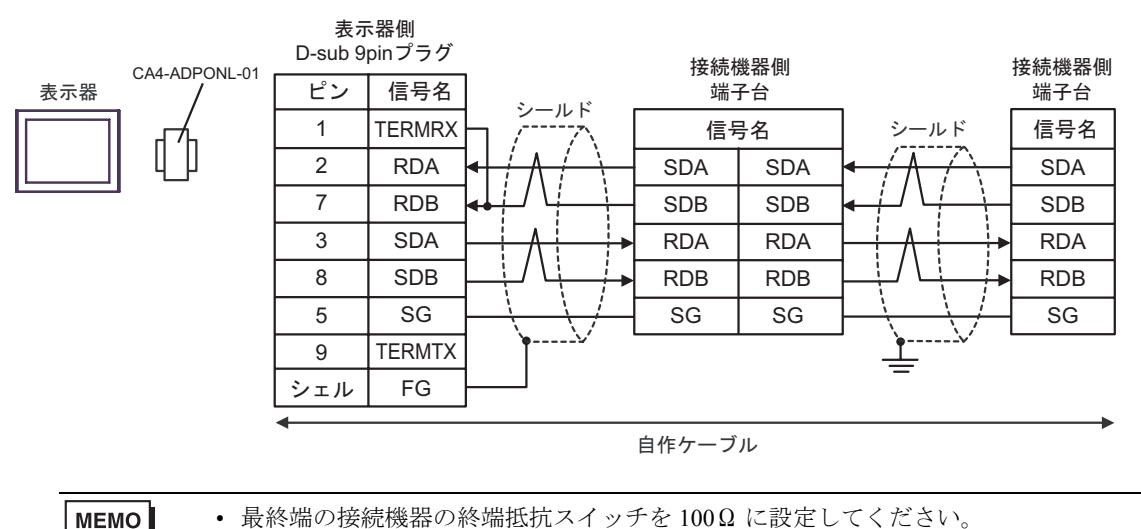

8E)

• 1:1 接続の場合

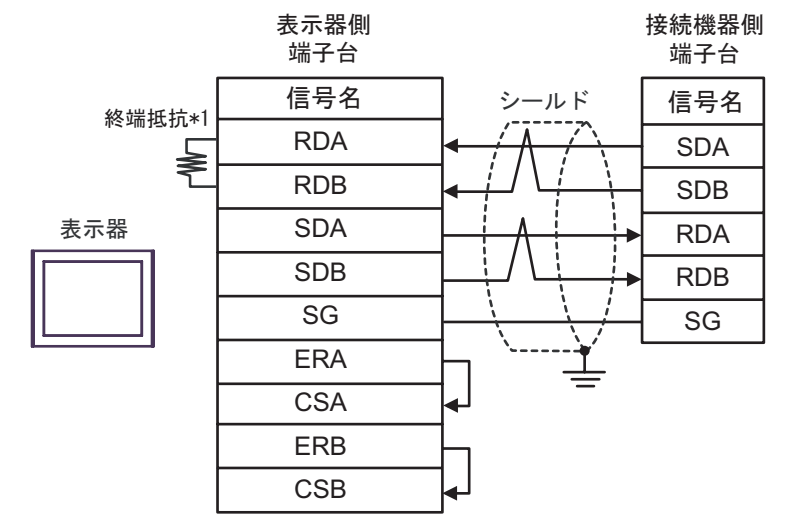

MEMO

• 接続機器の終端抵抗スイッチを 100Ω に設定してください。

• 1:n 接続の場合

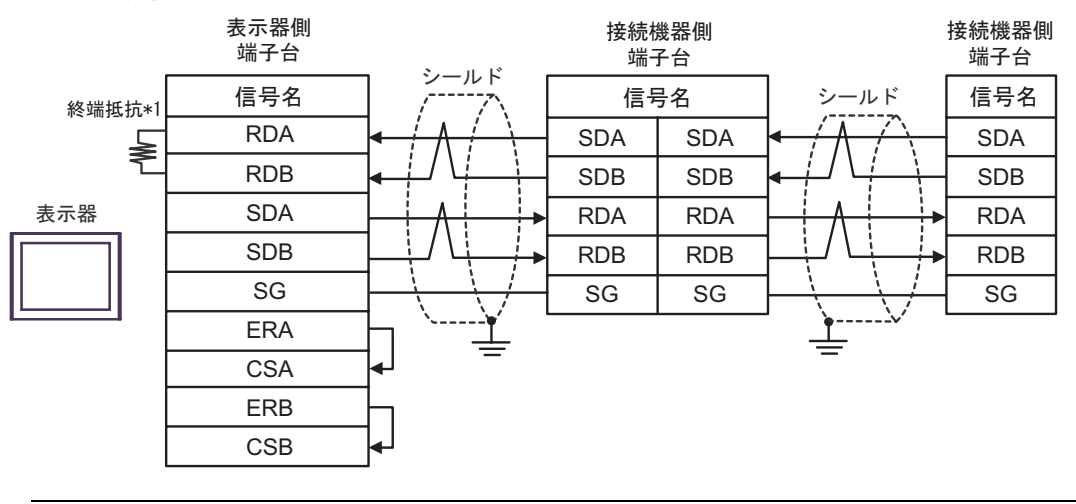

**MEMO** 

• 最終端の接続機器の終端抵抗スイッチを 100Ω に設定してください。

\*1 表示器に内蔵している抵抗を終端抵抗として使用します。表示器背面のディップスイッチを 以下のように設定してください。

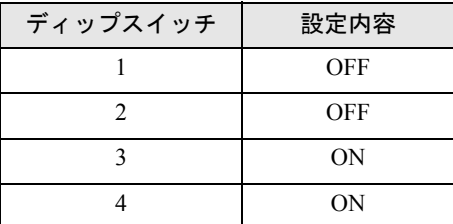

## 結線図 9

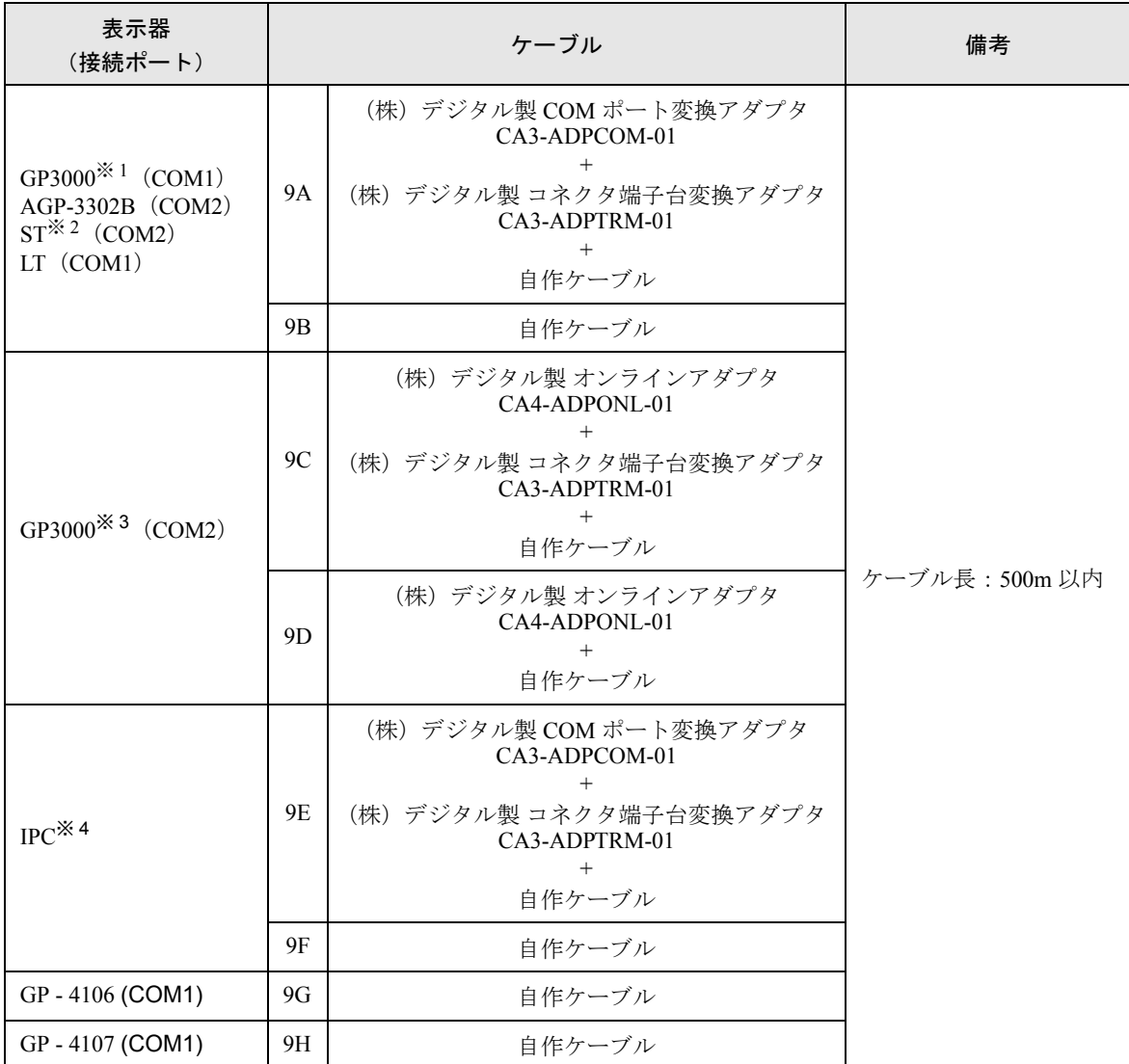

※ 1 AGP-3302B を除く全 GP3000 機種

※ 2 AST-3211A および AST-3302B を除く全 ST 機種

※ 3 GP-3200 シリーズおよび AGP-3302B を除く全 GP3000 機種

※4 RS-422/485 (2線式)で通信できる COM ポートのみ使用できます。 )「■ IPC <sup>の</sup> COM [ポートについて」\(](#page-5-0)<sup>6</sup> ページ)

### 9A)

• 1:1 接続の場合

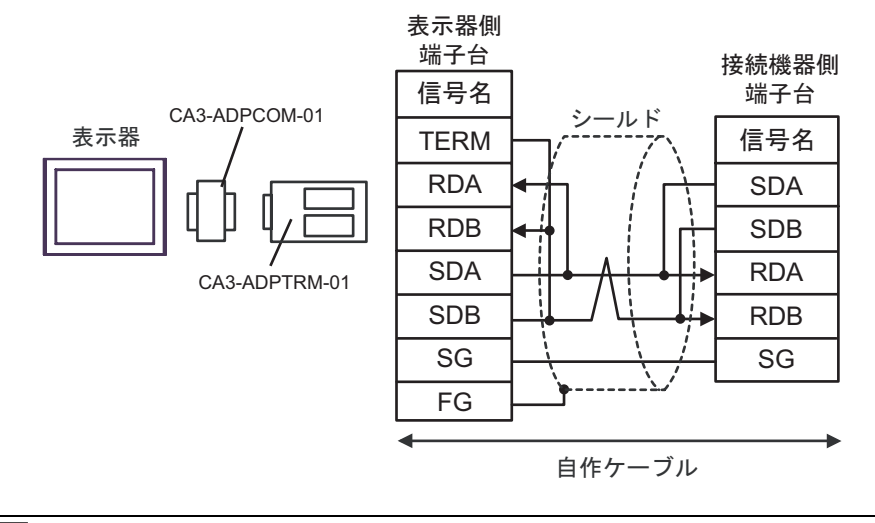

MEMO<sup>1</sup>

• 接続機器の終端抵抗スイッチを 100Ω に設定してください。

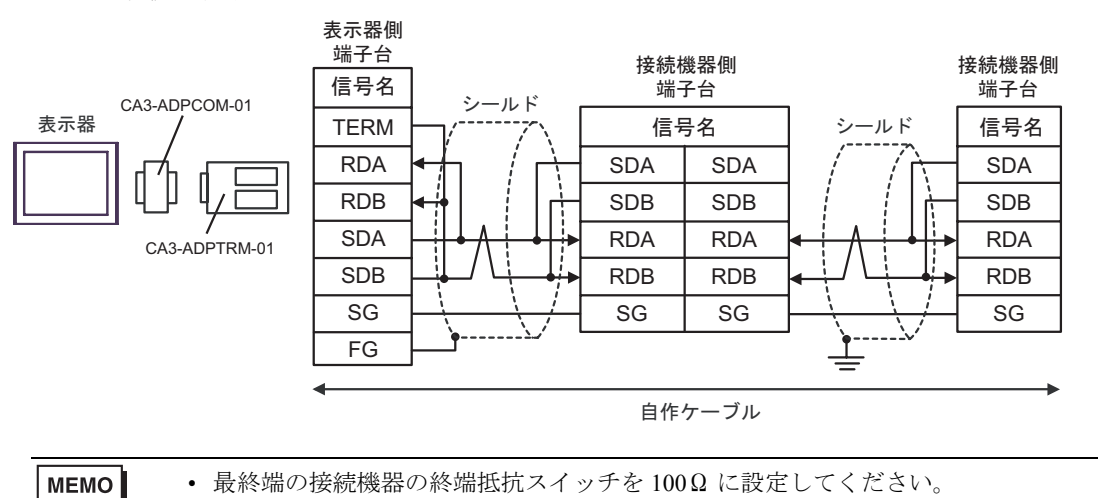

9B)

• 1:1 接続の場合

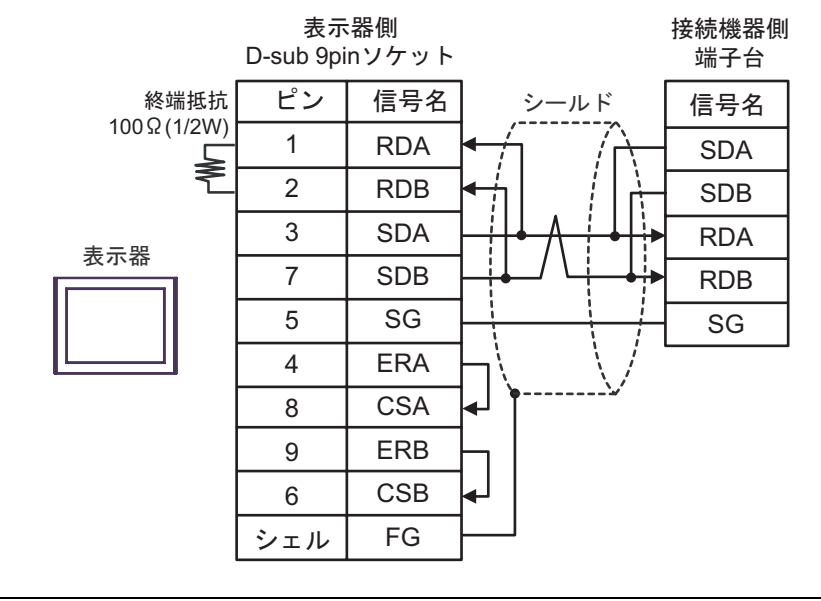

MEMO

• 接続機器の終端抵抗スイッチを 100Ω に設定してください。

• 1:n 接続の場合

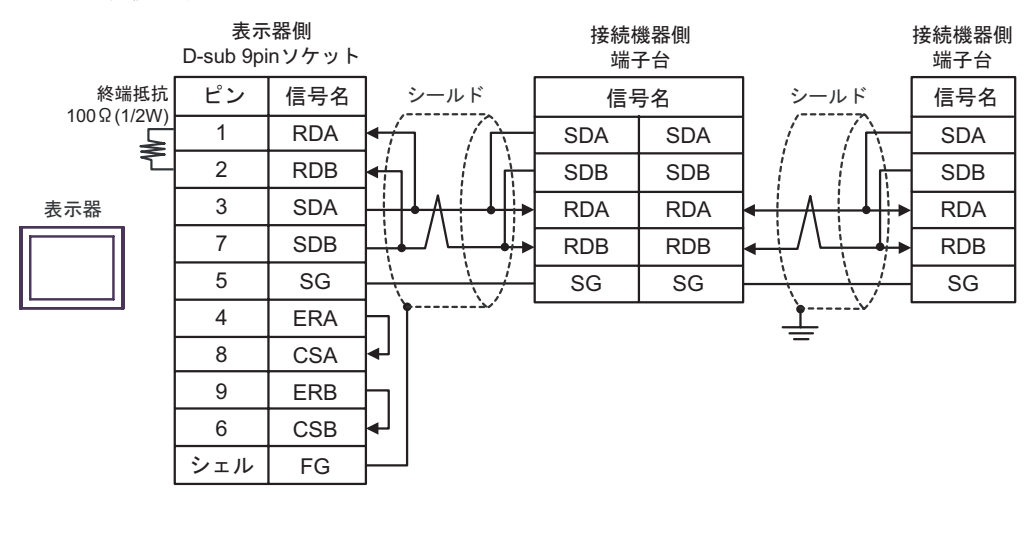

MEMO

• 最終端の接続機器の終端抵抗スイッチを 100Ω に設定してください。

### 9C)

• 1:1 接続の場合

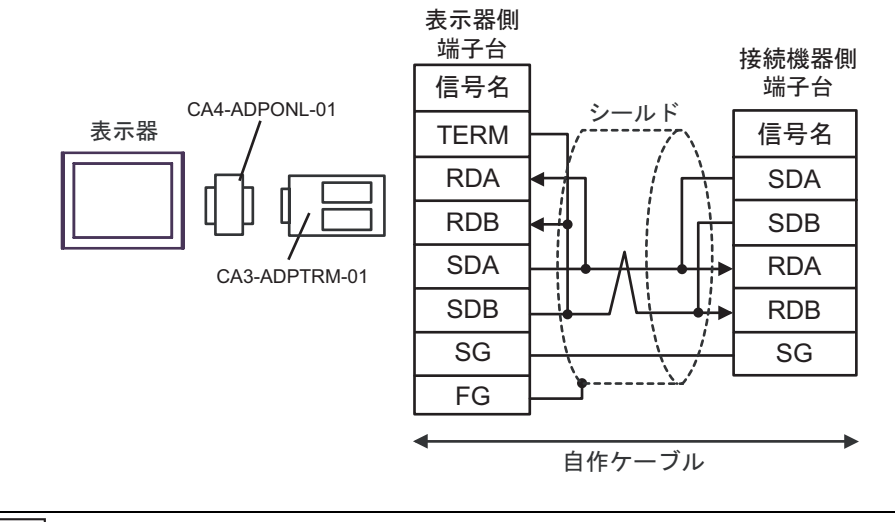

MEMO

• 接続機器の終端抵抗スイッチを 100Ω に設定してください。

• 1:n 接続の場合

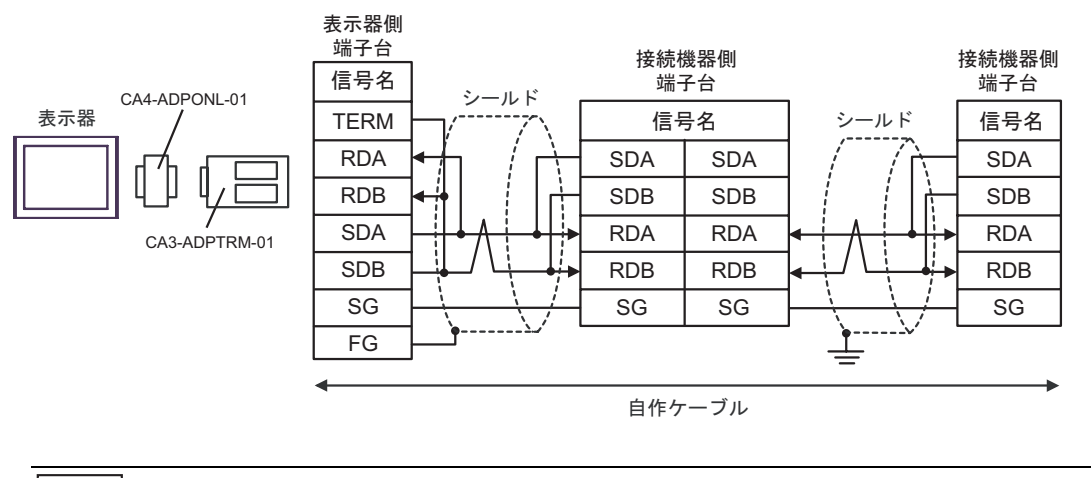

MEMO

• 最終端の接続機器の終端抵抗スイッチを 100Ω に設定してください。

#### 9D)

• 1:1 接続の場合

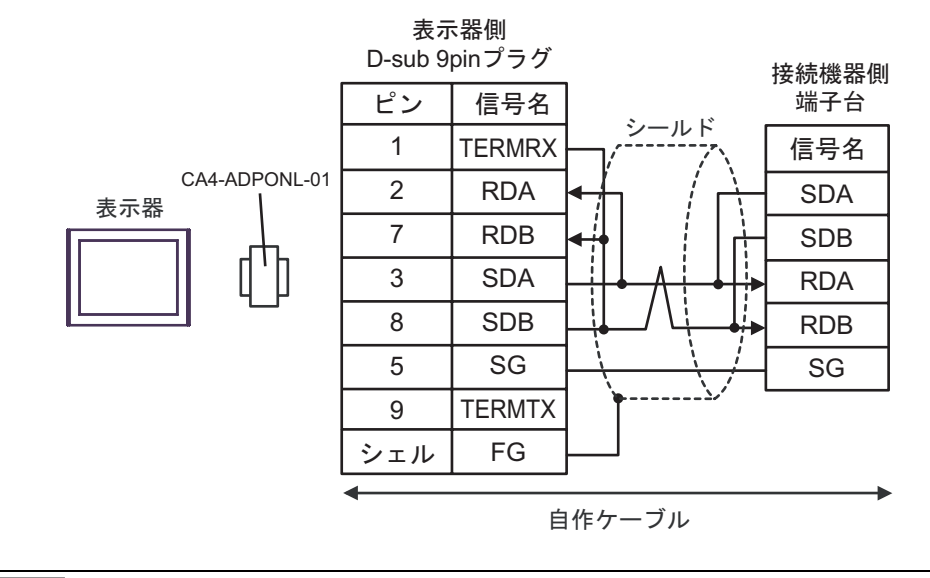

MEMO

• 接続機器の終端抵抗スイッチを 100Ω に設定してください。

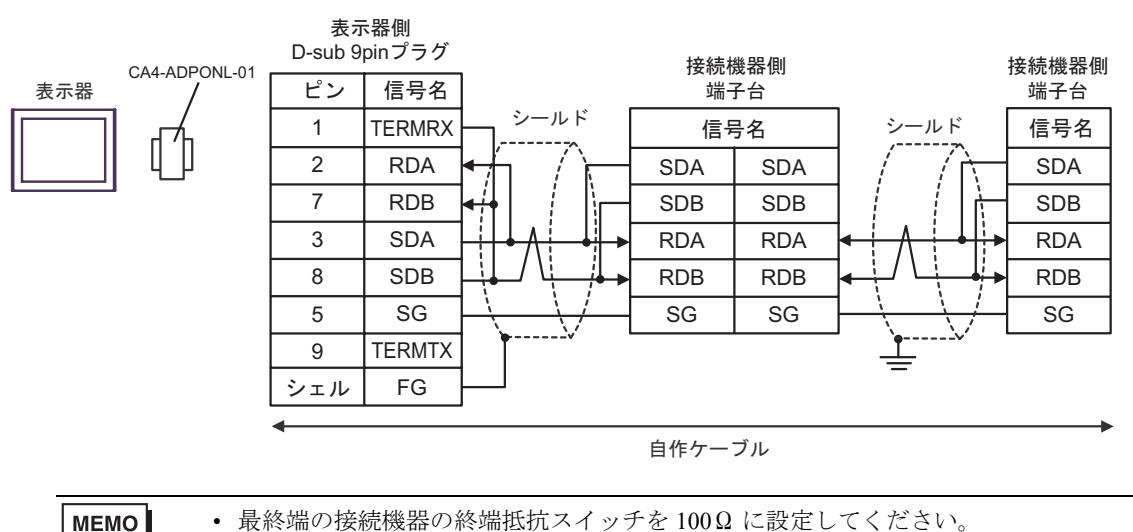

#### 9E)

• 1:1 接続の場合

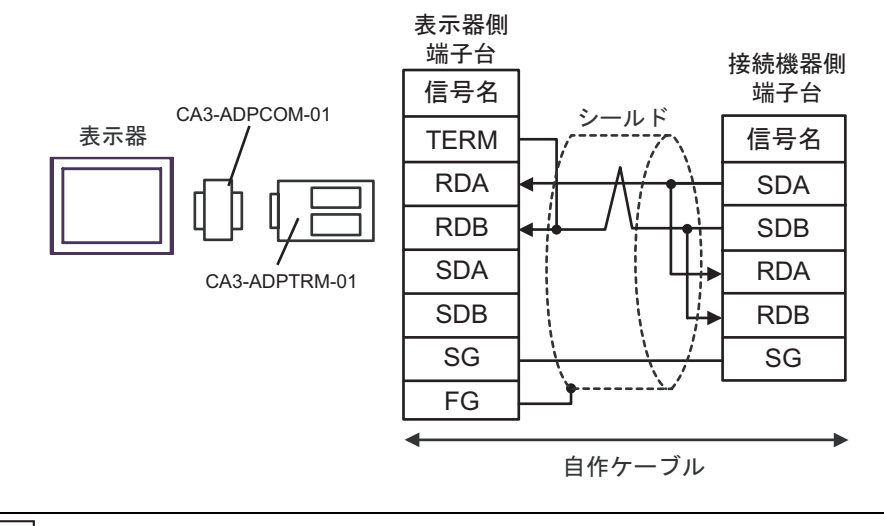

**MEMO** 

• 接続機器の終端抵抗スイッチを 100Ω に設定してください。

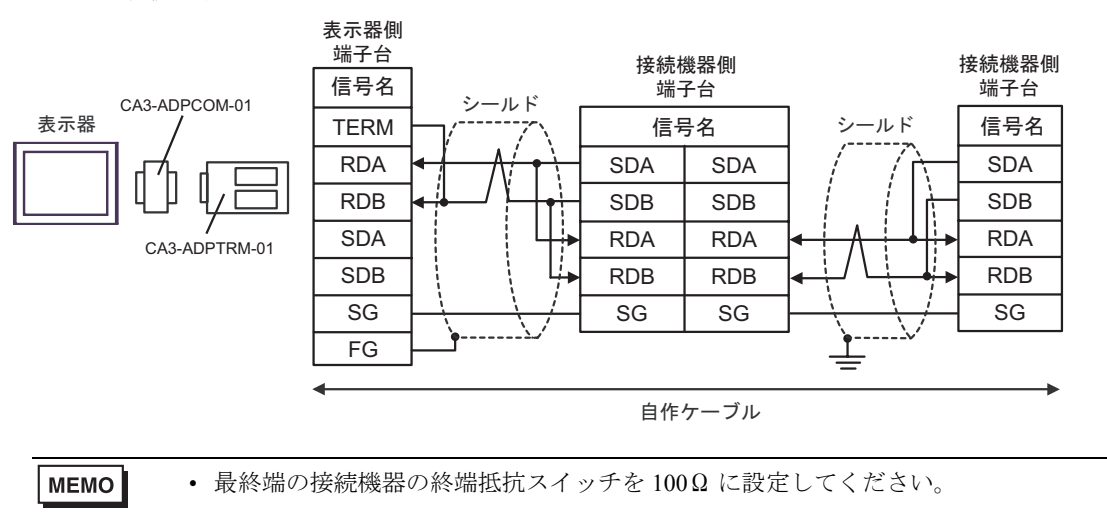

9F)

• 1:1 接続の場合

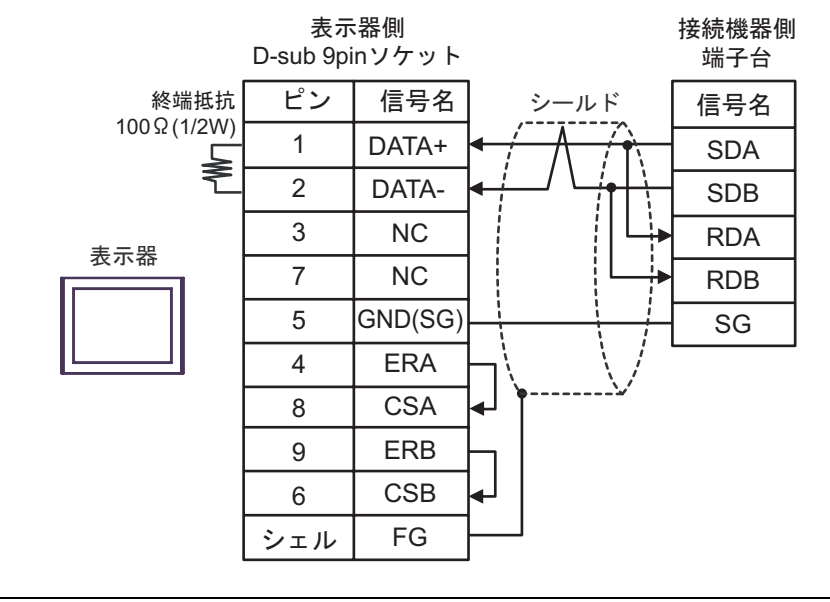

MEMO

• 接続機器の終端抵抗スイッチを 100Ω に設定してください。

• 1:n 接続の場合

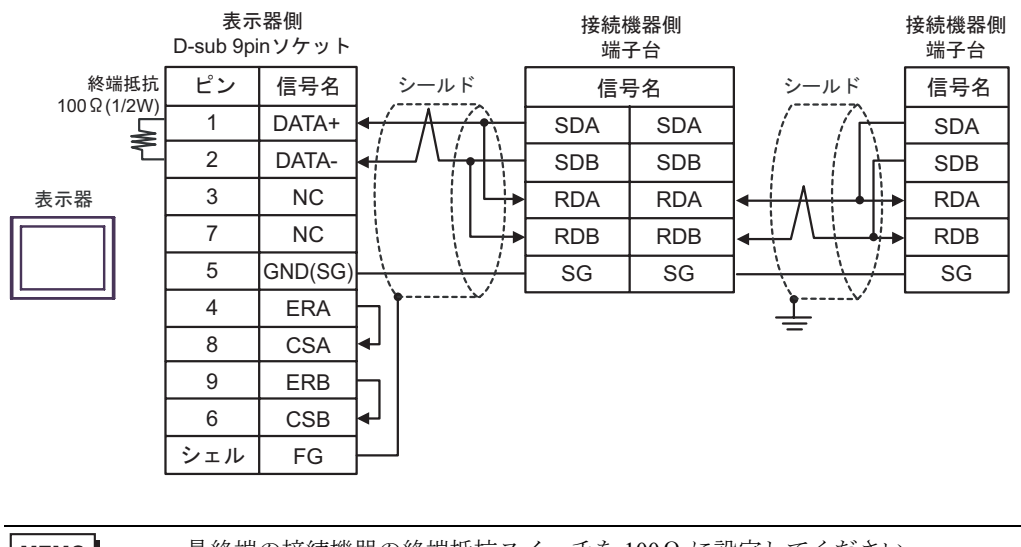

MEMO

• 最終端の接続機器の終端抵抗スイッチを 100Ω に設定してください。

9G)

• 1:1 接続の場合

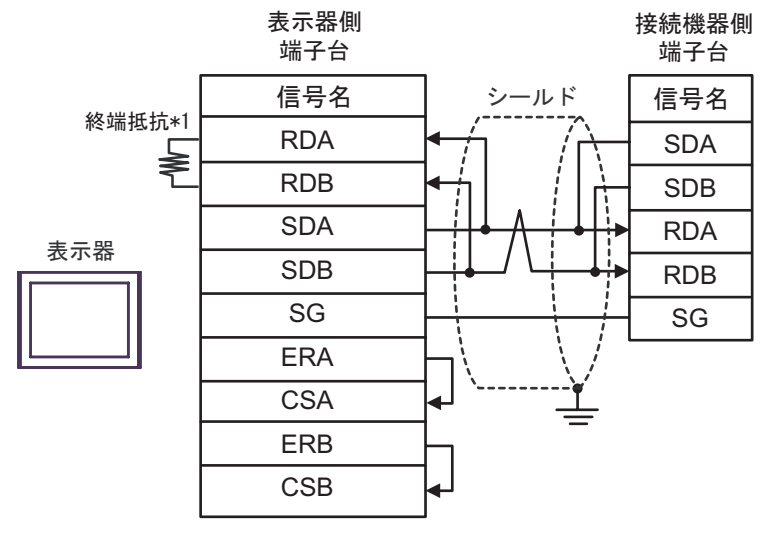

MEMO • 接続機器の終端抵抗スイッチを 100Ω に設定してください。

• 1:n 接続の場合

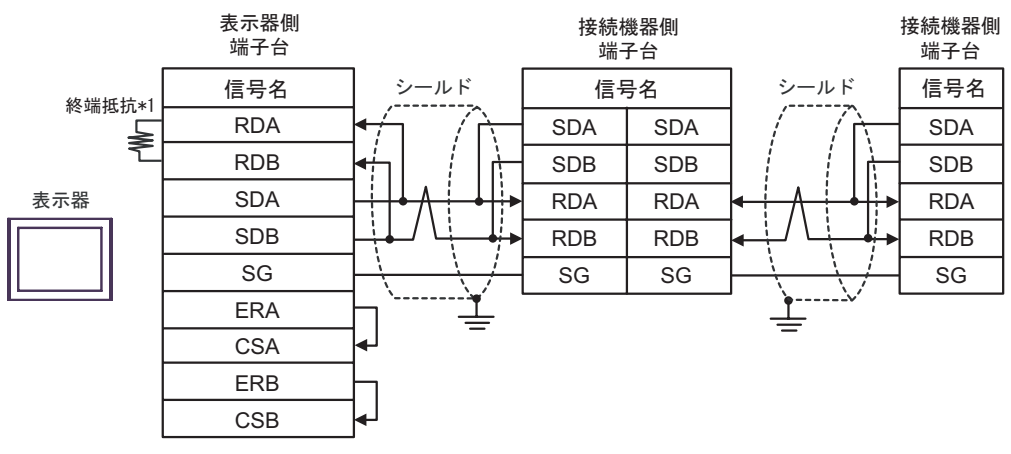

MEMO

• 最終端の接続機器の終端抵抗スイッチを 100Ω に設定してください。

\*1 表示器に内蔵している抵抗を終端抵抗として使用します。表示器背面のディップスイッチを 以下のように設定してください。

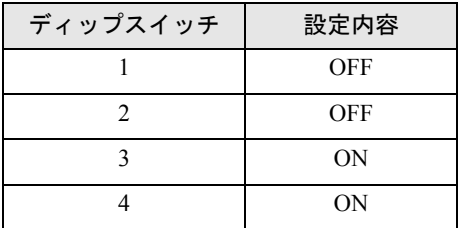

9H)

• 1:1 接続の場合

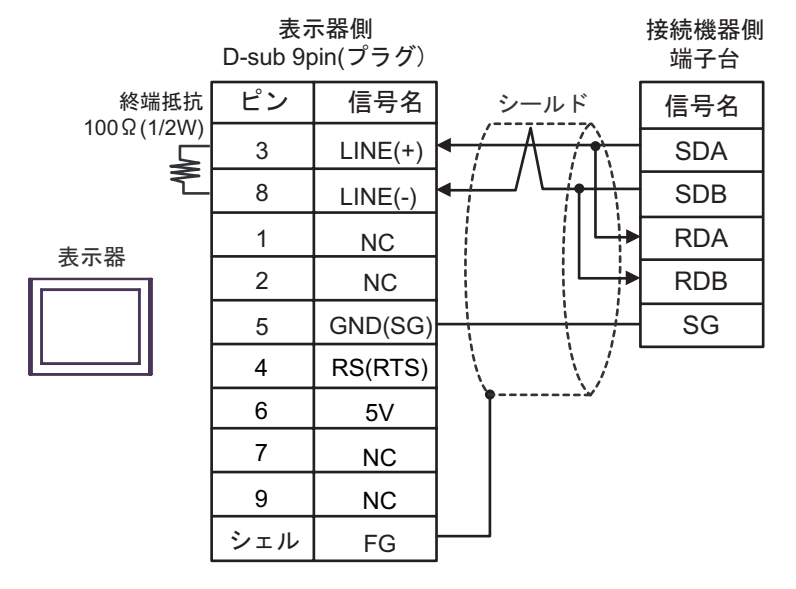

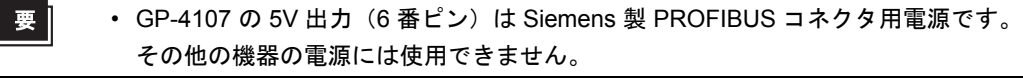

• 接続機器の終端抵抗スイッチを 100Ω に設定してください。 • GP-4107 の COM では SG と FG が絶縁されています。

• 1:n 接続の場合

 $\bar{\pmb{\mathbb{I}}}$ 

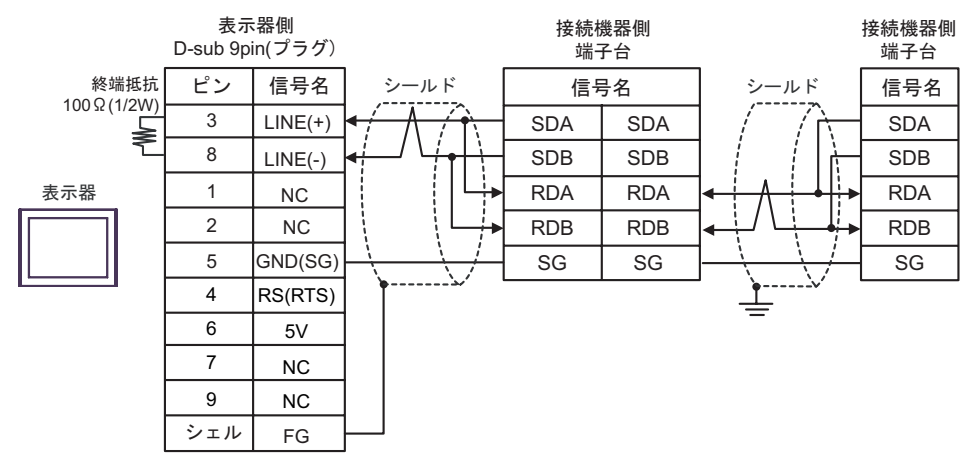

重 要 • GP-4107 の 5V 出力 (6番ピン) は Siemens 製 PROFIBUS コネクタ用電源です。 その他の機器の電源には使用できません。

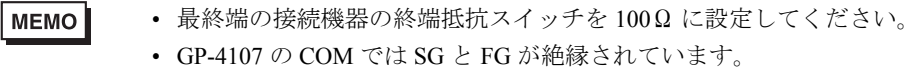

# 6 使用可能デバイス

使用可能なデバイスアドレスの範囲を下表に示します。ただし、実際にサポートされるデバイスの範 囲は接続機器によって異なりますので、ご使用の接続機器のマニュアルで確認してください。

接続機器のアドレスは以下のダイアログで入力します。

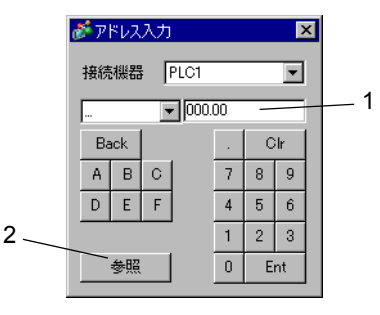

1. アドレス アドレスを入力します。

2. 参照 使用できるパラメータのリストが表示されます。 使用するパラメータをクリックして「選択」を押すと、アドレス が入力されます。

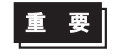

• パラメータの種類により以下の表に示すような "9999"(パラメータの設定無効等を 意味する)等を入力する場合があります。この場合、表示器からの書込みデータ及 び読込みデータは以下のようになります。

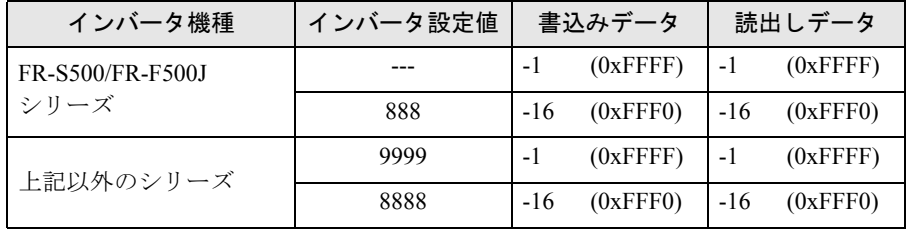

はシステムデータエリアに指定できます。

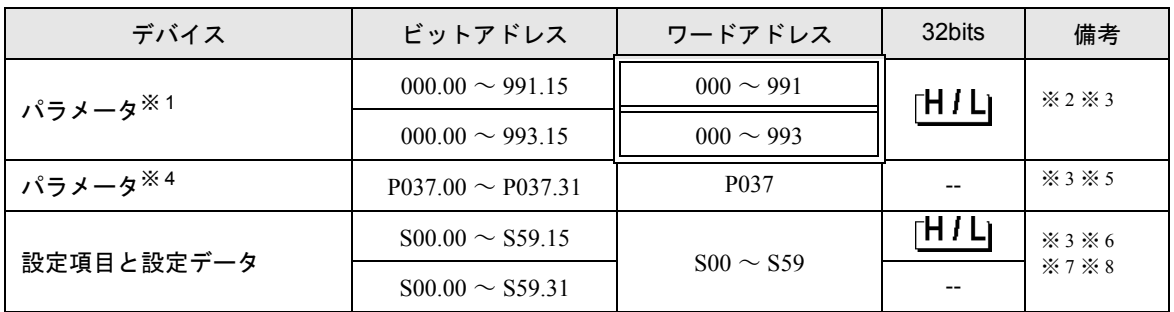

- ※ 1 FR-E500 シリーズ、FR-S500 シリーズ、FR-F500J シリーズ、FR-E700 シリーズのパラメータ 37 以外 のパラメータ。
- ※ 2 FR-C500 シリーズ、FR-S500 シリーズ、FR-F500J シリーズの接続機器のみ「000 ~ 993」の範囲を 使用できます。
- <span id="page-138-0"></span>※ 3 ビット書込みを行うと、いったん表示器が接続機器の該当するワードアドレスを読込み、読込んだ ワードアドレスにビットを立てて接続機器に戻します。表示器が接続機器のデータを読込んで返す 間に、そのワードアドレスへラダープログラムで書込み処理を行うと、正しいデータが書込めない 場合があります。
- ※ 4 FR-E500 シリーズ、FR-S500 シリーズ、FR-F500J シリーズ、FR-E700 シリーズのパラメータ 37。
- ※ 5 FR-E500 シリーズ、FR-S500 シリーズ、FR-F500J シリーズ、FR-E700 シリーズのパラメーター 37 に ついては、「P037」(32 ビットの接続機器)を指定してください。「037」を使用した場合は予測でき ないエラーが発生します。
- ※ 6 FR-V500 / V500L シリーズは 32 ビットの接続機器、他のシリーズは 16 ビットの接続機器です。
- ※ 7 シリーズにより設定項目が異なります。設定項目の読出し/書込みの前に設定項目一覧表で確認し てください。
- ※ 8 設定項目には読出しのみまたは書込みのみの項目があります。設定項目の読出し/書込みの前に下表を 参照してください。

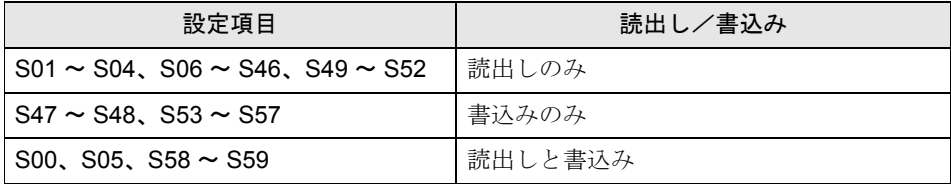

#### ■ 設定項目一覧表

◆FR-A700/FR-A701 シリーズ、FR-F700 シリーズ、FR-E700 シリーズ、FR-B,B3(A700) シリーズ

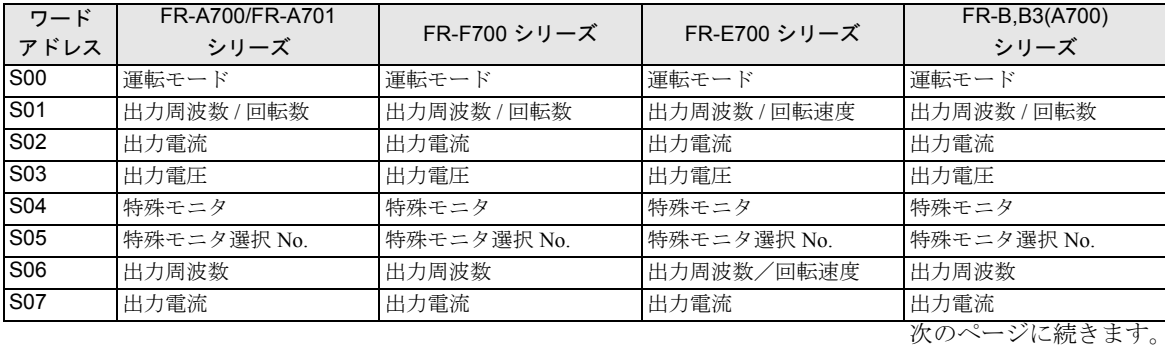

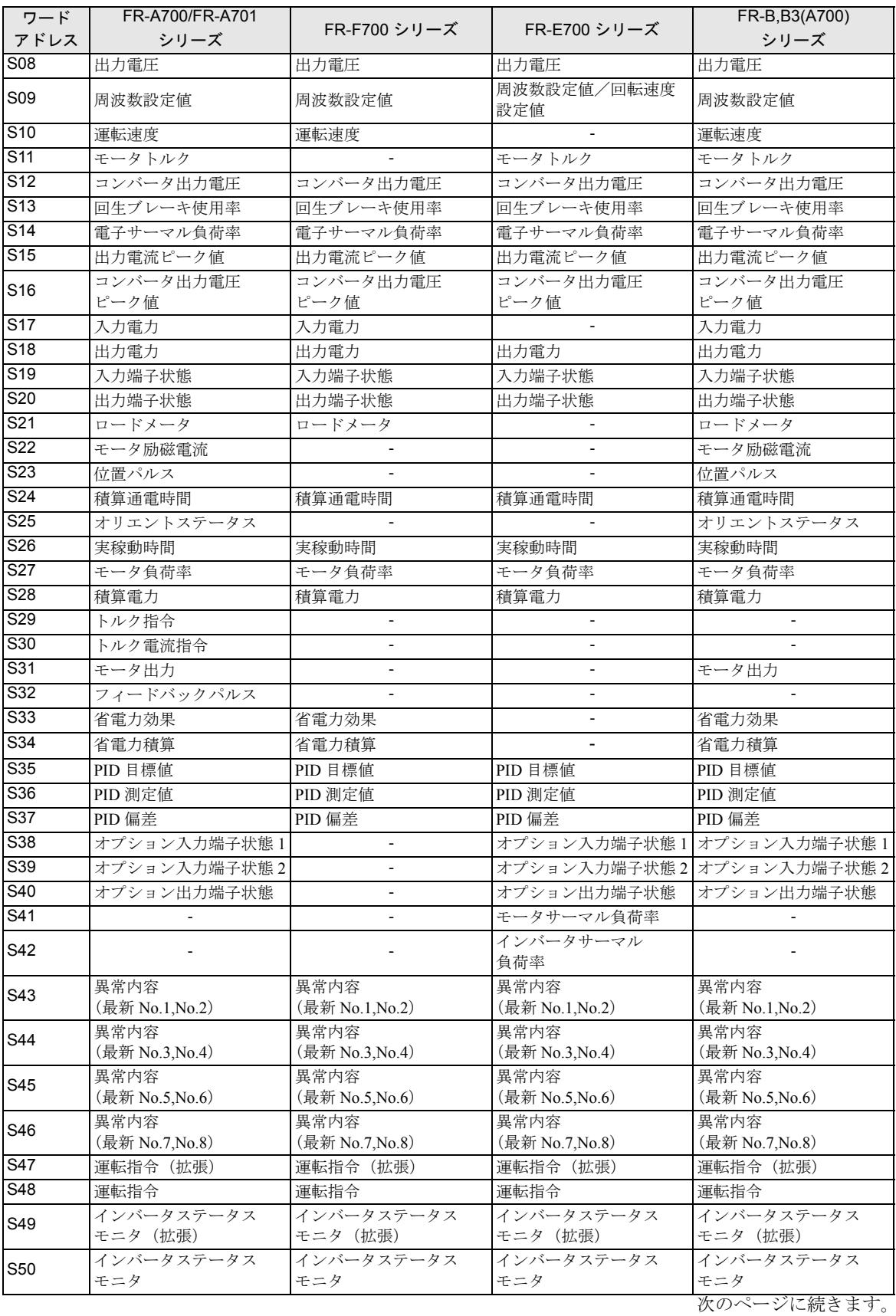

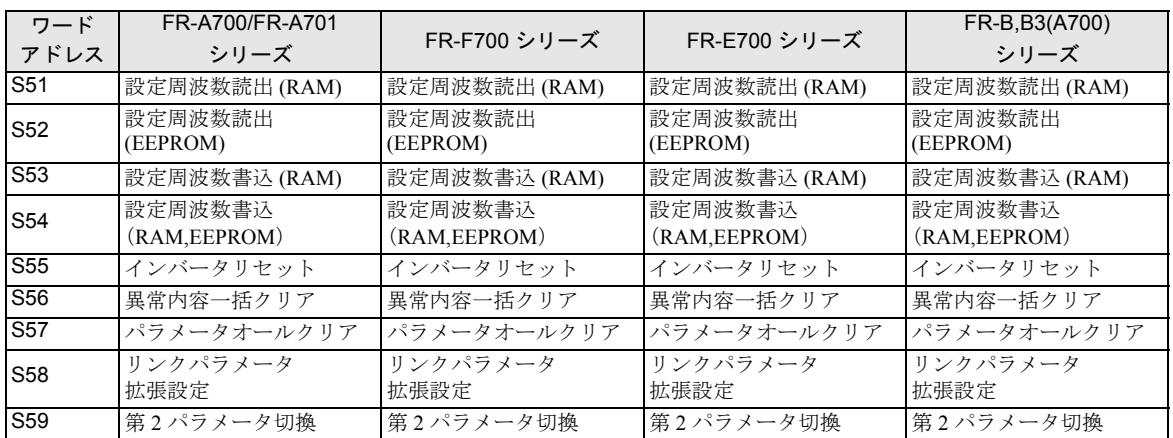

◆FR-V500/FR-V500L シリーズ、FR-A500/FR-A500L シリーズ、FR-F500/FR-F500L シリーズ、

#### FR-E500 シリーズ

| ワード             | FR-V500/FR-V500L        | FR-A500/FR-A500L        | FR-F500/FR-F500L        |                          |
|-----------------|-------------------------|-------------------------|-------------------------|--------------------------|
| アドレス            | シリーズ                    | シリーズ                    | シリーズ                    | FR-E500 シリーズ             |
| <b>S00</b>      | 運転モード                   | 運転モード                   | 運転モード                   | 運転モード                    |
| S01             | 回転速度                    | 出力周波数 [回転数]             | 出力周波数 [回転数]             | 出力周波数 [回転数]              |
| S <sub>02</sub> | 出力電流                    | 出力電流                    | 出力電流                    | 出力電流                     |
| S <sub>03</sub> | 出力電圧                    | 出力電圧                    | 出力電圧                    | 出力電圧                     |
| S <sub>04</sub> | 特殊モニタ                   | 特殊モニタ                   | 特殊モニタ                   | $\overline{\phantom{a}}$ |
| S <sub>05</sub> | 特殊モニタ選択 No.             | 特殊モニタ選択 No.             | 特殊モニタ選択 No.             |                          |
| <b>S06</b>      | 出力周波数                   | 出力周波数                   | 出力周波数                   |                          |
| S07             | 出力電流                    | 出力電流                    | 出力電流                    |                          |
| S <sub>08</sub> | 出力電圧                    | 出力電圧                    | 出力電圧                    |                          |
| S <sub>09</sub> | 速度設定値                   | 周波数設定値                  | 周波数設定値                  |                          |
| S <sub>10</sub> | 運転速度                    | 運転速度                    | 運転速度                    |                          |
| S11             | モータトルク                  | モータトルク                  |                         |                          |
| S <sub>12</sub> | コンバータ出力電圧               | コンバータ出力電圧 <sup>※1</sup> | コンバータ出力電圧 <sup>※2</sup> |                          |
| S <sub>13</sub> | 回生ブレーキ                  | 回生ブレーキ使用率               |                         |                          |
| S <sub>14</sub> | 電子サーマル負荷率               | 電子サーマル負荷率               | 電子サーマル負荷率               |                          |
| S <sub>15</sub> | 出力電流ピーク値                | 出力電流ピーク値                | 出力電流ピーク値                |                          |
| S16             | コンバータ出力電圧               | コンバータ出力電圧               | コンバータ出力電圧               |                          |
| S17             | ピーク値                    | ピーク値                    | ピーク値                    |                          |
| S18             |                         | 入力電力                    | 入力電力                    |                          |
| S19             | 入力端子状態                  | 出力電力                    | 出力電力                    |                          |
| S20             | 出力端子状態                  |                         |                         |                          |
| S <sub>21</sub> | ロードメータ                  |                         | $\blacksquare$          |                          |
| S <sub>22</sub> | モータ励磁電流                 |                         | $\blacksquare$          |                          |
| S <sub>23</sub> | 位置パルス                   |                         | $\blacksquare$          |                          |
| S <sub>24</sub> | 積算通電時間                  |                         | $\blacksquare$          |                          |
| S <sub>25</sub> |                         |                         | $\blacksquare$          |                          |
| S26             | 実稼動時間                   |                         | $\blacksquare$          |                          |
| S27             | モータ負荷率                  |                         | $\blacksquare$          |                          |
| S28             |                         |                         | $\blacksquare$          |                          |
| S29             | トルク指令                   |                         | $\blacksquare$          |                          |
| S30             | トルク電流指令                 |                         | $\blacksquare$          |                          |
| S31             | モータ出力                   |                         | $\blacksquare$          |                          |
| S32             | フィードバックパルス              | $\blacksquare$          | $\blacksquare$          |                          |
| S33             |                         |                         |                         |                          |
| S34             |                         |                         |                         |                          |
| S35             |                         |                         |                         |                          |
| S36             |                         | $\overline{a}$          |                         |                          |
| S37             |                         | $\blacksquare$          |                         |                          |
| S38             |                         | $\blacksquare$          |                         |                          |
| S39             |                         | $\blacksquare$          |                         |                          |
| S40             | $\sim$                  | $\blacksquare$          |                         | $\sim$                   |
| S <sub>41</sub> |                         | $\mathbf{r}$            |                         |                          |
| S42             |                         | $\blacksquare$          |                         |                          |
| S43             | 異常内容<br>(最新 No.1, No.2) | 異常内容<br>(最新 No.1, No.2) | 異常内容<br>(最新 No.1, No.2) | 異常内容<br>(最新 No.1, No.2)  |
| S44             | 異常内容<br>(最新 No.3,No.4)  | 異常内容<br>(最新 No.3, No.4) | 異常内容<br>(最新 No.3, No.4) | 異常内容<br>(最新 No.3, No.4)  |
|                 |                         |                         |                         |                          |

次のページに続きます。

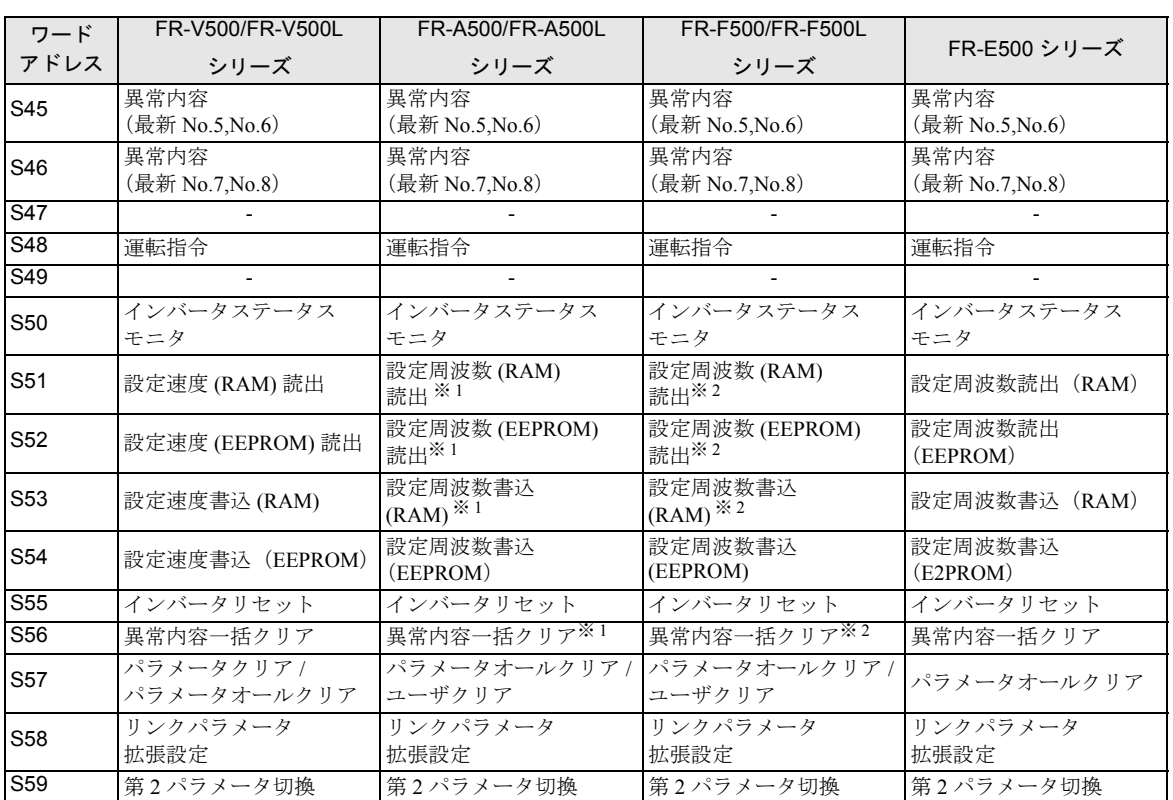

<span id="page-142-0"></span>※ 1 FR-A500L シリーズでは使用しません。

<span id="page-142-1"></span>※ 2 FR-F500L シリーズでは使用しません。

◆FR-C500 シリーズ、FR-S500 シリーズ、FR-F500J シリーズ、FR-B,B3(A500) シリーズ

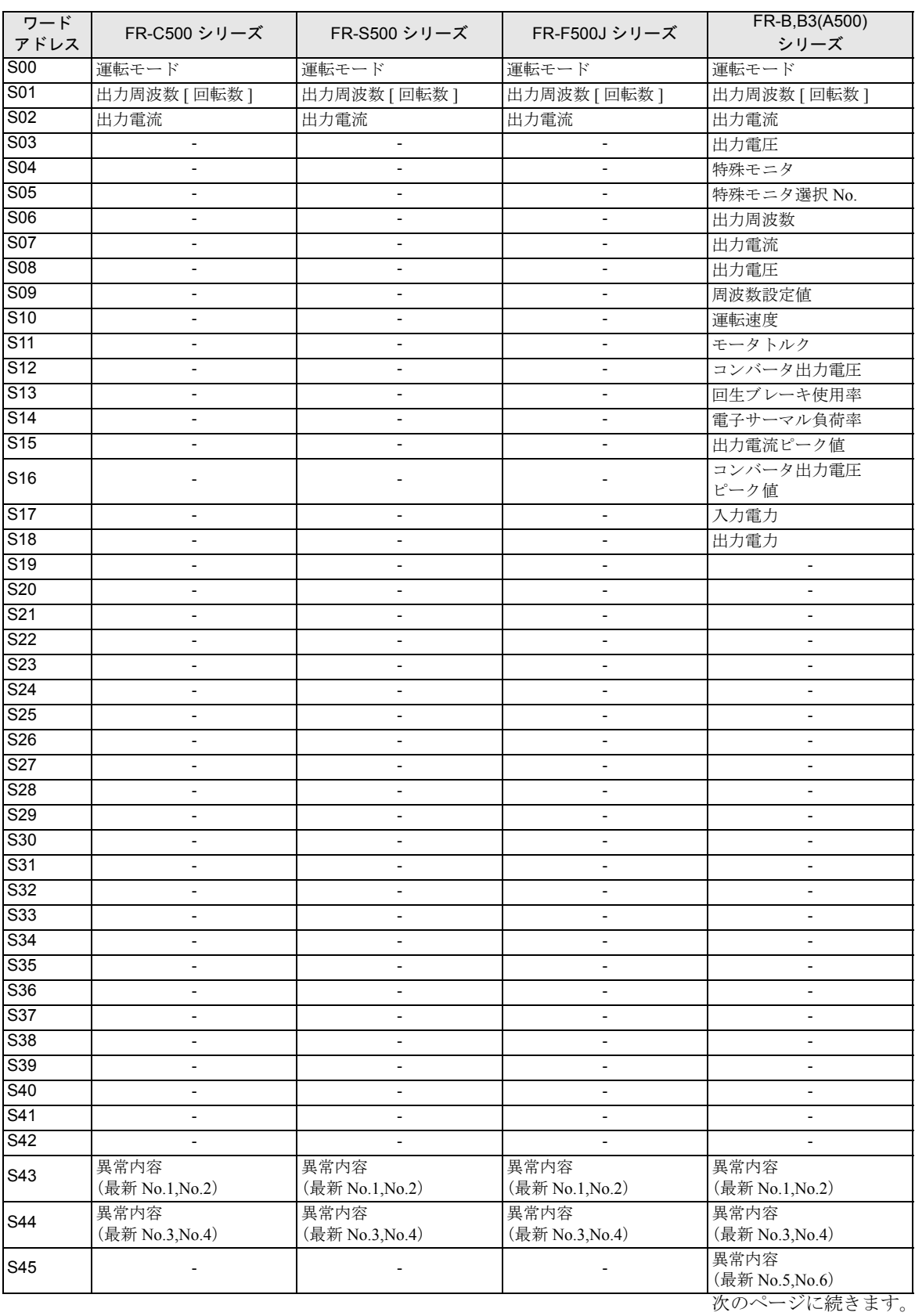
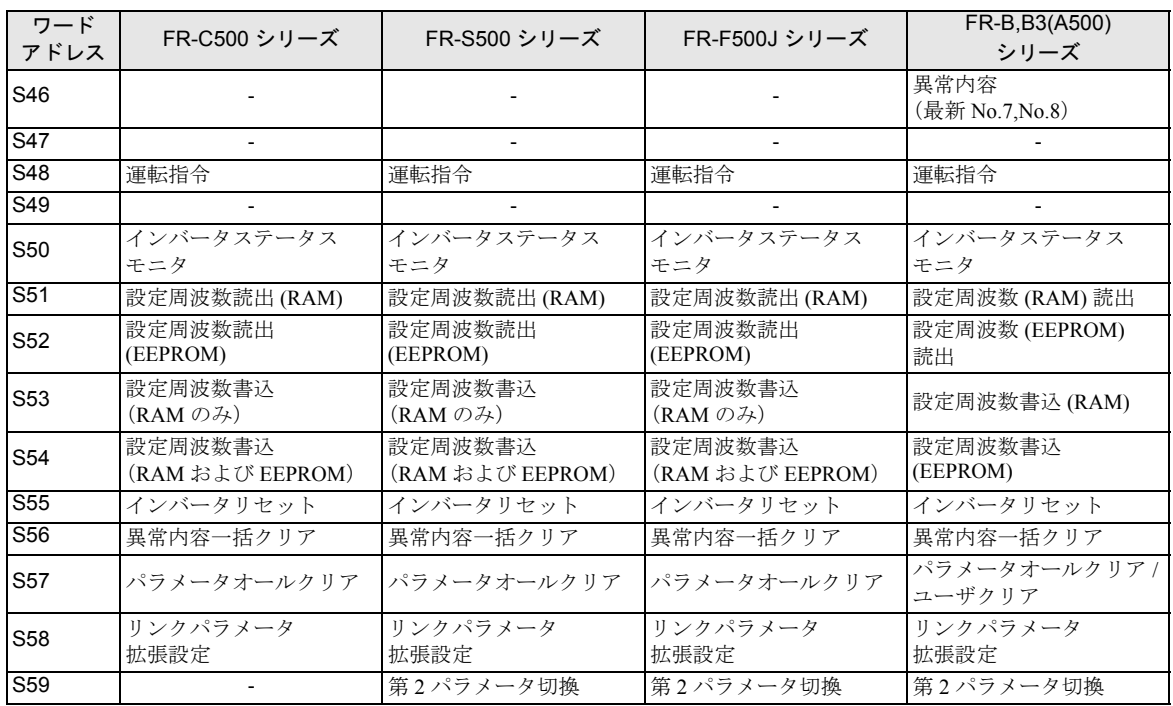

MEMO

• 調節器で使用できるシステムエリア設定は読込みエリアサイズのみです。読込みエ リアサイズについては GP-Pro EX リファレンスマニュアルを参照してください。

参照:GP-Pro EX リファレンスマニュアル「付録 1.4LS エリア(ダイレクトアクセス 方式専用)」

• 表中のアイコンについてはマニュアル表記上の注意を参照してください。

)「表記のルール」

## 7 デバイスコードとアドレスコード

デバイスコードとアドレスコードはデータ表示器などのアドレスタイプで「デバイスタイプ&アドレ ス」を設定している場合に使用します。

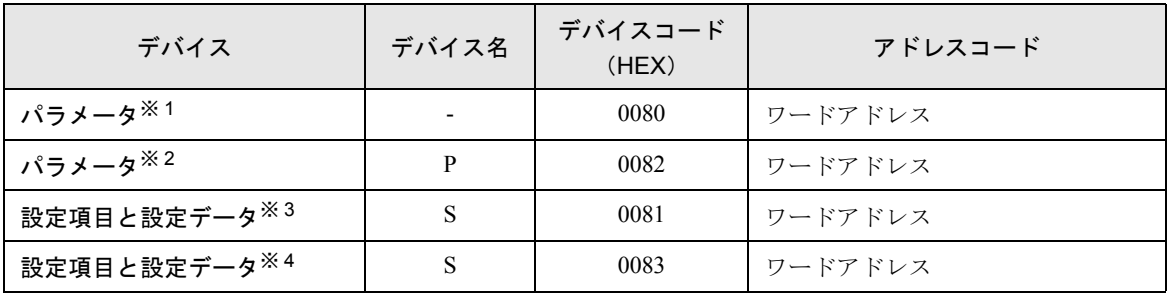

※ 1 FR-E500 シリーズ、FR-S500 シリーズ、FR-F500J シリーズ、FR-E700 シリーズのパラメータ 37 以 外のパラメータ。

※ 2 FR-E500 シリーズ、FR-S500 シリーズ、FR-F500J シリーズ、FR-E700 シリーズのパラメータ 37。

※ 3 FR-V500 シリーズと FR-V500L シリーズ以外のシリーズ。

※ 4 FR-V500 シリーズと FR-V500L シリーズ。

## 8 エラーメッセージ

エラーメッセージは表示器の画面上に「番号:機器名:エラーメッセージ(エラー発生箇所)」のよう に表示されます。それぞれの内容は以下のとおりです。

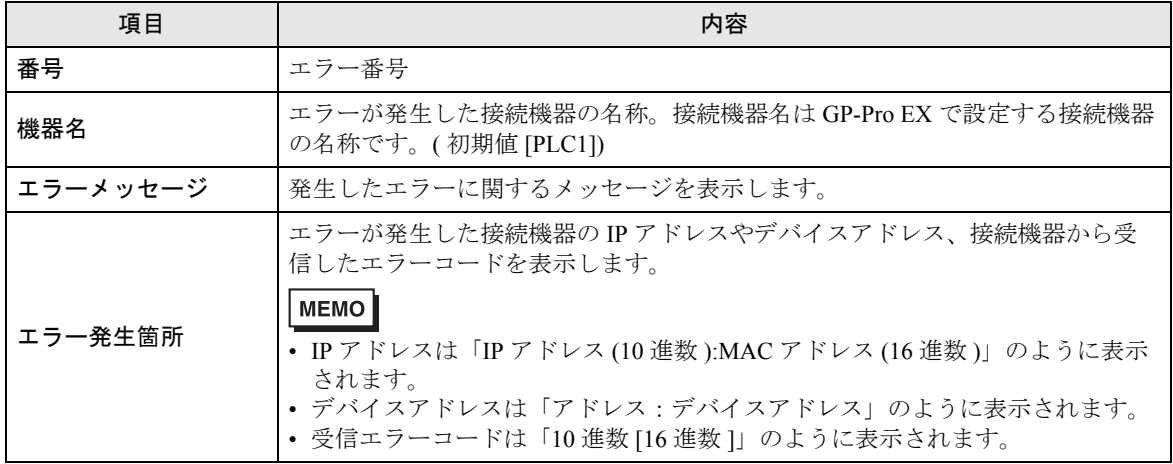

エラーメッセージの表示例

## 「RHAA035:PLC1: 書込み要求でエラー応答を受信しました ( 受信エラーコード :2[02H])」

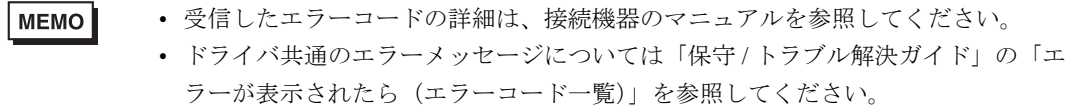

## ■ 接続機器特有のエラーコード

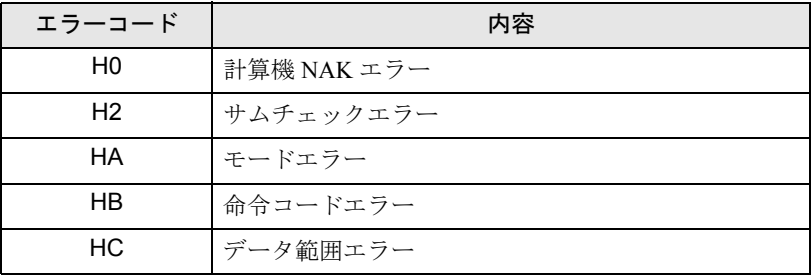